**D-Link**<sup>®</sup>

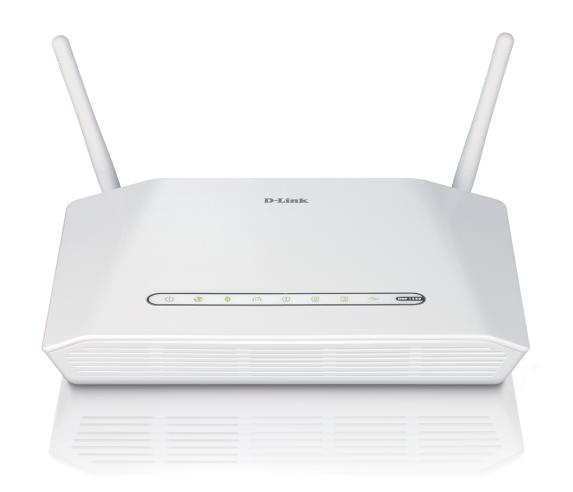

# **User Manual**

### **Wireless N PowerLine Router**

DHP-1320

# Preface

D-Link reserves the right to revise this publication and to make changes in the content hereof without obligation to notify any person or organization of such revisions or changes.

### **Manual Revisions**

| Revision | Date               | Description          |  |
|----------|--------------------|----------------------|--|
| 1.0      | September 01, 2010 | DHP-1320 Revision A1 |  |

### Trademarks

D-Link and the D-Link logo are trademarks or registered trademarks of D-Link Corporation or its subsidiaries in the United States or other countries. All other company or product names mentioned herein are trademarks or registered trademarks of their respective companies.

Copyright © 2010 by D-Link Systems, Inc.

All rights reserved. This publication may not be reproduced, in whole or in part, without prior expressed written permission from D-Link Systems, Inc.

# **Table of Contents**

| Preface                                                                                                    | i                        |
|----------------------------------------------------------------------------------------------------|--------------------------|
| Manual Revisions                                                                                                    | i                        |
| Trademarks                                                                                                    | i                        |
| Product Overview                                                                                                    | 1                        |
| Package Contents                                                                                                    | 1                        |
| System Requirements                                                                                                    | 2                        |
| Introduction                                                                                                    | 3                        |
| Features                                                                                                    | 4                        |
| Hardware Overview                                                                                                    | 5                        |
| Connections                                                                                                    | 5                        |
| WPS Button                                                                                                    | б                        |
| LEDs                                                                                                    | 7                        |
|                                                                                                    |                          |
| Installation                                                                                                    | 8                        |
| Installation<br>Before you Begin                                                                                                    |                          |
|                                                                                                    | 8                        |
| Before you Begin                                                                                                    | 8<br>9                   |
| Before you Begin<br>Wireless Installation Considerations                                                                                                    | 8<br>9<br>10             |
| Before you Begin<br>Wireless Installation Considerations<br>Hardware Installation - For Router Mode                                                                                                    | 8<br>9<br>10<br>11       |
| Before you Begin<br>Wireless Installation Considerations<br>Hardware Installation - For Router Mode<br>Connect to Cable/DSL/Satellite Modem                                                                                                    | 8<br>9<br>10<br>11<br>12 |
| Before you Begin<br>Wireless Installation Considerations<br>Hardware Installation - For Router Mode<br>Connect to Cable/DSL/Satellite Modem<br>Connect to Another Router                                                                                                    |                          |
| Before you Begin<br>Wireless Installation Considerations<br>Hardware Installation - For Router Mode<br>Connect to Cable/DSL/Satellite Modem<br>Connect to Another Router<br>Hardware Installation - For Access Point Mode                                                                |                          |
| Before you Begin<br>Wireless Installation Considerations<br>Hardware Installation - For Router Mode<br>Connect to Cable/DSL/Satellite Modem<br>Connect to Another Router<br>Hardware Installation - For Access Point Mode<br>PowerLine Installation Considerations                       |                          |
| Before you Begin<br>Wireless Installation Considerations<br>Hardware Installation - For Router Mode<br>Connect to Cable/DSL/Satellite Modem<br>Connect to Another Router<br>Hardware Installation - For Access Point Mode<br>PowerLine Installation Considerations<br>PowerLine Security |                          |

| 20 |
|----|
| 20 |
| 21 |
| 21 |
| 22 |
| 28 |
| 37 |
|    |
| 40 |
| 44 |
| 45 |
| 48 |
| 48 |
| 50 |
| 51 |
| 52 |
| 53 |
| 54 |
| 57 |
| 58 |
| 59 |
| 61 |
| 62 |
| 63 |
| 65 |
| 66 |
|    |

| IPv6 Routing                        | 85  |
|-------------------------------------|-----|
| Tools                               | 86  |
| Admin                               |     |
| Time                                |     |
| SysLog                              |     |
| Email Settings                      |     |
| System                              |     |
| Firmware                            |     |
| Dynamic DNS                         |     |
| System Check                        |     |
| Schedules                           |     |
| Status                              | 95  |
| Device Info                         | 95  |
| Logs                                | 96  |
| Statistics                          |     |
| Internet Sessions                   |     |
| Routing Table                       |     |
| Wireless                            |     |
| IPv6                                |     |
| Support                             |     |
| Wireless Connection Setup Wizard    |     |
| Wireless Security Setup Wizard      |     |
| Add Wireless Device with WPS Wizard |     |
| Configuration (AP Mode)             |     |
| Web-based Configuration Utility     |     |
| Wireless Setup Wizard               |     |
|                                     |     |
| Configuration                       | 116 |

| PLC Settings - AP Mode                 |     |
|----------------------------------------|-----|
| Add Wireless Device with WPS           |     |
| User Limit Settings                    | 124 |
| Wireless                               |     |
| IPv6                                   | 134 |
| Support                                |     |
| Wireless Security                      | 136 |
| What is WPA?                           | 136 |
| Configure WEP                          | 137 |
| Configure WPA/WPA2-Personal (PSK)      | 138 |
| Configure WPA/WPA2-Enterprise (RADIUS) |     |
| Connect to a Wireless Network          | 140 |
| Using Windows <sup>®</sup> 7           |     |
| Configure WPS                          |     |
| Using Windows Vista®                   |     |
| Configure Wireless Security            |     |
| Using Windows® XP                      |     |
| Configure WPA-PSK                      |     |
| Troubleshooting                        | 153 |
| Wireless Basics                        | 157 |
| What is Wireless?                      | 158 |
| Tips                                   |     |
| Wireless Modes                         |     |
| Networking Basics                      | 162 |

#### Table of Contents

| Check your IP address           |     |
|---------------------------------|-----|
| Statically Assign an IP address | 163 |
| Technical Specifications        | 164 |
| Contacting Technical Support    | 166 |
| Warranty                        | 167 |
|                                 |     |

## **Package Contents**

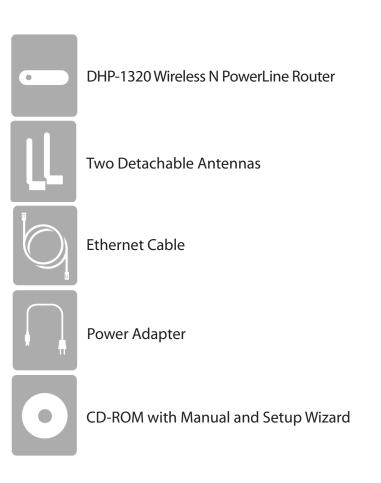

**Note:** Using a power supply with a different voltage rating than the one included with the DHP-1320 will cause damage and void the warranty for this product.

# System Requirements

| Network Requirements                            | <ul> <li>An Ethernet-based Cable or DSL modem</li> <li>IEEE 802.11n or 802.11g wireless clients</li> <li>10/100 Ethernet</li> </ul>                                                                                                    |  |
|-------------------------------------------------|----------------------------------------------------------------------------------------------------|--|
| Web-based Configuration<br>Utility Requirements | Computer with the following:<br>• Windows <sup>°</sup> , Macintosh, or Linux-based operating system<br>• An installed Ethernet adapter<br>Browser Requirements:<br>• Internet Explorer 6 or higher<br>• Firefox 3.0 or higher<br>• Safari 3.0 or higher<br>• Chrome 2.0 or higher<br>• Chrome 2.0 or higher<br>installed. Visit www.java.com to download the latest version. |  |
| CD Installation Wizard<br>Requirements          | Computer with the following:<br>• Windows <sup>®</sup> 7/ Vista <sup>®</sup> / XP with Service Pack 3<br>• An installed Ethernet adapter<br>• CD-ROM drive                                                                                                    |  |

## Introduction

#### TOTAL PERFORMANCE

Combines award winning router features and IEEE 802.11n/g wireless technology to provide the best wireless performance.

#### TOTAL SECURITY

The most complete set of security features including Active Firewall and WPA/WPA2 to protect your network against outside intruders.

#### TOTAL COVERAGE

Provides greater wireless signal rates even at farther distances for best-in-class Whole Home Coverage.

#### **ULTIMATE PERFORMANCE**

The D-Link Wireless N PowerLine Router (DHP-1320) is a 802.11n compliant device that delivers real world performance of up to 14x faster than an 802.11g wireless connection (also faster than a 100Mbps wired Ethernet connection). Create a secure wireless network to share photos, files, music, video, printers, and network storage throughout your home. Connect the DHP-1320 router to a cable or DSL modem and share your high-speed Internet access with everyone on the network. In addition, this Router includes a Quality of Service (QoS) engine that keeps digital phone calls (VoIP) and online gaming smooth and responsive, providing a better Internet experience.

#### TOTAL NETWORK SECURITY

The Wireless N PowerLine Router supports all of the latest wireless security features to prevent unauthorized access, be it from over the wireless network or from the Internet. Support for WPA/WPA2 standards ensure that you'll be able to use the best possible encryption method, regardless of your client devices. In addition, this router utilizes dual active firewalls (SPI and NAT) to prevent potential attacks from across the Internet.

\* Maximum wireless signal rate derived from IEEE Standard 802.11g and 802.11n specifications. Actual data throughput will vary. Network conditions and environmental factors, including volume of network traffic, building materials and construction, and network overhead, lower actual data throughput rate. Environmental conditions will adversely affect wireless signal range.

### Features

- Faster Wireless Networking The DHP-1320 provides up to 300Mbps\* wireless connection with other 802.11n wireless clients. This capability allows users to participate in real-time activities online, such as video streaming, online gaming, and real-time audio. The performance of this 802.11n wireless router gives you the freedom of wireless networking at speeds 650% faster than 802.11g.
- Compatible with 802.11g Devices The DHP-1320 is still fully compatible with the IEEE 802.11g standards, so it can connect with existing 802.11g PCI, USB, and Cardbus adapters.
- Advanced Firewall Features The Web-based user interface displays a number of advanced network management features including:
  - Content Filtering Easily applied content filtering based on MAC Address, URL, and/or Domain Name.
  - Filter Scheduling These filters can be scheduled to be active on certain days or for a duration of hours or minutes.
  - Secure Multiple/Concurrent Sessions The DHP-1320 can pass through VPN sessions. It supports multiple and concurrent IPSec and PPTP sessions, so users behind the DHP-1320 can securely access corporate networks.
- User-friendly Setup Wizard Through its easy-to-use Web-based user interface, the DHP-1320 lets you control what information is accessible to those on the wireless network, whether from the Internet or from your company's server. Configure your router to your specific settings within minutes.

\* Maximum wireless signal rate derived from IEEE Standard 802.11g, and 802.11n specifications. Actual data throughput will vary. Network conditions and environmental factors, including volume of network traffic, building materials and construction, and network overhead, lower actual data throughput rate. Environmental conditions will adversely affect wireless signal range.

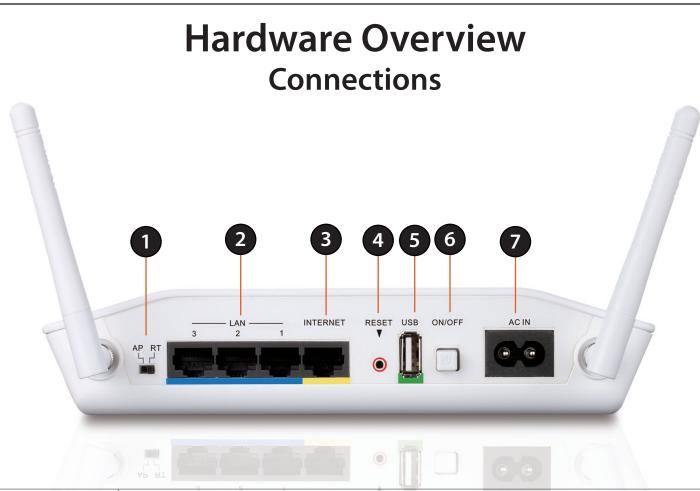

| 1                 | <b>AP-Router Switch</b> | Two-way switch used to Select AP or Router Mode.                                                    |  |  |
|-------------------|-------------------------|----------------------------------------------------------------------------------------------------|--|--|
| 2 LAN Ports (1-3) |                         | Connect 10/100 Ethernet devices such as computers, switches, and hubs.                              |  |  |
| 3 Internet Port   |                         | The auto MDI/MDIX Internet port is the connection for the Ethernet cable to the cable or DSL modem. |  |  |
| 4 Reset Button    |                         | Pressing the Reset button restores the router to its original factory default settings.             |  |  |
| 5                 | USB                     | USB 1.1/2.0 port for SharePortTM Network and WCN support.                                           |  |  |
| 6                 | Power Button            | Use this switch to power on/power off the device.                                                   |  |  |
| 7                 | Power Receptor          | Receptor for the supplied power cord.                                                               |  |  |

### Hardware Overview WPS Button

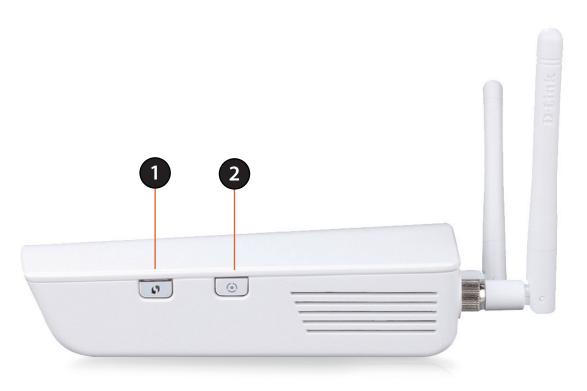

| 1 | WPS Button        | Press the WPS button for one second to initiate the WPS process. The button will flash blue while a WPS connection is being established. The button will light solid blue for 5 seconds when the device has successfully been added to the network. |
|---|-------------------|----------------------------------------------------------------------------------------------------|
| 2 | <b>ENY Button</b> | Push this button to establish a secure PowerLine network with other PowerLine AV devices.                                                                                                    |

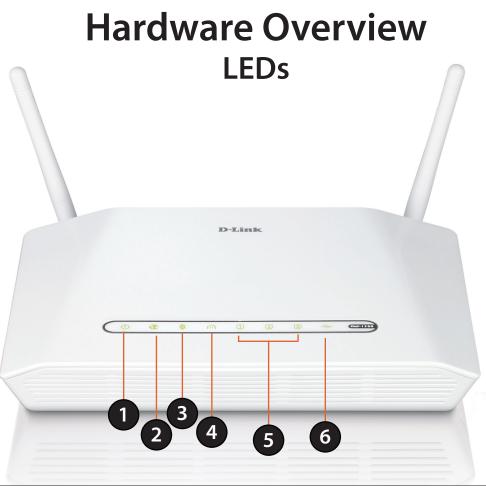

| 1 | Power LED         | A solid green light indicates a proper connection to the power supply. This LED will light orange during a factory reset or reboot. A slow blinking orange LED indicates that the Router has crashed during bootup.              |
|---|-------------------|----------------------------------------------------------------------------------------------------|
| 2 | Internet LED      | A solid green light indicates that the internet connection has successfully completed. This LED blinks green during data transmission. A solid orange light indicates that the physical link is up, but the ISP service is down. |
| 3 | WLAN LED          | A solid light indicates that the 2.4GHz wireless segment is ready. This LED blinks during wireless data transmission.                                                                                                    |
| 4 | PowerLine AV LEDs | A solid light indicates that a powerLine connection is established. The LED will blink quickly when data is transmitted to or from another PowerLine unit.                                                                       |
| 5 | LAN LEDs (1-3)    | A solid light indicates a connection to an Ethernet-enabled computer on ports 1-3. This LED blinks during data transmission.                                                                                                    |
| 6 | USB LED           | A solid light indicated that the USB device is ready. This LED blinks during data transmission.                                                                                                    |

# Installation

This section will walk you through the installation process. Placement of the router is very important. Do not place the router in an enclosed area such as a closet, cabinet, or in the attic or garage.

## **Before you Begin**

- Please configure the router with the computer that was last connected directly to your modem.
- You can only use the Ethernet port on your modem. If you were using the USB connection before using the router, then you must turn off your modem, disconnect the USB cable and connect an Ethernet cable to the Internet port on the router, and then turn the modem back on. In some cases, you may need to call your ISP to change connection types (USB to Ethernet).
- If you have DSL and are connecting via PPPoE, make sure you disable or uninstall any PPPoE software such as WinPoet, Broadjump, or Enternet 300 from your computer or you will not be able to connect to the Internet.
- When running the Setup Wizard from the D-Link CD, make sure the computer you are running the CD from is connected to the Internet and online or the wizard will not work. If you have disconnected any hardware, re-connect your computer back to the modem and make sure you are online.

# **Wireless Installation Considerations**

The D-Link wireless router lets you access your network using a wireless connection from virtually anywhere within the operating range of your wireless network. Keep in mind, however, that the number, thickness and location of walls, ceilings, or other objects that the wireless signals must pass through, may limit the range. Typical ranges vary depending on the types of materials and background RF (radio frequency) noise in your home or business. The key to maximizing wireless range is to follow these basic guidelines:

- 1. Keep the number of walls and ceilings between the D-Link router and other network devices to a minimum each wall or ceiling can reduce your adapter's range from 3-90 feet (1-30 meters.) Position your devices so that the number of walls or ceilings is minimized.
- 2. Be aware of the direct line between network devices. A wall that is 1.5 feet thick (.5 meters), at a 45-degree angle appears to be almost 3 feet (1 meter) thick. At a 2-degree angle it looks over 42 feet (14 meters) thick! Position devices so that the signal will travel straight through a wall or ceiling (instead of at an angle) for better reception.
- 3. Building Materials make a difference. A solid metal door or aluminum studs may have a negative effect on range. Try to position access points, wireless routers, and computers so that the signal passes through drywall or open doorways. Materials and objects such as glass, steel, metal, walls with insulation, water (fish tanks), mirrors, file cabinets, brick, and concrete will degrade your wireless signal.
- 4. Keep your product away (at least 3-6 feet or 1-2 meters) from electrical devices or appliances that generate RF noise.
- 5. If you are using 2.4GHz cordless phones or X-10 (wireless products such as ceiling fans, lights, and home security systems), your wireless connection may degrade dramatically or drop completely. Make sure your 2.4GHz phone base is as far away from your wireless devices as possible. The base transmits a signal even if the phone in not in use.

## Hardware Installation - For Router Mode

### Start Here

Windows users can use the **Quick Router Setup Wizard** (from the CD) to configure their router. If you do not want to use the wizard, lost your CD, or are running Mac or Linux, you will need to use the manual setup procedure below.

### **Quick Router Setup Wizard**

For the Wizard to work, the computer must be connected to the Internet and be online. If you have disconnected any hardware, please re-connect your computer back into the modem and make sure you are online.

**Insert the CD** into your drive on a computer that is online and click **Install Router** to start the Quick Router Setup Wizard. Follow the onscreen instructions to install and configure your router.

#### **Network Diagram**

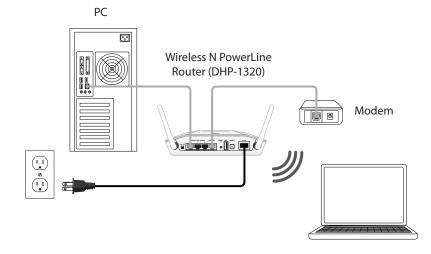

# **Connect to Cable/DSL/Satellite Modem**

If you are connecting the router to a cable/DSL/satellite modem, please follow the steps below:

- 1. Place the router in an open and central location. Do not plug the power adapter into the router.
- 2. Unplug the modem's power adapter.
- 3. Unplug the Ethernet cable (that connects your computer to your modem) from your computer and place it into the Internet port on the router.
- 4. Plug an Ethernet cable into one of the three LAN ports on the router. Plug the other end into the Ethernet port on your computer.
- 5. Plug the power adapter back to the modem. Wait for the modem to boot (about 30 seconds).
- 6. Plug the power cord to the router and connect to an outlet.
- 7. Turn on the DHP-1320 Router by pushing the power button located on the back of this unit. Then, wait about 30 seconds for the router to boot.
- 8. Open a web browser, enter http://192.168.0.1 (or http://dlinkrouter) and then press **Enter.** When the login window appears, set the user name to **Admin** and leave the password box blank. Click **Log In** to continue the setup and use the wizard. Please refer to the page **22** for detailed installation information and advanced features.

## **Connect to Another Router**

If you are connecting the D-Link router to another router to use as a wireless access point and/or switch, you will have to do the following before connecting the router to your network:

- Disable UPnP<sup>™</sup>
- Disable DHCP
- Change the LAN IP address to an available address on your network. The LAN ports on the router cannot accept a DHCP address from your other router.

To connect to another router, please follow the steps below:

- Plug the power into the router and use the power switch to power up the router. Connect one of your computers to the router (LAN port) using an Ethernet cable. Make sure your IP address on the computer is 192.168.0.xxx (where xxx is between 2 and 254). Please see the Networking Basics section for more information. If you need to change the settings, write down your existing settings before making any changes. In most cases, your computer should be set to receive an IP address automatically in which case you will not have to do anything to your computer.
- 2. Open a web browser and enter http://192.168.0.1 and press Enter. When the login window appears, set the user name to Admin and leave the password box empty. Click Log In to continue.
- 3. Click on Advanced and then click Advanced Network. Uncheck the Enable UPnP checkbox. Click Save Settings to continue.
- 4. Click Setup and then click Network Settings. Uncheck the Enable DHCP Server checkbox. Click Save Settings to continue.
- 5. Under Router Settings, enter an available IP address and the subnet mask of your network. Click **Save Settings** to save your settings. Use this new IP address to access the configuration utility of the router in the future. Close the browser and change your computer's IP settings back to the original values as in Step 1.

- 6. Disconnect the Ethernet cable from the router and reconnect your computer to your network.
- 7. Connect an Ethernet cable in one of the LAN ports of the router and connect it to your other router. Do not plug anything into the Internet (WAN) port of the D-Link router.
- 8. You may now use the other 2 LAN ports to connect other Ethernet devices and computers. To configure your wireless network, open a web browser and enter the IP address you assigned to the router. Refer to the **Configuration** and **Wireless Security** sections for more information on setting up your wireless network.

## Hardware Installation - For Access Point Mode

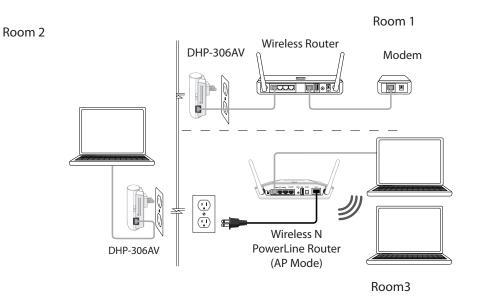

#### Step 1

Move the switch on the back of the DHP-1320 to "AP". Connect the supplied power cord into the power receptor located on the back of the DHP-1320 and plug into a power outlet as illustrated in **Room 3**.

*Note:* Power source is confirmed when the green LED Power Indicator on the PowerLine devices is illuminated.

#### Step 2

Turn on the DHP-1320 by pushing the power button located on the back of this unit. Connect one end of the included Ethernet cable to the Ethernet port on the DHP-1320 and attach the other end of the Ethernet cable to the PC as illustrated in **Room 3**.

*Note:* Connection to an Ethernet-enabled device is confirmed when the green LED Ethernet indicator on the PowerLine device is illuminated.

#### Step 3

Open a web browser, enter http://192.168.0.1 and press **Enter.** When the login window appears, set the user name to **Admin** and leave the password box blank. Click **Log In** to continue the setup. Please refer to the user to page **108** for more detailed installation information and advanced features.

*Note:* To secure the PowerLine Network from unauthorize users, please refer to the **PowerLine Network Security** section.

## **PowerLine Installation Considerations**

Plan the location of your PowerLine devices:

- 1. Connect the PowerLine devices to electrial outlets that are not controlled by a wall switch in order to avoid accidentally turning off the power to the device.
- 2. Do not connect the Wireless N PowerLine Router to an extension cord, surge protector, or power strip. This might prevent the device from working correctly or it may reduce the network performance.
- 3. Avoid using the Wireless N PowerLine Router in an electrical outlet that is located near an appliance that uses a lot of power, such as a washer, dryer or refrigerator. This may prevent the adapter from working correctly, or may negatively impact the network perfomance.
- 4. Verify that your PowerLine devices are electrically rated to operate with the power available in your location.
- 5. To help prevent against electrical shock, be sure to plug the power cables into properly grounded electrical outlets.

# **PowerLine Security**

It is strongly recommended to encrypt your PowerLine network. By encrypting the data that is sent via your PowerLine adapters, you will prevent nearby hackers with a Powerline adapter to connect to your network and steal your information.

To encrypt your PowerLine network, follow the steps below:

### PowerLine Network-Quick Setup Encryption Button Usage

The ENY Button is used to add a PowerLine AV device to a PowerLine network. You can allow the DHP-1320 to join a network by pressing the ENY Button to toggle it to the Broadcast state or Join state.

The ENY Button has 3 different trigger states:

**Broadcast state-** Enables the DHP-1320 to provide information for another PowerLine AV device to join its PowerLine network (works even if it is the only device existing within the network group). The first PowerLine device will use this state when the ENY Button is pressed.

Join State - This allows an ungrouped PowerLine AV device to join an existing PowerLine network. PowerLine devices added after the first device will be in the Join State when the ENY Button is pressed.

Ungroup State - Hold down the ENY Button for more than 10 seconds to detach the device from its network group.

### **Configuring a PowerLine Network** Connecting two PowerLine AV devices for the first time

To initially connect the DHP-1320 AV to another PowerLine AV device and create a network:

- 1. Plug the DHP-1320 into a power outlet. Press the ENY button for 1 to 3 seconds. The PowerLine AV LED m should start to blink.
- 2. Plug the other PowerLine device (e.g. the DHP-W306AV) into a power outlet. Press the ENY button on this PowerLine device for 1 to 3 seconds.
- 3. Wait for both devices to reboot (all LEDs will turn off and on). When the PowerLine AV LEDs on both devices are steadily lit, the two devices will be networked together.

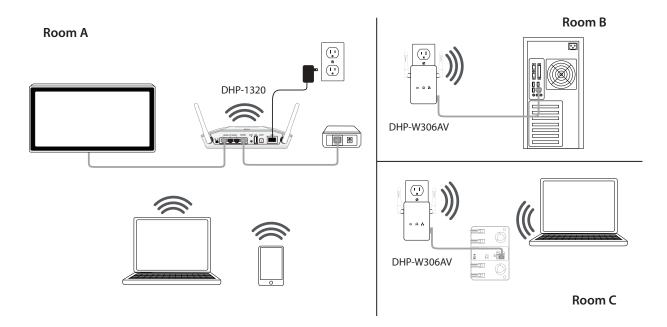

### Connecting a PowerLine AV device to an existing PowerLine network

To add a DHP-1320 if you already have an existing network with 2 more PowerLine devices:

- 1. Press the ENY button on the DHP-1320 for more than 10 seconds to make sure it is not connected to any other PowerLine network.
- 2. Press the ENY button of any device already in your PowerLine network (e.g. the DHP-306AV) for 1 to 3 seconds. The ENY LED should start to blink.
- 3. Press the ENY button on the DHP-1320 for 1 to 3 seconds. The PowerLine AV LED n should start to blink.
- 4. Wait for the DHP-1320 to reboot (all LEDs will tun off and on). When the PowerLine AV LED non all devices are steadily lit, the DHP-1320 will be connected to the existing network.

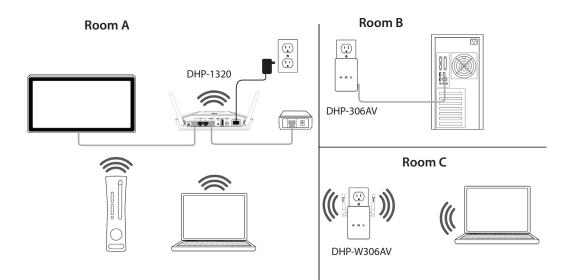

# **Getting Started**

The DHP-1320 includes a Quick Router Setup Wizard CD. Follow the simple steps below to run the Setup Wizard to guide you quickly through the installation process.

Insert the **Quick Router Setup Wizard CD** in the CD-ROM drive. The step-by-step instructions that follow are shown in Windows<sup>®</sup> XP. The steps and screens are similar for the other Windows operating systems.

If the CD Autorun function does not automatically start on your computer, go to **Start** > **Run**. In the run box type"D:\autorun.exe" (where **D**: represents the drive letter of your CD-ROM drive).

When the autorun screen appears, click Install.

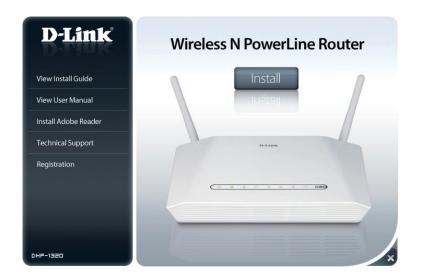

**Note:** It is recommended to write down the SSID and Security Key, followed by the login password on the provided CD holder.

# **Configuration (Router Mode)**

This section will show you how to configure your new D-Link wireless router using the web-based configuration utility.

# Web-based Configuration Utility

To access the configuration utility, open a web-browser such as Internet Explorer and enter the IP address of the router (192.168.0.1).

Select Admin in the User Name field. Leave the password blank by default.

If you get a **Page Cannot be Displayed** error, please refer to the **Troubleshooting** section for assistance.

| LOGIN                |                                          |
|----------------------|------------------------------------------|
| Log in to the router |                                          |
|                      | User Name : Admin -<br>Password : Log In |
|                      |                                          |
|                      |                                          |

D-LINK SYSTEMS, INC. | WIRELESS ROUTER | HOME

🖉 http://dlinkrouter

## Setup Internet

This section allows you to configure your Router's Internet settings.

Internet The Internet Connection Setup Wizard provides a quick Connection method for configuring your Internet settings. To start Setup Wizard: the Internet Connection Setup Wizard, click the Internet Connection Setup Wizard button. Refer to "Internet Connection Setup Wizard" on page 22 for more information on how to use the Internet Connection Setup Wizard.

Manual InternetClick the Manual Internet Connection Setup button if<br/>you want to enter your Internet settings without running<br/>Option:Option:the Internet Connection Setup Wizard. Refer to "Manual<br/>Internet Connection Setup" on page 28 for more information<br/>on how to configure your Internet settings manually.

| DHP-1320 // RT    | SETUP                                                                                                    | ADVANCED                                                 | TOOLS                                                | STATUS            | SUPPORT                                        |
|-------------------|----------------------------------------------------------------------------------------------------|----------------------------------------------------------|------------------------------------------------------|-------------------|------------------------------------------------|
| INTERNET          | INTERNET CONNECT                                                                                                    | Helpful Hints                                            |                                                      |                   |                                                |
| WIRELESS SETTINGS |                                                                                                    | If you are new to                                        |                                                      |                   |                                                |
| NETWORK SETTINGS  |                                                                                                    | set up your Internet conn<br>rd, or you can manually cor | ection: you can use the W<br>nfigure the connection. | eb-based Internet | networking and have<br>never configured a      |
| USB SETTINGS      |                                                                                                    |                                                          |                                                      |                   | router before, click on<br>Internet Connection |
| PLC SETTINGS      | INTERNET CONNECT                                                                                                    |                                                          |                                                      |                   | Setup Wizard and the<br>router will guide you  |
|                   | INTERNET CONNEC                                                                                                    |                                                          |                                                      |                   | through a few simple                           |
|                   | If you would like to util<br>D-Link Corporation Rout                                                                                                    | steps to get your<br>network up and<br>running.          |                                                      |                   |                                                |
|                   | Internet Connection Setup Wizard Note: Before launching the wizard, please make sure you have followed all steps outlined in the Quick Installation Guide included in the package. MANUAL INTERNET CONNECTION OPTIONS |                                                          |                                                      |                   |                                                |
|                   |                                                                                                    |                                                          |                                                      |                   |                                                |
|                   |                                                                                                    |                                                          |                                                      |                   |                                                |
|                   |                                                                                                    |                                                          |                                                      |                   |                                                |
|                   | If you would like to cor<br>manually, then click on                                                                                                    |                                                          |                                                      |                   |                                                |
|                   |                                                                                                    | Manual Internet C                                        | onnection Setup                                      |                   |                                                |
|                   |                                                                                                    |                                                          |                                                      |                   |                                                |

### **Internet Connection Setup Wizard**

Click the **Internet Connection Setup Wizard** button to start the Internet Connection Setup Wizard.

#### INTERNET CONNECTION WIZARD

If you would like to utilize our easy to use Web-based Wizards to assist you in connecting your new D-Link Corporation Router to the Internet, click on the button below.

Internet Connection Setup Wizard

**Note:** Before launching the wizard, please make sure you have followed all steps outlined in the Quick Installation Guide included in the package.

#### Section 3 - Configuration

The following window appears, summarizing the steps required to complete the Internet Connection Setup Wizard:

#### Click Next to continue.

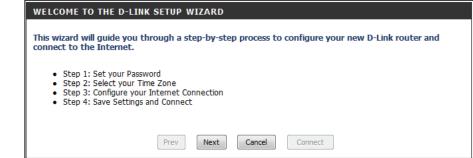

Create a new password and then click **Next** to continue.

| STEP 1: SET YOUR PASSWORD                                                                                                    |  |  |  |  |  |
|----------------------------------------------------------------------------------------------------|--|--|--|--|--|
| By default, your new D-Link Router does not have a password configured for administrator access to the Web-based configuration pages. To secure your new networking device, please set and verify a password below: |  |  |  |  |  |
| Password :                                                                                                    |  |  |  |  |  |
| Verify Password :                                                                                                    |  |  |  |  |  |
| Prev         Next         Cancel         Connect                                                                                                    |  |  |  |  |  |

Select your time zone from the drop-down menu and then click **Next** to continue.

| STEP 2: SELECT YOUR                                   | TIME ZONE                                                                               |  |  |  |  |
|-------------------------------------------------------|-----------------------------------------------------------------------------------------|--|--|--|--|
| Select the appropriate ti<br>based options for the ro | me zone for your location. This information is required to configure the time-<br>uter. |  |  |  |  |
|                                                       | (GMT-08:00) Pacific Time (US & Canada); Tijuana 🔹                                       |  |  |  |  |
|                                                       | Prev Next Cancel Connect                                                                |  |  |  |  |

Select the type of Internet connection you use and then click **Next** to continue.

#### **STEP 3: CONFIGURE YOUR INTERNET CONNECTION**

Your Internet Connection could not be detected, please select your Internet Service Provider (ISP) from the list below. If your ISP is not listed; select the "Not Listed or Don't Know" option to manually configure your connection.

Not Listed or Don't Know 👻

If your Internet Service Provider was not listed or you don't know who it is, please select the Internet connection type below:

#### OHCP Connection (Dynamic IP Address)

Choose this if your Internet connection automatically provides you with an IP Address. Most Cable Modems use this type of connection.

#### Username / Password Connection (PPPoE)

Choose this option if your Internet connection requires a username and password to get online. Most DSL modems use this connection type of connection.

#### Username / Password Connection (PPTP)

Choose this option if your Internet connection requires a username and password to get online. Most DSL modems use this connection type of connection.

#### Username / Password Connection (L2TP)

Choose this option if your Internet connection requires a username and password to get online. Most DSL modems use this connection type of connection.

#### Static IP Address Connection

Choose this option if your INTERNET Provider provided you with IP Address information that has to be manually configured.

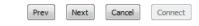

If you selected **DHCP Connection (Dynamic IP Address)**, you may need to enter the MAC address of the computer that was last connected directly to your modem. If you are currently using that computer, click **Clone Your PC's MAC Address** and then click **Next** to continue.

The Host Name is optional but may be required by some ISPs. The default host name is the device name of the router and may be changed.

| DHCP CONNECTION (DYNAMIC IP ADDRESS)                                                                                                    |                              |  |  |  |  |
|----------------------------------------------------------------------------------------------------|------------------------------|--|--|--|--|
| To set up this connection, please make sure that you are connected to the D-Link Router with the PC that was originally connected to your broadband connection. If you are, then click the Clone MAC button to copy your computer's MAC Address to the D-Link Router. |                              |  |  |  |  |
| MAC Address :                                                                                                    | 00:11:22:07:27:18 (Optional) |  |  |  |  |
|                                                                                                    | Clone Your PC's MAC Address  |  |  |  |  |
| Host Name :                                                                                                    | DHP-1320                     |  |  |  |  |
| Note: You may also need to provide a Host Name. If you do not have or know this information, please contact your ISP                                                                                                    |                              |  |  |  |  |
|                                                                                                    | Prev Next Cancel Connect     |  |  |  |  |

D-Link DHP-1320 User Manual

If your ISP requires you to enter a PPPoE service name, enter the service name in the **Service Name** field.

Select **Static** if your ISP assigned you the IP address, subnet mask, gateway, and DNS server addresses.

Click **Next** to continue.

**Note:** Make sure to remove your PPPoE software from your computer. The software is no longer needed and will not work through a router.

If you selected **PPTP**, enter your PPTP username and password.

Select **Static** if your ISP assigned you the IP address, subnet mask, gateway, and PPTP server addresses.

Click Next to continue.

| SET USERNAME AND PASSWORD CONNECTION (PPPOE)                                                                                                    |            |  |  |  |  |
|----------------------------------------------------------------------------------------------------|------------|--|--|--|--|
| To set up this connection you will need to have a Username and Password from your Internet Service<br>Provider. If you do not have this information, please contact your ISP. |            |  |  |  |  |
| Address Mode:  Opnamic IP                                                                                                    | Static IP  |  |  |  |  |
| IP Address : 0.0.0.0                                                                                                    | ]          |  |  |  |  |
| User Name :                                                                                                    | ]          |  |  |  |  |
| Password :                                                                                                    | ]          |  |  |  |  |
| Verify Password : •••••••                                                                                                    | ]          |  |  |  |  |
| Service Name :                                                                                                    | (Optional) |  |  |  |  |
| Note: You may also need to provide a Service Name. If you do not have or know this information, please contact your ISP.                                                      |            |  |  |  |  |
| Prev Next                                                                                                    | Cancel     |  |  |  |  |

| SET USERNAME AND PASSWORD CONNECTION (PPTP)                                                                                                    |                          |  |  |  |  |
|----------------------------------------------------------------------------------------------------|--------------------------|--|--|--|--|
| To set up this connection you will need to have a Username and Password from your Internet Service Provider. You also need PPTP IP adress. If you do not have this information, please contact your ISP. |                          |  |  |  |  |
| Address Mode :                                                                                                    | Oynamic IP Static IP     |  |  |  |  |
| PPTP IP Address :                                                                                                    | 0.0.0.0                  |  |  |  |  |
| PPTP Subnet Mask :                                                                                                    | 0.0.0.0                  |  |  |  |  |
| PPTP Gateway IP Address :                                                                                                    | 0.0.0.0                  |  |  |  |  |
| PPTP Server IP Address<br>(may be same as gateway) :                                                                                                    |                          |  |  |  |  |
| User Name :                                                                                                    |                          |  |  |  |  |
| Password :                                                                                                    |                          |  |  |  |  |
| Verify Password :                                                                                                    |                          |  |  |  |  |
|                                                                                                    | Prev Next Cancel Connect |  |  |  |  |

If you selected **PPPoE**, enter your PPPoE username and password.

If you selected L2TP, enter your L2TP username and password.

Select **Static** if your ISP assigned you the IP address, subnet mask, gateway, and L2TP server addresses.

Click Next to continue.

| SET USERNAME AND PASSWORD CONNECTION (L2TP)                                                                                                    |  |  |  |  |  |
|----------------------------------------------------------------------------------------------------|--|--|--|--|--|
| To set up this connection you will need to have a Username and Password from your Internet Service<br>Provider. You also need L2TP IP adress. If you do not have this information, please contact your ISP. |  |  |  |  |  |
| Address Mode :      O Dynamic IP      Static IP                                                                                                    |  |  |  |  |  |
| L2TP IP Address : 0.0.0.0                                                                                                    |  |  |  |  |  |
| L2TP Subnet Mask : 0.0.0.0                                                                                                    |  |  |  |  |  |
| L2TP Gateway IP<br>Address :                                                                                                    |  |  |  |  |  |
| L2TP Server IP Address<br>(may be same as<br>gateway) :                                                                                                    |  |  |  |  |  |
| User Name :                                                                                                    |  |  |  |  |  |
| Password :                                                                                                    |  |  |  |  |  |
| Verify Password :                                                                                                    |  |  |  |  |  |
| Prev Next Cancel Connect                                                                                                    |  |  |  |  |  |

If you selected **Static**, enter your network settings supplied by your Internet provider.

Click Next to continue.

| SET STATIC IP ADDRESS CONNECTION                                                                                                    |                          |  |  |  |  |
|----------------------------------------------------------------------------------------------------|--------------------------|--|--|--|--|
| To set up this connection you will need to have a complete list of IP information provided by your Internet Service Provider. If you have a Static IP connection and do not have this information, please contact your ISP. |                          |  |  |  |  |
| IP Address :                                                                                                    | 0.0.0                    |  |  |  |  |
| Subnet Mask :                                                                                                    | 0.0.0.0                  |  |  |  |  |
| Gateway Address :                                                                                                    | 0.0.0.0                  |  |  |  |  |
| Primary DNS Address :                                                                                                    | 0.0.0                    |  |  |  |  |
| Secondary DNS Address :                                                                                                    | 0.0.0                    |  |  |  |  |
|                                                                                                    | Prev Next Cancel Connect |  |  |  |  |

#### Click **Connect** to save your settings.

#### SETUP COMPLETE!

The Internet Connection Setup Wizard has completed. Click the Connect button to save your settings.

| Prev | Next | Cancel | Connect |
|------|------|--------|---------|

The following window appears to indicate that the settings are being saved. When the Router has finished saving all the changes, the **Setup**> **Internet** window will open.

Close your browser window and reopen it to test your Internet connection. It may take a few tries to initially connect to the Internet.

| SAVING                                              |
|-----------------------------------------------------|
| The setting of the second and an indication of the  |
| The settings are being saved and are taking effect. |
| Please wait                                         |
|                                                     |

### **Manual Internet Connection Setup**

Internet Use the My Internet Connection is drop-down menu to Connection select the mode that the router should use to connect to Type: the Internet.

Advanced Advanced Domain Name System (DNS) Services enhances DNS Service: your Internet performance by getting you the information and web pages you are looking for faster and more reliably. In addition, it improves your overall Internet experience by correcting many common typo mistakes automatically, taking you where you intended to go and saving you valuable time.

**Disclaimer:** D-Link makes no warranty as to the availability, reliability, fuctionality and operation of the Advanced DNS service or its features.

| WAN                                                                                                    |                                                   |  |  |  |
|----------------------------------------------------------------------------------------------------|---------------------------------------------------|--|--|--|
| Use this section to configure your Internet Connection type. There are several connection<br>types to choose from: Static IP, DHCP, PPPoE, PPTP, L2TP. If you are unsure of your<br>connection method, please contact your Internet Service Provider. |                                                   |  |  |  |
| Note: If using the PPPoE option, you will need to remove or disable any PPPoE client software on your computers.                                                                                                    |                                                   |  |  |  |
| Save Settings Dor                                                                                                    | Save Settings                                     |  |  |  |
| INTERNET CONNECTION TYPE                                                                                                    |                                                   |  |  |  |
| Choose the mode to                                                                                                    | be used by the router to connect to the Internet. |  |  |  |
| My Internet Conn                                                                                                    | ction is : Dynamic IP (DHCP)                      |  |  |  |
| ADVANCED DNS SI                                                                                                    | RVICE                                             |  |  |  |
| Advanced DNS is a free security option that provides Anti-Phishing to protect your<br>Internet connection from fraud and navigation improvements such as<br>auto-correction of common URL typos.                                                      |                                                   |  |  |  |
| Enable Advanced DN                                                                                                    | Service : 🔲                                       |  |  |  |

### Manual Internet Connection Setup Static IP

Select **Static IP** from the drop-down menu if all the Internet port's IP information is provided to you by your ISP. You will need to enter in the IP address, subnet mask, gateway address, and DNS address(es) provided to you by your ISP. Each IP address entered in the fields must be in the appropriate IP form, which are four octets separated by a dot (x.x.x.x). The Router will not accept the IP address if it is not in this format.

| IP Address:      | Enter the IP address assigned by your ISP.                                                                                                    | INTERNET CONNECTION TYPE                                                                                                    |                                                                           |  |
|------------------|----------------------------------------------------------------------------------------------------|----------------------------------------------------------------------------------------------------|---------------------------------------------------------------------------|--|
| Subnet Mask      | Enter the Subnet Mask assigned by your ISP.                                                                                                    | Choose the mode to be used by the router to connect to the Internet.                                                                                                    |                                                                           |  |
| Subiree mask.    |                                                                                                    | My Internet Connection is :                                                                                                    | Static IP 👻                                                               |  |
| Default Gateway: | Enter the Gateway assigned by your ISP.                                                                                                    |                                                                                                    |                                                                           |  |
|                  |                                                                                                    | ADVANCED DNS SERVICE                                                                                                    |                                                                           |  |
| DNS Servers:     | The DNS server information will be supplied by your ISP (Internet Service Provider).                                                                                                    | Advanced DNS is a free security option that provides Anti-Phishing to protect your<br>Internet connection from fraud and navigation improvements such as<br>auto-correction of common URL typos. |                                                                           |  |
| MTU:             | : Maximum Transmission Unit - you may need to change the MTU for optimal performance with your specific ISP. 1500 is the default MTU.                                                                                                    | Enable Advanced DNS Service :                                                                                                    |                                                                           |  |
|                  |                                                                                                    | STATIC IP ADDRESS INTERN<br>Enter the static address informa                                                                                                    | ET CONNECTION TYPE :<br>Nation provided by your Internet Service Provider |  |
|                  |                                                                                                    | (ISP).                                                                                                    |                                                                           |  |
| MAC Address:     | The default MAC Address is set to the Internet port's physical interface MAC address on the Broadband Router. It is not recommended that you change the default MAC address unless required by your ISP. You can use the <b>Clone Your PC's MAC Address</b> button to replace the Internet port's MAC address with the MAC address of your Ethernet card. | IP Address :                                                                                                    | 0.0.0.0                                                                   |  |
|                  |                                                                                                    | Subnet Mask :                                                                                                    | 0.0.0.0                                                                   |  |
|                  |                                                                                                    | Default Gateway :                                                                                                    | 0.0.0.0                                                                   |  |
|                  |                                                                                                    | Primary DNS Server :                                                                                                    | 0.0.0.0                                                                   |  |
|                  |                                                                                                    | Secondary DNS Server :                                                                                                    | 0.0.0.0                                                                   |  |
|                  |                                                                                                    | MTU :                                                                                                    | 1500 (bytes)MTU default = 1500                                            |  |
|                  |                                                                                                    | MAC Address :                                                                                                    | 00:11:22:07:27:18                                                         |  |
|                  |                                                                                                    |                                                                                                    | Clone Your PC's MAC Address                                               |  |
| Click the Save S | Settings button to save any changes made.                                                                                                    |                                                                                                    |                                                                           |  |

### Manual Internet Connection Setup Dynamic IP (DHCP)

Select **Dynamic IP (DHCP)** from the drop-down menu to obtain IP Address information automatically from your ISP. Select this option if your ISP does not give you any IP numbers to use. This option is commonly used for cable modem services such as Comcast and Cox.

| Host Name:                                                                                                    | The Host Name is optional but may be required by some                                                                  | INTERNET CONNECTION TYPE                                                                                                    |                         |                     |
|----------------------------------------------------------------------------------------------------|----------------------------------------------------------------------------------------------------|----------------------------------------------------------------------------------------------------|-------------------------|---------------------|
| 15PS. L6                                                                                                    | Ps. Leave blank if you are not sure.                                                                                   | Choose the mode to be used by                                                                                                    | y the router to connec  | ct to the Internet. |
| •                                                                                                    | Enter the Primary and Secondary DNS server IP addresses                                                                | My Internet Connection is :                                                                                                    | Dynamic IP (DHCP)       | •                   |
| -                                                                                                    | assigned by your ISP. These addresses are usually obtained automatically from your ISP. Enter the value 0.0.0.0 if you | ADVANCED DNS SERVICE                                                                                                    |                         |                     |
|                                                                                                    | did not specifically receive these from your ISP.                                                                      | Advanced DNS is a free security option that provides Anti-Phishing to protect your<br>Internet connection from fraud and navigation improvements such as<br>auto-correction of common URL typos. |                         |                     |
| MTU:                                                                                                    | Maximum Transmission Unit - you may need to change the MTU for optimal performance with your specific ISP. 1500        | Enable Advanced DNS Service :                                                                                                    |                         |                     |
|                                                                                                    | is the default MTU.                                                                                                    | DYNAMIC IP (DHCP) INTERN                                                                                                    | IET CONNECTION TYP      | PE :                |
| MAC Address: The default MAC Address is set to the Internet port's physical interface MAC address on the Broadband Router. It is not |                                                                                                    | Use this Internet connection ty<br>provide you with IP Address inf                                                                                                    |                         |                     |
|                                                                                                    | recommended that you change the default MAC address<br>unless required by your ISP. You can use the <b>Clone Your</b>  | Host Name :                                                                                                    | DHP-1320                |                     |
|                                                                                                    |                                                                                                    | Use Unicasting :                                                                                                    | 🗷 (compatibility for so | ome DHCP Servers)   |
|                                                                                                    | PC's MAC Address button to replace the Internet port's                                                                 | Primary DNS Address :                                                                                                    | 0.0.0.0                 |                     |
|                                                                                                    | MAC address with the MAC address of your Ethernet card.                                                                | Secondary DNS Address :                                                                                                    | 0.0.0.0                 |                     |
|                                                                                                    |                                                                                                    | MTU :                                                                                                    | 1500 (bytes)M           | 1TU default = 1500  |
|                                                                                                    |                                                                                                    | MAC Address :                                                                                                    | 00:11:22:07:27:18       |                     |
| Click the <b>Save</b> S                                                                                                    | Settings button to save any changes made.                                                                              |                                                                                                    | Clone Your PC's MAC Add | dress               |

### Manual Internet Connection Setup PPPoE (Username/Password)

Select **PPPoE** (Username/Password) from the drop-down menu if your ISP uses a PPPoE connection. Your ISP will provide you with a username and password. This option is typically used for DSL services. Make sure to remove your PPPoE software from your computer. The software is no longer needed and will not work through a router.

| Address Mode: | Select Static IP if your ISP assigned you the IP address,<br>subnet mask, gateway, and DNS server addresses. In most<br>cases, select Dynamic.     | PPPOE :                     |                                               |
|---------------|----------------------------------------------------------------------------------------------------|-----------------------------|-----------------------------------------------|
|               | Enter the information                                                                                                    |                             | by your Internet Service Provider (ISP).      |
| IP Address:   | Enter the IP address (Static PPPoE only).                                                                                                    | Address Mode                | Oynamic IP Static IP                          |
| User Name:    | Enter your PPPoE user name.                                                                                                    | IP Address :<br>User Name : | 0.0.0                                         |
|               | Enter your PPPoE password and then retype the password in the next box.                                                                            | Password :                  | ••••••                                        |
|               |                                                                                                    | Verify Password :           | ••••••                                        |
|               |                                                                                                    | Service Name :              | (optional)                                    |
| Service Name: | Enter the ISP Service Name (optional).                                                                                                    | Reconnect Mode :            | Always on      On demand      Manual          |
|               |                                                                                                    | Maximum Idle Time :         | 5 (minutes, 0=infinite)                       |
| Reconnect     | Use the radio buttons to specify the reconnect mode.                                                                                               | Primary DNS Address :       | 0.0.0.0 (optional)                            |
|               | The user can specify a custom schedule or specify the <b>On</b>                                                                                    | •                           | 0.0.0.0 (optional)                            |
|               | Demand, or Manual option.                                                                                                    | MTU :<br>MAC Address :      | 1492 (bytes) MTU default = 1492               |
|               |                                                                                                    | MAC Address .               | 00:11:22:07:27:18 Clone Your PC's MAC Address |
|               | Enter a maximum idle time during which the Internet<br>connection is maintained during inactivity. To disable this feature, enable Auto-reconnect. |                             |                                               |
| DNS Servers:  | Enter the Primary and Secondary DNS Server Addresses (Static PPPoE only).                                                                          |                             |                                               |
| MTU:          | Maximum Transmission Unit - you may need to change the MTU for optimal performance with your specific ISP. 1492 is the default                     |                             |                                               |

MAC Address: The default MAC Address is set to the Internet port's physical interface MAC address on the Broadband Router. It is not recommended that you change the default MAC address unless required by your ISP. You can use the Clone Your PC's MAC Address button to replace the Internet port's MAC address with the MAC address of your Ethernet card.

#### Manual Internet Connection Setup PPTP

Select **PPTP** (**Point-to-Point Tunneling Protocol**) from the drop-down menu if your ISP uses a PPTP connection. Your ISP will provide you with a username and password. This option is typically used for DSL services.

| Address Mode:    | Select Static IP if your ISP assigned you the IP address, subnet                   | INTERNET CONNECTION TYPE         |                                                                                                    |
|------------------|------------------------------------------------------------------------------------|----------------------------------|----------------------------------------------------------------------------------------------------|
|                  | mask, gateway, and DNS server addresses. In most cases, select <b>Dynamic IP</b> . | Choose the mode to be used by    | the router to connect to the Internet.                                                                       |
|                  |                                                                                    | My Internet Connection is :      | PPTP (Username / Password) 👻                                                                                 |
| PPTP IP Address: | Enter the IP address (Static PPTP only).                                           |                                  |                                                                                                    |
|                  |                                                                                    | ADVANCED DNS SERVICE             |                                                                                                    |
|                  | Enter the Primary and Secondary DNS Server Addresses (Static PPTP only).           |                                  | option that provides Anti-Phishing to protect your<br>and navigation improvements such as auto-correction of |
|                  |                                                                                    | Enable Advanced DNS Service :    | :                                                                                                    |
|                  | Enter the Gateway IP Address provided by your ISP.                                 |                                  |                                                                                                    |
| Address:         |                                                                                    | PPTP :                           |                                                                                                    |
|                  |                                                                                    | Enter the information provided   | by your Internet Service Provider (ISP).                                                                     |
|                  | Enter the Server IP provided by your ISP (optional).                               | Enter the information provided i | by your internet service provider (15P).                                                                     |
| Address:         |                                                                                    | Address Mode                     | Oynamic IP Static IP                                                                                         |
|                  |                                                                                    | PPTP IP Address :                | 0.0.0.0                                                                                                    |
| Username:        | Enter your PPTP username.                                                          | PPTP Subnet Mask :               | 0.0.0.0                                                                                                    |
|                  |                                                                                    | PPTP Gateway IP Address :        | 0.0.0.0                                                                                                    |
| Password         | Enter your PPTP password and then retype the password in the                       | PPTP Server IP Address :         |                                                                                                    |
| r ussworu.       | next box.                                                                          | Username :                       |                                                                                                    |
|                  | TIEXT DOX.                                                                         | Password :                       | •••••                                                                                                    |
| Decembert        | Lise the redie buttons to energify the recomment mode. The user com                | Verify Password :                | •••••                                                                                                    |
|                  | Use the radio buttons to specify the reconnect mode. The user can                  | Reconnect Mode :                 | Always on On demand Manual                                                                                   |
| Mode:            | specify a custom schedule or specify the <b>On Demand</b> , or <b>Manual</b>       | Maximum Idle Time :              | 5 (minutes, 0=infinite)                                                                                      |
|                  | option.                                                                            | Primary DNS Address :            | 0.0.0.0                                                                                                    |
|                  |                                                                                    | Secondary DNS Address :          | 0.0.0.0                                                                                                    |
| Maximum Idle     | Enter a maximum idle time during which the Internet connection                     | MTU :                            |                                                                                                    |
| Time:            | is maintained during inactivity. To disable this feature, enable                   | MAC Address :                    | 00:11:22:07:27:18                                                                                            |
|                  | Auto-reconnect.                                                                    |                                  | Clone Your PC's MAC Address                                                                                  |

**DNS Servers:** The DNS server information will be supplied by your ISP (Internet Service Provider).

- MTU: Maximum Transmission Unit you may need to change the MTU for optimal performance with your specific ISP. 1454 is the default MTU.
- MAC Address: The default MAC Address is set to the Internet port's physical interface MAC address on the Broadband Router. It is not recommended that you change the default MAC address unless required by your ISP. You can use the **Clone Your PC's MAC Address** button to replace the Internet port's MAC address with the MAC address of your Ethernet card.

#### Manual Internet Connection Setup L2TP

Choose L2TP (Layer 2 Tunneling Protocol) if your ISP uses a L2TP connection. Your ISP will provide you with a username and password. This option is typically used for DSL services.

L2TP:

- Address Mode: Select Static if your ISP assigned you the IP address, subnet mask, gateway, and DNS server addresses. In most cases, select Dynamic.
- L2TP IP Address: Enter the L2TP IP address supplied by your ISP (Static only).
  - L2TP Subnet Enter the Subnet Mask supplied by your ISP (Static only). Mask:
- L2TP Gateway IP Enter the Gateway IP Address provided by your ISP. Address:
  - L2TP Server IP Enter the Server IP provided by your ISP (optional). Address:
    - Username: Enter your L2TP username.
    - **Password:** Enter your L2TP password and then retype the password in the next box.
- Enter the information provided by your Internet Service Provider (ISP). Address Mode 
  Ovnamic IP 

  Static IP 0.0.0.0 L2TP IP Address : L2TP Subnet Mask : 0.0.0.0 L2TP Gateway IP Address : 0.0.0.0 L2TP Server IP Address : Username : Password : ••••••• Verify Password : •••••••• Reconnect Mode : O Always On demand O Manual Maximum Idle Time : 5 (minutes, 0=infinite) Primary DNS Address : 0.0.0.0 Secondary DNS Address : 0.0.0.0 MTU: 1400 (bytes)MTU default = 1400 MAC Address : 00:11:22:07:27:18 Clone Your PC's MAC Address
- **Reconnect** Use the radio buttons to specify the reconnect mode. The user can specify a custom schedule or specify the **On Demand**, or **Manual Mode:** option.
- Maximum Idle Enter a maximum idle time during which the Internet connection is maintained during inactivity. To disable this feature, enable Time: Auto-reconnect.
- Primary DNS Enter the Primary DNS server IP address assigned by your ISP. These address is usually obtained automatically from your ISP. Enter Server: the value 0.0.0.0 if you did not specifically receive these from your ISP.

- MTU: Maximum Transmission Unit you may need to change the MTU for optimal performance with your specific ISP. 1454 is the default MTU.
- MAC Address: The default MAC Address is set to the Internet port's physical interface MAC address on the Broadband Router. It is not recommended that you change the default MAC address unless required by your ISP. You can use the **Clone Your PC's MAC Address** button to replace the Internet port's MAC address with the MAC address of your Ethernet card.

# **Wireless Settings**

If you want to configure the wireless settings on your router using the wizard, click **Wireless Connection Setup Wizard** and refer to "Wireless Connection Setup Wizard" on page 103.

Click **Add Wireless Device with WPS** if you want to add a wireless device using Wi-Fi Protected Setup (WPS) and refer to "Add Wireless Device with WPS Wizard" on page 106.

If you want to manually configure the wireless settings on your router click **Manual Wireless Connection Setup** and refer to the next page.

| DHP-1320    RT                                               | SETUP                                        | ADVANCED                                                                                                    | TOOLS                                                                       | STATUS                   | SUPPORT                                                                                                    |
|--------------------------------------------------------------|----------------------------------------------|----------------------------------------------------------------------------------------------------|-----------------------------------------------------------------------------|--------------------------|----------------------------------------------------------------------------------------------------|
| INTERNET                                                     | WIRELESS SETTING                             | GS                                                                                                    | ·                                                                           |                          | Helpful Hints                                                                                                    |
| WIRELESS SETTINGS NETWORK SETTINGS USB SETTINGS PLC SETTINGS | wireless device connect                      | wizards, please make sure                                                                                                    |                                                                             |                          | If you are new to<br>wireless networking and<br>have never configured<br>a wireless router<br>before, click on<br>Wireless Connection<br>Setup Wizerd and the                                                                                                    |
|                                                              | by-step instructions on Note: Some changes n | RK SETUP WIZARD<br>to assist you in your wireles<br>how to set up your wireles<br>Wireless Connection<br>nade using this Setup Wizar<br>pters so they can still conn | ss network and how to mail<br>on Setup Wizard<br>rd may require you to chan | ke it secure.            | router will guide you<br>through a few simple<br>steps to get your<br>wireless network up<br>and running.<br>If you consider yourself<br>an advanced user and<br>have configured a<br>wireless router before,<br>click Manual Wireless<br>Connection Setup to<br>input al the settings |
|                                                              | This wizard is designed                      | VICE WITH WPS (WI-<br>to assist you in connecting<br>ep instructions on how to g<br>Add Wireless De                                                                  | your wireless device to you<br>get your wireless device co                  | ur router. It will guide | manualiy.<br>More                                                                                                    |
|                                                              | wireless network will de                     | k is already set up with Wi-<br>astroy the existing wireless<br>r new D-Link Corporation R                                                                           | network. If you would like<br>outer manually, then click o                  | to configure the         |                                                                                                    |

#### Manual Wireless Settings 802.11n/b/g (2.4GHz)

Enable Wireless: Check the box to enable the wireless function. If you do not want to use wireless, uncheck the box to disable all the wireless functions.

- Schedule: Select the time frame that you would like your wireless network enabled. The schedule may be set to Always. Any schedule you create will be available in the drop-down menu. Click New Schedule to create a new schedule.
- Wireless Network The Service Set Identifier (SSID) is the name of your wireless Name: network. Create a name using up to 32 characters. The SSID is case-sensitive.
  - 802.11 Mode: Select one of the following:

**802.11g Only** - Select if all of your wireless clients are 802.11g.

**802.11n Only** - Select only if all of your wireless clients are 802.11n.

**802.11b Only** - Select if all of your wireless clients are 802.11b.

Mixed 802.11n and 802.11g - Select if you are using a mix

of 802.11n and 802.11g wireless clients.

Mixed 802.11g and 802.11b - Select if you are using a mix of 802.11g and 802.11b wireless clients.

Mixed 802.11n, 802.11g and 802.11b - Select 802.11n, 802.11g and 802.11b

**Enable Auto** The **Auto Channel Selection** setting can be selected to allow the DHP-1320 to choose the channel with the least amount of **Channel Selection:** interference.

Wireless Channel: Indicates the channel setting for the DHP-1320. By default the channel is set to 1. The Channel can be changed to fit the channel setting for an existing wireless network or to customize the wireless network. If you enable Auto Channel Selection, this option will be greyed out.

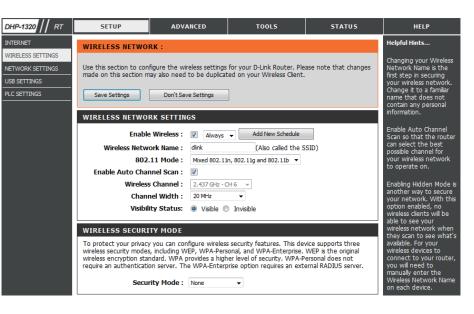

Channel Width: Select the Channel Width:

Auto 20/40 - Select if you are using both 802.11n and non-802.11n wireless devices. 20MHz - Select if you are not using any 802.11n wireless clients. This is the default setting.

Wireless Security Refer to "Wireless Security" on page 136 for more information regarding wireless security. Mode:

### **Network Settings**

This section will allow you to change the local network settings of the router and to configure the DHCP settings.

**Router** Use this section to configure the Router's local network **Settings:** settings.

**DHCP Server** Use this section to configure the DHP-1320's built-in DHCP **Settings:** server settings.

**Add DHCP** Use this section to create a new DHCP reservation or **Reservation:** manage existing DHCP reservations.

DHCP Displays information about the devices that have a DHCP
 Reservations reservation from the DHP-1320. The information includes
 List: the Host Name, IP Address, MAC Address, and Expiration Time.

Number of Displays information about the devices that have a Dynamic dynamic DHCP lease from the DHP-1320. The information
 DHCP Clients: includes the Host Name, IP Address, MAC Address, and Lease Expiration Time.

| DHP-1320 // RT                                                                   | SETUP                                                                                                    | ADVANCED                                                                                                    | TOOLS                                                                    | STATUS                                           | SUPPORT                                                                                                    |
|----------------------------------------------------------------------------------|----------------------------------------------------------------------------------------------------|----------------------------------------------------------------------------------------------------|--------------------------------------------------------------------------|--------------------------------------------------|----------------------------------------------------------------------------------------------------|
| INTERNET<br>WIRLESS SETTINGS<br>NETWORK SETTINGS<br>USS SETTINGS<br>PLC SETTINGS | built-in DHCP Server to a<br>is configured here is the                                                                                                    | S<br>ligure the internal network<br>assign IP addresses to the<br>IP Address that you use t<br>idress here, you may need<br>Don't Save Settings                                                                     | computers on your netwo<br>o access the Web-based r                      | rk. The IP Address that<br>management interface. | Helpful Hints<br>If you already have a<br>DHCP server on your<br>network or are using<br>static IP addresses on<br>all the devices on your<br>network, uncheck<br>Enable DHCP Server<br>to disable this feature.<br>If you have devices on<br>your network that |
|                                                                                  | configured here is the IP<br>you change the IP Addre<br>network again.<br>Router IP /<br>Subne                                                                                 | gure the internal network :<br>Address that you use to a<br>sss here, you may need to<br>Address : 192.168.0.1<br>et Mask : 255.255.255.0<br>ce Name : dinkrouter<br>in Name :                                      | ccess the Web-based mar                                                  | nagement interface. If                           | should always have<br>fixed IP addresses, add<br>a DHCP Reservation<br>for each such device.<br>Hore                                                                                                    |
|                                                                                  | DHCP SERVER SETT<br>Use this section to config<br>Enable DHCP<br>DHCP IP Address<br>DHCP IP Address<br>DHCP Lea<br>Always br<br>NetBIOS announ<br>Learn NetBIOS fro<br>NetBIOS | gure the built-in DHCP Server:  P Server:  P Server:  P 192.168.0.100 Isse Time:  140 (mi oadcast:  P (compatible comment:  S Scope:  de type:  B Broadcast c P Point-to-PO Mked-modd Hybrid (Point Address:  0.0.0 | to 192. 168.0. 199<br>nutes)<br>ity for some DHCP Clients)<br>(optional) | ervers configured)<br>-Point)                    |                                                                                                    |
|                                                                                  | ADD DHCP RESERVA<br>Compute<br>IP a<br>MAC a<br>DHCP RESERVATION<br>Enable Host Nat<br>NUMBER OF DYNAM1<br>Hardware Address As                                                 | ATION<br>Enable :<br>er Name :<br>Address :<br>Address :<br>Save Clear<br>NS LIST :                                                                                                    | ress IP Ado<br>Expires                                                   | dress                                            |                                                                                                    |

#### Network Settings Router Settings

**Router IP Address:** Enter the IP address of the router. The default IP address is 192.168.0.1.

If you change the IP address, once you click **Apply**, you will need to enter the new IP address in your browser to get back into the configuration utility.

Default Subnet Enter the Subnet Mask. The default subnet mask is Mask: 255.255.255.0.

Device Name: Enter a Host Name to identify the DHP-1320.

Local Domain: Enter the Domain name (Optional).

**Enable DNS Relay:** Uncheck the box to transfer the DNS server information from your ISP to your computers. If checked, your computers will use the router for a DNS server.

Click the **Save Settings** button to save any changes made.

#### ROUTER SETTINGS

Use this section to configure the internal network settings of your router. The IP Address that is configured here is the IP Address that you use to access the Web-based management interface. If you change the IP Address here, you may need to adjust your PC's network settings to access the network again.

| Subnet Mask :       255.255.255.0         Device Name :       dlinkrouter         Local Domain Name :          Enable DNS Relay : | Router IP Address : | 192.168.0.1   |
|----------------------------------------------------------------------------------------------------|---------------------|---------------|
| Local Domain Name :                                                                                                    | Subnet Mask :       | 255.255.255.0 |
|                                                                                                    | Device Name :       | dlinkrouter   |
| Enable DNS Relay : 🛛                                                                                                    | Local Domain Name : |               |
|                                                                                                    | Enable DNS Relay :  |               |

#### **Network Settings** DHCP Server Settings

DHCP stands for Dynamic Host Control Protocol. The DHP-1320 has a built-in DHCP server. The DHCP Server will automatically assign an IP address to the computers on the LAN/private network. Be sure to set your computers to be DHCP clients by setting their TCP/IP settings to "Obtain an IP Address Automatically." When you turn your computers on, they will automatically load the proper TCP/IP settings provided by the DHP-1320. The DHCP Server will automatically allocate an unused IP address from the IP address pool to the requesting computer. You must specify the starting and ending address of the IP address pool.

|                    | Check this box to enable the DHCP server on your router.<br>Uncheck to disable this function. | DHCP SERVER SETTINGS                                                                              |
|--------------------|-----------------------------------------------------------------------------------------------|---------------------------------------------------------------------------------------------------|
| Server:            | Uncheck to disable this function.                                                             | Use this section to configure the built-in DHCP Server to assign IP addresses to the computers on |
| DHCP IP Address    | Enter the starting and ending IP addresses for the DHCP server's                              | your network.                                                                                     |
| Range:             | IP assignment.                                                                                | Enable DHCP Server : 🔽                                                                            |
| -                  |                                                                                               | DHCP IP Address Range : 192.168.0.100 to 192.168.0.199                                            |
|                    | <b>Note:</b> If you statically (manually) assign IP addresses to your                         | DHCP Lease Time : 1440 (minutes)                                                                  |
|                    | computers or devices, make sure the IP addresses are outside of                               | Always broadcast : 📝 (compatibility for some DHCP Clients)                                        |
|                    | this range or you may have an IP conflict.                                                    | NetBIOS announcement :                                                                            |
|                    |                                                                                               | Learn NetBIOS from WAN :                                                                          |
| DHCP Lease Time    | The length of time for the IP address lease. Enter the Lease time                             | NetBIOS Scope : (optional)                                                                        |
| Brief Lease fille. | in minutes.                                                                                   | NetBIOS node type :                                                                               |
|                    | in minutes.                                                                                   | Point-to-Point (no broadcast)                                                                     |
|                    |                                                                                               | Mixed-mode (Broadcast then Point-to-Point)                                                        |
|                    | If NetBIOS advertisement is switched on, switching this setting                               | Hybrid (Point-to-Point then Broadcast)                                                            |
| WAN:               | on causes WINS information to be learned from the WAN side,                                   | Primary WINS IP Address : 0.0.0.0                                                                 |
|                    | if available. Turn this setting off to configure manually.                                    | Secondary WINS IP Address : 0.0.0.0                                                               |

NetBIOS scope: This is an advance setting and is normally left blank. This allows the configuration of NetBIOS domain name under which network hosts operate. This setting has no effect if the "Learn NetBIOS information form WAN is activated.

When you have finished configuring the new DHCP Server Settings, click the Save Settings button at the top or bottom of the window.

#### **Network Settings** DHCP Reservation

If you want a computer or device to always have the same IP address assigned, you can create a DHCP reservation. The router will assign the IP address only to that computer or device.

**Note:** This IP address must be within the DHCP IP Address Range.

Enable: Check this box to enable the reservation.

- Computer Enter the computer name. Alternatively, select a Name: computer that currently has a DHCP lease from the drop down menu and click << to automatically populate the Computer Name, IP Address, and MAC Address fields.
- **IP Address:** Enter the IP address you want to assign to the computer or device. This IP Address must be within the DHCP IP Address Range.

**MAC Address:** Enter the MAC address of the computer or device.

**Copy Your PC's** If you want to assign an IP address to the computer you **MAC Address:** are currently on, click this button to populate the fields.

Save: Click Save to save your entry. You must click Save Settings at the top to activate your reservations.

**Dynamic DHCP** In this section you can see what LAN devices are currently leasing IP addresses. **Clients:** 

When you have finished configuring the new DHCP Reservation, click the **Save Settings** button at the top or bottom of the window to activate your reservations.

| ADD DHCP RESERVATION     |                           |               |
|--------------------------|---------------------------|---------------|
| Enable :                 |                           |               |
| Computer Name :          | < Cor                     | nputer Name 👻 |
| IP Address :             |                           |               |
| MAC Address :            |                           |               |
|                          | Copy Your PC's MAC Addres | s             |
|                          | Save Clear                |               |
| DHCP RESERVATIONS LIST : |                           |               |
| Enable Host Name         | MAC Address               | IP Address    |
| NUMBER OF DYNAMIC DHCP   | CLIENTS:0                 |               |
| Hardware Address         | Assigned IP Hostna        | me Expires    |

# **USB Settings**

In this section you may configure your USB port. You can select several configurations to choose from such as Share Port and WCN Configuration.

| DHP-1320 // RT                                                                    | SETUP               | ADVANCED                                               | TOOLS                                                                                                 | STATUS                           | SUPPORT                                                                                                    |
|-----------------------------------------------------------------------------------|---------------------|--------------------------------------------------------|----------------------------------------------------------------------------------------------------|----------------------------------|----------------------------------------------------------------------------------------------------|
| INTERNET<br>WIRELESS SETTINGS<br>NETWORK SETTINGS<br>USB SETTINGS<br>PLC SETTINGS | Network USB, 3G USB | Adapter and WCN Configur<br>essing the Internet throug | e are several configurations<br>ation.<br>h the router. Double check<br>t Service Provider (ISP) if n | <pre>&lt; the settings you</pre> | Helpful Hints<br>Device drivers and the<br>D-Link USB Network<br>Utility must be installed<br>on each computer that<br>will use the device.                                                                       |
|                                                                                   |                     | Don't Save Settings<br>B device to be plugged int      | o the USB port.                                                                                       |                                  | If you have trouble<br>accessing the Internet<br>through the router.<br>Double check the<br>settings you entered<br>on this page and verify<br>with your Internet<br>Service Provider (ISP) if<br>needed.<br>More |

# PLC Settings (Router Mode)

This section will show you how to configure your new D-Link PowerLine AV using the web-based configuration utility.

| DHP-1320 // RT                                                                    | SETUP                                        | ADVANCED                                            | TOOLS                      | STATUS                        | SUPPORT       |
|-----------------------------------------------------------------------------------|----------------------------------------------|-----------------------------------------------------|----------------------------|-------------------------------|---------------|
| INTERNET<br>WIRELESS SETTINGS<br>NETWORK SETTINGS<br>USB SETTINGS<br>PLC SETTINGS | Save Settings                                | figure the power line settin<br>Don't Save Settings | gs and Qos Settings for yo | ur D-Link device.             | Helpful Hints |
|                                                                                   | Network Name                                 | Public, Network Nam<br>Private, Network Na          |                            |                               |               |
|                                                                                   | Add Member<br>Device Name<br>Manual Add Memb |                                                     | Link Rate(M                | bps)                          |               |
|                                                                                   | Device Name<br>Password                      |                                                     |                            | Add                           |               |
|                                                                                   | Member List<br>Device Name                   | MAC Address L                                       | ink Rate(Mbps) Sta         | atus                          |               |
|                                                                                   | Qos Settings<br>Name                         | MAC                                                 | C Address P                | riority                       |               |
|                                                                                   |                                              |                                                     | Hig                        | hest  Clear Clear hest  Clear |               |
|                                                                                   |                                              |                                                     | Hig                        | hest  Clear Clear Clear       |               |
|                                                                                   |                                              |                                                     |                            | hest  Clear Clear Clear       |               |

Network You can set the name of your network and to make it either public or private. Make sure the Network Name of all of the devices within your PowerLine network is the same.

**Public** Select this option if you would like to make your powerline

Network network public with the default Network Name of Name: "HomePlugAV". Since this is a commonly used Network Name, it is less secure than a private Network Name.

Private Select this option if you wish to make your powerline

Network network more secure by using a private Network Name.Name: Type the name of your private PowerLine network in the field.

Scan: Scan for new PowerLine devices.

Add This section lets you add new PowerLine AV devices to

- **Memeber:** your PowerLine network. To add a new device, give it a Device Name and enter its Password, then click Add. When you add a device it is given the current Network Name.
- **Device Name:** Type a name you wish to use to identify a specific PowerLine AV device. For example, "Jack's room".
  - **Password:** The Password is used to verify that you are authorized to perform changes on a device. You can find the Password printed on the back of your device.

| Public, Network Name is HomePlugAV |             |                 |     |  |  |  |  |
|------------------------------------|-------------|-----------------|-----|--|--|--|--|
| Private, Network Name is           |             |                 |     |  |  |  |  |
|                                    |             |                 |     |  |  |  |  |
| ld Member                          |             |                 |     |  |  |  |  |
| Device Name                        | MAC Address | Link Rate(Mbps) |     |  |  |  |  |
|                                    | Scan        |                 |     |  |  |  |  |
|                                    |             |                 |     |  |  |  |  |
| anual Add Memb                     | er          |                 |     |  |  |  |  |
| Device Name                        |             |                 |     |  |  |  |  |
| Password                           |             |                 | Add |  |  |  |  |

Member List: This section provides information on the PowerLine AV devices in your PowerLine network, or any devices that were previously connected but it are currently disconnected.

Link Rate: Displays the device's current data rate in Mbps.

- Status: This field shows the status of the device. If the field displays the word Connect, then the device is connected to your PowerLine network. If the field displays the word Disconnect, then the device has been added to the network but it is not ready. Please check its password and make sure the device is powered on.
- **Qos Settings:** You can configure your PowerLine AV devices to give priority to powerline network traffic accordingly. Enter the name, MAC Address, and priority level.
- Mac Address: You can find the MAC address printed on the back of your device.

| mber List   |             |                 |                        |       |
|-------------|-------------|-----------------|------------------------|-------|
| Device Name | MAC Address | Link Rate(Mbps) | Status                 |       |
|             |             |                 |                        |       |
| s Settings  |             |                 |                        |       |
| Name        |             | MAC Address     | Priority               |       |
|             |             |                 | Highest 👻              | Clear |
|             |             |                 | Highest 👻              | Clear |
|             |             |                 | Highest 👻              | Clear |
|             |             |                 |                        | Clear |
|             |             |                 | Highest 👻              | Clear |
|             |             |                 | Highest ▼<br>Highest ▼ |       |
|             |             |                 |                        | Clear |

# Advanced Virtual Server

The DHP-1320 can be configured as a virtual server so that remote users accessing Web or FTP services via the public IP address can be automatically redirected to local servers in the LAN (Local Area Network).

The DHP-1320 firewall feature filters out unrecognized packets to protect your LAN network so all computers networked with the DHP-1320 are invisible to the outside world. If you wish, you can make some of the LAN computers accessible from the Internet by enabling Virtual Server. Depending on the requested service, the DHP-1320 redirects the external service request to the appropriate server within the LAN network.

The DHP-1320 is also capable of port-redirection, meaning that incoming traffic to a particular port may be redirected to a different port on the server computer.

For a list of ports for common applications, please visit http://support.dlink.com/faq.

The Virtual Server window allows you to open a single port. If you would like to open a range of ports, refer to the next page.

DHP-1320 RT

PORT FOR WARDING

APPLICATION RULES

ETWORK FILTER

ACCESS CONTROL

VEBSITE FILTER

INBOUND FILTER

QOS ENGINE

VIRTUAL SERVER

**Enable** Check the box on the left side to enable the Virtual Checkbox: Server rule.

- Name: Enter a name for the rule or select an application from the drop-down menu. Select an application and click << to populate the fields.
- IP Address: Enter the IP address of the comput network that you want to allow the inc If your computer is receiving an IP add from the router (DHCP), you compute the Computer Name drop-down m computer and click <<.

Public Port/ Enter the port that you want to ope Private Port: Port and Private Port. The public and usually the same. The public port is the the Internet side, and the private port used by the application on the comp local network.

Traffic Type: Select TCP, UDP, Both or other from the down menu.

Schedule

- Drop-Down Use the drop-down menu to schedu be set to Always, Menu: which will allow the particular service ules section.
- Inbound Filter: Select Allow All (most common) or a created Inbound filter. You may create your own inbound filters in the Advanced > Inbound Filter page.

Click the Save Settings button to save any changes made.

| iter on your local        | FIREWALL SETTINGS        | _   |                       | Application Name      | 0            | TCP 👻             | Always 👻             |
|---------------------------|--------------------------|-----|-----------------------|-----------------------|--------------|-------------------|----------------------|
|                           | ROUTING                  |     | IP Address            |                       | Private Port |                   | Inbound Filter       |
| coming service to.        | ADVANCED WIRELESS        |     | 0.0.0.0               | Computer Name •       | 0            | 6                 | Allow All 👻          |
| ress automatically        | WI-FI PROTECTED<br>SETUP |     | Name                  |                       | Public Port  | Protocol          | Schedule             |
|                           | ADVANCED NETWORK         |     |                       | Application Name •    | 0            | TCP 🔻             | Always -             |
| ter will be listed in     | IPv6                     |     | IP Address<br>0.0.0.0 | < Computer Name       | Private Port | 6                 | Inbound Filter       |
| nenu. Select your         | IPV6 ROUTING             |     | Name                  |                       | Public Port  | Protocol          | Schedule             |
|                           |                          |     |                       | << Application Name 👻 | 0            | TCP 👻             | Always 👻             |
|                           |                          |     | IP Address            |                       | Private Port |                   | Inbound Filter       |
|                           |                          |     | 0.0.0.0               | Computer Name 👻       | 0            | 6                 | Allow All 👻          |
| en next to Public         |                          |     | Name                  | < Application Name -  | Public Port  | Protocol<br>TCP - | Schedule<br>Always   |
|                           |                          |     | IP Address            |                       | Private Port |                   | Inbound Filter       |
| d private ports are       |                          |     | 0.0.0.0               | < Computer Name -     | 0            | 6                 | Allow All -          |
| he port seen from         |                          |     | Name                  |                       | Public Port  | Protocol          | Schedule             |
| rt is the port being      |                          |     |                       | Application Name      | 0            | TCP 👻             | Always 👻             |
| 1 5                       |                          |     | IP Address            |                       | Private Port |                   | Inbound Filter       |
| puter within your         |                          |     | 0.0.0.0               | < Computer Name -     | 0            | 6                 | Allow All 👻          |
|                           |                          |     | Name                  | <                     | Public Port  | Protocol<br>TCP - | Schedule<br>Always - |
|                           |                          |     | IP Address            | , pprestor tonic      | Private Port |                   | Inbound Filter       |
|                           |                          |     | 0.0.0.0               | Computer Name -       | 0            | 6                 | Allow All            |
| the <b>Protocol</b> drop- |                          |     |                       |                       |              |                   |                      |
|                           |                          |     |                       |                       |              |                   |                      |
|                           |                          |     |                       |                       |              |                   |                      |
|                           |                          |     |                       |                       |              |                   |                      |
| ule the time that the     | e Virtual Servo          | er  | Rule will             | be enabled. T         | he sche      | edule             | may be               |
|                           |                          |     |                       |                       |              |                   |                      |
| ce to always be enab      | neu. rou can d           | cre | ale your              | own times in          | the 100      | 15 > 5            | chedules             |
|                           |                          |     |                       |                       |              |                   |                      |
|                           |                          |     |                       |                       |              |                   |                      |

SETUP

VIRTUAL SERVER

Save Settings

Nam

services such as FTP or Web Servers.

24 -- VIRTUAL SERVERS LIST

ADVANCED

Don't Save Settings

The Virtual Server option allows you to define a single public port on your router for redirection to

an internal LAN IP Address and Private LAN port if required. This feature is useful for hosting online

TOOLS

Port

Public Port

Traffic Type

Protocol

STATUS

Schedule

SUPPORT

Check the Application

for a list of predefined

erver types. If you

ct one of the

pes, click the arr

tton next to the

op down menu to f

uter at which vo

ld like to one

elect a schedule fo

vill be enabled. If you o not see the ule you need ir

rreate a new scheduk

sts that can acces

Select a filter that stricts the Interne

en the virtual serv

edefined serve

ou can se

Helpful Hints...

### **Port Forwarding**

This will allow you to open a single port or a range of ports.

- **Enable Checkbox:** Tick the checkbox on the left side to enable the Port Forwarding rule.
  - **Name:** Enter a name for the rule or select an application from the drop-down menu. Select an application and click << to populate the fields.
  - **IP Address:** Enter the IP address of the computer on your local network that you want to allow the incoming service to. If your computer is receiving an IP address automatically from the router (DHCP), you computer will be listed in the **Computer Name** drop-down menu. Select your computer and click <<.

**TCP Port**/ Enter the port that you want to open next to TCP **UDP Port:** Port and UDP Port.

- Schedule: Use the drop-down menu to schedule the time that the Port Forwarding rule will be enabled. The schedule may be set to Always, which will allow the particular service to always be enabled. You can create your own times in the Tools > Schedules section.
- Inbound Filter: Select Allow All (most common) or a created Inbound filter. You may create your own inbound filters in the Advanced > Inbound Filter page.

| DHP-1320 // RT    |       | SETUP                           | ADVANCED                    |             | TOOLS                | STATUS             | SUPPORT                                          |
|-------------------|-------|---------------------------------|-----------------------------|-------------|----------------------|--------------------|--------------------------------------------------|
| VIRTUAL SERVER    | POR   | T FORWARDIN                     | G RULES :                   |             |                      |                    | Helpful Hints                                    |
| PORT FORWARDING   | Thic  | option is used to a             | pen multiple ports or a ran | ao of por   | to in your routor on | d rodiroct data    | Check the Applicatio                             |
| APPLICATION RULES | throu | ugh those ports to              | a single PC on your netwo   | rk. This fe | eature allows you to | enter ports in     | Name drop down mer                               |
| QOS ENGINE        |       | us formats includin<br>), 689). | g, Port Ranges (100-150),   | Individual  | Ports (80, 68, 888   | ), or Mixed (1020- | for a list of predefined<br>applications. If you |
| NETWORK FILTER    |       | Save Settings                   | Don't Save Settings         | I           |                      |                    | select one of the<br>predefined application      |
| ACCESS CONTROL    |       | save seturigs                   | Don't save setungs          | J           |                      |                    | click the arrow button<br>next to the drop dow   |
| WEBSITE FILTER    | 24 -  | PORT FORW                       | ARDING RULES                |             |                      |                    | menu to fill out the                             |
| INBOUND FILTER    |       |                                 |                             |             | Ports to Open        |                    | corresponding field.                             |
| FIREWALL SETTINGS |       | Name                            |                             |             | ТСР                  | Schedule           | You can select a<br>computer from the list       |
| ROUTING           |       |                                 | Application Name            | Ŧ           | 0                    | Always 👻           | of DHCP clients in the                           |
| ADVANCED WIRELESS |       | IP Address                      |                             |             | UDP                  | Inbound Filter     | Computer Name dro<br>down menu, or you c         |
| WI-FI PROTECTED   |       | 0.0.0.0                         | Computer Name               | •           | 0                    | Allow All 👻        | manually enter the IP<br>address of the LAN      |
| SETUP             |       | Name                            |                             | _           | TCP                  | Schedule           | computer to which yo                             |
| ADVANCED NETWORK  |       |                                 | Application Name            | •           | 0                    | Always 🔻           | would like to open the<br>specified port.        |
| IPv6              |       | IP Address<br>0.0.0.0           | < Computer Name             | _           | UDP                  | Inbound Filter     |                                                  |
| IPV6 ROUTING      |       |                                 | Computer Name               | •           | 0                    |                    | Select a schedule for<br>when the rule will be   |
|                   |       | Name                            | < Application Name          | •           | TCP                  | Schedule<br>Always | enabled. If you do no                            |
|                   |       | 70. Add                         | Application Name            | •           |                      |                    | see the schedule you<br>need in the list of      |
|                   |       | IP Address<br>0.0.0.0           | < Computer Name             | •           | UDP                  | Inbound Filter     | schedules, go to the                             |
|                   | _     | Name                            | Comparer Name               | •           | ТСР                  | Schedule           | Tools → Schedules<br>screen and create a         |
|                   |       | Traine .                        | < Application Name          | •           | 0                    | Always 👻           | new schedule.                                    |
|                   |       | IP Address                      |                             |             | UDP                  | Inbound Filter     | You can enter ports ir                           |
|                   |       | 0.0.0.0                         | < Computer Name             | •           | 0                    | Allow All 👻        | various formats:                                 |

# **Application Rules**

Some applications require multiple connections, such as Internet gaming, video conferencing, Internet telephony and others. These applications have difficulties working through NAT (Network Address Translation). Special Applications makes some of these applications work with the DHP-1320. If you need to run applications that require multiple connections, specify the port normally associated with an application in the "Trigger Port" field, select the protocol type as TCP or UDP, then enter the firewall (public) ports associated with the trigger port to open them for inbound traffic.

- **Enable Checkbox:** Check the box on the left side to enable the Application Rule.
  - **Name:** Enter a name for the rule. You may select a pre-defined application from the **Application** drop-down menu and click <<.
  - **Trigger:** This is the port used to trigger the application. It can be either a single port or a range of ports.
  - Traffic Type: Select the protocol of the trigger port (TCP, UDP, or Any).
    - **Firewall:** This is the port number on the Internet side that will be used to access the application. You may define a single port or a range of ports. You can use a comma to add multiple ports or port ranges.
  - Traffic Type: Select the protocol of the firewall port (TCP or UDP).
    - **Schedule:** The schedule of time when the Application Rule will be enabled. The schedule may be set to Always, which will allow the particular service to always be enabled. You can create your own times in the **Tools** > **Schedules** section.

| 1 | DHP-1320    RT                    |      | SETUP          | ADVANCED                                                                   | TOOLS         | ;            | STATUS   | SUPPORT                                                                                           |
|---|-----------------------------------|------|----------------|----------------------------------------------------------------------------|---------------|--------------|----------|---------------------------------------------------------------------------------------------------|
|   | VIRTUAL SERVER                    | APP  | LICATION RULES |                                                                            |               |              |          | Helpful Hints                                                                                     |
|   | PORT FORWARDING APPLICATION RULES | sent |                | n single or multiple ports o<br>"trigger" port or port rang<br>al network. |               |              |          | Use this feature if you<br>are trying to execute<br>one of the listed                             |
|   |                                   | S    | ave Settings   | Don't Save Settings                                                        |               |              |          | network applications<br>and it is not<br>communicating as<br>expected.                            |
|   | ACCESS CONTROL                    | 24 - | - APPLICATION  | RULES                                                                      |               |              |          |                                                                                                   |
|   | INBOUND FILTER                    |      |                |                                                                            | Port          | Traffic Type | Schedule | Check the Application<br>Name drop down menu                                                      |
|   | FIREWALL SETTINGS                 |      | Name           | Application                                                                | Trigger<br>0  | TCP 🔻        | Always 👻 | for a list of predefined<br>applications. If you<br>select one of the<br>predefined applications, |
|   | ADVANCED WIRELESS                 |      |                | Application Name                                                           | Firewall<br>0 | TCP 🔻        | Anays -  | click the arrow button<br>next to the drop down<br>menu to fill out the                           |
|   | WI-FI PROTECTED<br>SETUP          |      | Name           | Application                                                                | Trigger<br>0  | TCP 🔻        | Always 👻 | corresponding field.                                                                              |
|   | ADVANCED NETWORK                  |      |                | Application Name                                                           | Firewall<br>0 | TCP 🔻        | Amaya    | Select a schedule for<br>when the service will<br>be enabled. If you do                           |
|   | IPV6 ROUTING                      |      | Name           | Application                                                                | Trigger<br>0  | TCP 🔻        | Always 🔻 | not see the schedule<br>you need in the list of<br>schedules, go to the                           |
|   |                                   |      |                | Application Name                                                           | Firewall<br>0 | TCP 🔻        | Always 👻 | Tools → Schedules<br>screen and create a<br>new schedule.                                         |
|   |                                   |      | Name           | Application                                                                | Trigger<br>0  | TCP 🔻        | Always 🔻 | More                                                                                              |
|   |                                   |      |                | Application Name                                                           | Firewall<br>0 | TCP 🔻        | Amayo    |                                                                                                   |
|   |                                   |      | Name           | Application                                                                | Trigger<br>0  | TCP 👻        | Always 🔻 |                                                                                                   |
|   |                                   |      |                | Application Name                                                           | Firewall<br>0 | TCP 🔻        | ninaja 🔹 |                                                                                                   |

# **QoS Engine**

The QoS Engine option helps improve your network gaming performance by prioritizing applications. By default the QoS Engine settings are disabled and application priority is not classified automatically.

- Enable Traffic This option is disabled by default. Enable this optionShapping: for better performance and experience with online games and other interactive applications, such as VoIP.
- Automatic UplinkThis option is enabled by default when the QoS Engine<br/>option is enabled. This option will allow your router<br/>to automatically determine the uplink speed of your<br/>Internet connection.
- Measured Uplink This displays the detected uplink speed. Speed:
  - Manual UplinkThe speed at which data can be transferred from the<br/>router to your ISP. This is determined by your ISP. ISP's<br/>often define speed as a download/upload pair. For<br/>example, 1.5Mbits/284Kbits. Using this example, you<br/>would enter 284. Alternatively you can test your uplink<br/>speed with a service such as www.dslreports.com.

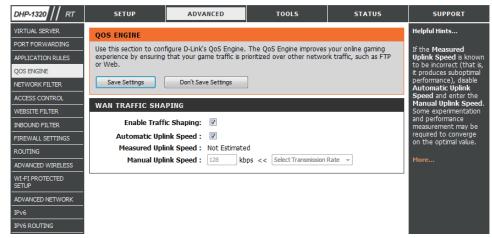

# **Network Filter**

Use MAC (Media Access Control) Filters to allow or deny LAN (Local Area Network) computers by their MAC addresses from accessing the network. You can either manually add a MAC address or select the MAC address from the list of clients that are currently connected to the Broadband Router.

Configure MAC Select Turn MAC Filtering OFF, Turn MAC Filtering ON Filtering: and ALLOW computers listed to access the network, or Turn MAC Filtering ON and DENY computers listed to access the network from the drop-down menu.

MAC Address: Enter the MAC address you would like to filter.

To find the MAC address on a computer, please refer to the *Networking Basics* section in this manual.

**DHCP Client List:** Select a DHCP client from the **Computer Name** drop down menu and click << to copy that MAC Address.

| DHP-1320 // RT           | SETUP                  | ADVAN             | CED            | TOOLS                                                  | STATUS                 | SUPPORT                                          |
|--------------------------|------------------------|-------------------|----------------|--------------------------------------------------------|------------------------|--------------------------------------------------|
| VIRTUAL SERVER           | MAC ADDRESS FI         | TER               |                |                                                        |                        | Helpful Hints                                    |
| PORT FORWARDING          | The MAC (Media Acces   | s Controller) Add | dress filter o | ption is used to control n                             | etwork access based on | Create a list of MAC                             |
| APPLICATION RULES        |                        |                   |                | address is a unique ID assi<br>can be configured to AL |                        | addresses that you<br>would either like to       |
| QOS ENGINE               | network/Internet acce  |                   |                | , can be configured to ric                             |                        | allow or deny access to<br>your network.         |
| NETWORK FILTER           | Save Settings          | Don't Save S      | Settings       |                                                        |                        | your network.                                    |
| ACCESS CONTROL           |                        |                   |                |                                                        |                        | Computers that have<br>obtained an IP address    |
| WEBSITE FILTER           | 24 MAC FILTER          | RING RULES        |                |                                                        |                        | from the router's DHCP<br>server will be in the  |
| INBOUND FILTER           | Configure MAC Filterin | g below:          |                |                                                        |                        | DHCP Client List. Select                         |
| FIREWALL SETTINGS        | Turn MAC Filtering OFF |                   |                | •                                                      |                        | a device from the drop<br>down menu, then click  |
| ROUTING                  | MAC Address            |                   | DHCP Clie      | ent List                                               |                        | the arrow to add that<br>device's MAC address to |
| ADVANCED WIRELESS        | 00:00:00:00:00:00      |                   | Computer I     | Name 👻                                                 | Clear                  | the list.                                        |
| WI-FI PROTECTED<br>SETUP | 00:00:00:00:00:00      |                   | Computer I     | Name 👻                                                 | Clear                  | Click the Clear button                           |
| ADVANCED NETWORK         | 00:00:00:00:00:00      |                   | Computer I     | Name 👻                                                 | Clear                  | to remove the MAC<br>address from the MAC        |
| IPv6                     | 00:00:00:00:00:00      |                   | Computer I     | Name 👻                                                 | Clear                  | Filtering list.                                  |
| IPV6 ROUTING             | 00:00:00:00:00:00      |                   | Computer I     | Name 👻                                                 | Clear                  | More                                             |
|                          | 00:00:00:00:00:00      | ] <<              | Computer I     | Name 👻                                                 | Clear                  |                                                  |
|                          | 00:00:00:00:00:00      |                   | Computer I     | Name 👻                                                 | Clear                  |                                                  |
|                          | 00:00:00:00:00:00      |                   | Computer I     | Name 👻                                                 | Clear                  |                                                  |
|                          | 00:00:00:00:00:00      |                   | Computer I     | Name 👻                                                 | Clear                  |                                                  |
|                          | 00:00:00:00:00:00      |                   | Computer I     | Name 👻                                                 | Clear                  |                                                  |
|                          | 00:00:00:00:00:00      |                   | Computer I     | Name 👻                                                 | Clear                  |                                                  |
|                          | 00:00:00:00:00:00      |                   | Computer I     | Name 👻                                                 | Clear                  |                                                  |
|                          | 00:00:00:00:00:00      |                   | Computer I     | Name 👻                                                 | Clear                  |                                                  |
|                          | 00:00:00:00:00:00      |                   | Computer I     | Name 👻                                                 | Clear                  |                                                  |
|                          | 00:00:00:00:00:00      |                   | Computer I     | Name 👻                                                 | Clear                  |                                                  |
|                          | 00:00:00:00:00:00      |                   | Computer I     | Name 👻                                                 | Clear                  |                                                  |

### **Access Control**

The Access Control section allows you to control access in and out of your network. Use this feature as Parental Controls to only grant access to approved sites, limit web access based on time or dates, and/or block access from applications like P2P utilities or games.

Add Policy: Check the Enable Access Control check box and click the Add Policy button to start the Access Control Wizard.

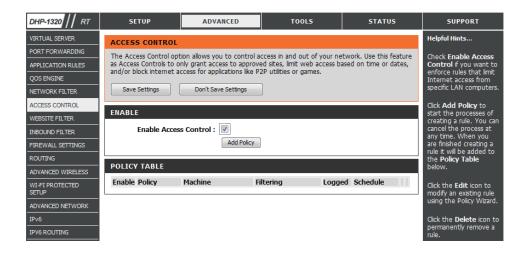

#### **Access Control Wizard**

Click **Next** to continue with the wizard.

|                 | e a unique name for y | our policy          |  |  |
|-----------------|-----------------------|---------------------|--|--|
| Step 2 - Select | a schedule            |                     |  |  |
| Step 3 - Select | the machine to which  | this policy applies |  |  |
| Step 4 - Select | filtering method      |                     |  |  |
| Step 5 - Select | filters               |                     |  |  |
| Step 6 - Config | ure Web Access Loggi  | na                  |  |  |

Enter a name for the policy and then click **Next** to continue.

| STEP 1: CHOOSE POLICY NAME            |                    |
|---------------------------------------|--------------------|
| Choose a unique name for your policy. |                    |
| Policy Name :                         |                    |
| Pre                                   | v Next Save Cancel |

Select a schedule (I.E. Always) from the drop-down menu and then click **Next** to continue.

| hoose a schedu | le to apply to t | his policy. |   |   |   |  |
|----------------|------------------|-------------|---|---|---|--|
|                |                  | Always      | • | ] |   |  |
|                | Details :        | Always      |   |   | ] |  |

Enter the following information and then click **Next** to continue.

- Address Type Select IP address, MAC address, or Other Machines.
- **IP Address** Enter the IP address of the computer you want to apply the rule to.

| STEP 3: SELECT MACHINE              |                                                                               |
|-------------------------------------|-------------------------------------------------------------------------------|
| Select the machine to which th      | s policy applies.                                                             |
| Specify a machine with its IP or MA | C address, or select "Other Machines" for machines that do not have a policy. |
| Address Type :                      | IP O MAC O Other Machines                                                     |
| IP Address :                        | << Computer Name                                                              |
| Machine Address :                   | < Computer Name v                                                             |
|                                     | Copy Your PC's MAC Address                                                    |
|                                     | OK Cancel                                                                     |
| Machine                             |                                                                               |
|                                     | Prev Next Save Cancel                                                         |

#### Select the filtering method and then click **Next** to continue.

#### STEP 4: SELECT FILTERING METHOD

Select the method for filtering.

| Method :                      | $^{\odot}$ Log Web Access Only $^{\odot}$ Block All Access $^{\odot}$ Block Some Access |
|-------------------------------|-----------------------------------------------------------------------------------------|
| Apply Web Filter :            |                                                                                         |
| Apply Advanced Port Filters : |                                                                                         |
|                               | Prev Next Save Cancel                                                                   |

#### Enter the rule:

Enable - Check to enable the rule.
Name - Enter a name for your rule.
Dest IP Start - Enter the starting IP address.
Dest IP End - Enter the ending IP address.
Protocol - Select the protocol.
Dest Port Start - Enter the starting port number.
Dest Port End - Enter the ending port number.

| dd Do                                                                | : PORT FILTE        |                               |                 |          |                    |                  |  |  |  |
|----------------------------------------------------------------------|---------------------|-------------------------------|-----------------|----------|--------------------|------------------|--|--|--|
| Specify rules to prohibit access to specific IP addresses and ports. |                     |                               |                 |          |                    |                  |  |  |  |
| ecity                                                                | rules to prohibit a | access to specific IP address | ses and ports.  |          |                    |                  |  |  |  |
| nable                                                                | Name                | Dest IP<br>Start              | Dest IP<br>End  | Protocol | Dest Port<br>Start | Dest Port<br>End |  |  |  |
|                                                                      |                     | 0.0.0.0                       | 255.255.255.255 | Any 👻    | 0                  | 65535            |  |  |  |
|                                                                      |                     | 0.0.0.0                       | 255.255.255.255 | Any 👻    | 0                  | 65535            |  |  |  |
|                                                                      |                     | 0.0.0.0                       | 255.255.255.255 | Any 👻    | 0                  | 65535            |  |  |  |
| -                                                                    |                     | 0.0.0.0                       | 255.255.255.255 | Any 👻    | 0                  | 65535            |  |  |  |
|                                                                      |                     | 0.0.0.0                       | 255.255.255.255 | Any 👻    | 0                  | 65535            |  |  |  |
|                                                                      |                     | 0.0.0.0                       | 255.255.255.255 | Any 👻    | 0                  | 65535            |  |  |  |
|                                                                      |                     | 0.0.0.0                       | 255.255.255.255 | Any 👻    | 0                  | 65535            |  |  |  |
|                                                                      |                     | 0.0.0.0                       | 255.255.255.255 | Any 🔻    | 0                  | 65535            |  |  |  |

To enable web logging, click **Enable**.

Click **Save** to save the access control rule.

| STEP 6: CONFIGURE WEB ACCESS LOGGING |                       |  |  |  |  |  |  |  |
|--------------------------------------|-----------------------|--|--|--|--|--|--|--|
| Web Access Logging :                 | Disabled              |  |  |  |  |  |  |  |
|                                      | Enabled               |  |  |  |  |  |  |  |
|                                      | Prev Next Save Cancel |  |  |  |  |  |  |  |

# Website Filter

Website Filters are used to allow you to set up a list of Web sites that can be viewed by multiple users through the network. To use this feature select the appropriate Web Filtering option, enter the domain or website, and click **Save Settings**.

Configure Web Select ALLOW computers access to ONLY these sites, or Filtering: DENY computers access to ONLY these sites from the drop-down menu.

Website URL: Enter the keywords or URLs that you want to allow or block.

| DHP-1320 // RT           | SETUP                   | ADVANCED                     | TOOLS                                                     | STATUS                  | SUPPORT                                     |
|--------------------------|-------------------------|------------------------------|-----------------------------------------------------------|-------------------------|---------------------------------------------|
| VIRTUAL SERVER           | WEBSITE FILTER          |                              |                                                           |                         | Helpful Hints                               |
| PORT FORWARDING          |                         |                              |                                                           |                         | Create a list of Web                        |
| APPLICATION RULES        | The Website Filter opti | on allows you to set up a li | st of Web sites you would<br>ist also select the "Apply W | like to allow or deny   | Sites to which you<br>would like to deny or |
| QOS ENGINE               | the Access Control sect |                              | iscalso seleccicite Apply V                               | VED FILLET CHECKDOX III | allow through the                           |
| NETWORK FILTER           |                         |                              |                                                           |                         | network.                                    |
| ACCESS CONTROL           | Save Settings           | Don't Save Settings          | J                                                         |                         | Use with Advanced                           |
| WEBSITE FILTER           | 40 - WEBSITE FILT       | FERING RULES                 |                                                           |                         | → Access Control.                           |
| INBOUND FILTER           | Configure Website Filte |                              |                                                           |                         | More                                        |
| FIREWALL SETTINGS        | DENY computers access t |                              |                                                           |                         |                                             |
| ROUTING                  |                         |                              |                                                           |                         |                                             |
| ADVANCED WIRELESS        | Clear the list below.   |                              |                                                           |                         |                                             |
| WI-FI PROTECTED<br>SETUP |                         | Website UF                   | RI / Domain                                               |                         |                                             |
| ADVANCED NETWORK         |                         |                              |                                                           |                         |                                             |
| IPv6                     |                         |                              |                                                           |                         |                                             |
| IPV6 ROUTING             |                         |                              |                                                           |                         |                                             |
|                          |                         |                              | -                                                         |                         |                                             |
|                          |                         |                              |                                                           |                         |                                             |
|                          |                         |                              |                                                           |                         |                                             |
|                          |                         |                              |                                                           |                         |                                             |
|                          |                         |                              |                                                           |                         |                                             |
|                          |                         |                              |                                                           |                         |                                             |
|                          |                         |                              |                                                           |                         |                                             |
|                          |                         | _                            |                                                           |                         |                                             |
|                          |                         |                              |                                                           |                         |                                             |
|                          |                         |                              |                                                           |                         |                                             |
|                          |                         |                              |                                                           |                         |                                             |
|                          |                         |                              |                                                           |                         |                                             |
|                          |                         |                              |                                                           |                         |                                             |
|                          |                         |                              |                                                           |                         |                                             |

# **Inbound Filter**

The Inbound Filter option is an advanced method of controlling data received from the Internet. With this feature you can configure inbound data filtering rules that control data based on an IP address range. Inbound Filters can be used with Virtual Server, Port Forwarding, or Remote Administration features.

Name: Enter a name for the inbound filter rule.

Action: Select Allow or Deny.

Enable: Check to enable rule.

- **Remote IP** Enter the starting IP address. Enter 0.0.0.0 if you **Start:** do not want to specify an IP range.
- **Remote IP** Enter the ending IP address. Enter 255.255.255.255 **End:** if you do not want to specify and IP range.
  - Add: Click the Add button to apply your settings.

|                          |                                                   | I                       |                                                |           |                  |                                                      |
|--------------------------|---------------------------------------------------|-------------------------|------------------------------------------------|-----------|------------------|------------------------------------------------------|
| DHP-1320    RT           | SETUP                                             | ADVANCED                | TOOL                                           | s         | STATUS           | SUPPORT                                              |
| VIRTUAL SERVER           | INBOUND FILTER                                    |                         |                                                |           |                  | Helpful Hints                                        |
| PORT FORWARDING          |                                                   |                         |                                                |           |                  | Give each rule a                                     |
| APPLICATION RULES        | The Inbound Filter opt<br>With this feature you o |                         |                                                |           |                  | Name that is<br>meaningful to you.                   |
| QOS ENGINE               | address range.                                    | an comgare moound       | uata nicening rules cha                        |           | a based on an in | meaningrui to you.                                   |
| NETWORK FILTER           | Inbound Filters can be                            | system or group of      | Each rule can either<br>Allow or Denv          |           |                  |                                                      |
| ACCESS CONTROL           | systems. Filter rules car<br>features.            | access from the<br>WAN. |                                                |           |                  |                                                      |
| WEBSITE FILTER           | reatures.                                         |                         |                                                |           |                  | WAN.                                                 |
| INBOUND FILTER           |                                                   |                         |                                                |           |                  | Up to eight ranges of<br>WAN IP addresses            |
| FIREWALL SETTINGS        | ADD INBOUND FIL                                   |                         | can be controlled by                           |           |                  |                                                      |
| ROUTING                  |                                                   |                         | each rule. The<br>checkbox by each IP          |           |                  |                                                      |
| ADVANCED WIRELESS        |                                                   |                         | range can be used to<br>disable ranges already |           |                  |                                                      |
| WI-FI PROTECTED<br>SETUP | Remote                                            | IP Range : Enable       | Remote IP Start                                | Remote 1  | IP End           | defined.                                             |
| ADVANCED NETWORK         |                                                   |                         | 0.0.0.0                                        | 255.255.2 | 55.255           | The starting and                                     |
| IPv6                     |                                                   |                         | 0.0.0.0                                        | 255.255.2 | 55.255           | ending IP addresses<br>are WAN-side                  |
| IPV6 ROUTING             |                                                   |                         | 0.0.0.0                                        | 255.255.2 | 55.255           | address.                                             |
|                          |                                                   |                         | 0.0.0.0                                        | 255.255.2 | 55.255           | Click the Add or                                     |
|                          |                                                   |                         | 0.0.0.0                                        | 255.255.2 | 55.255           | Update button to<br>store a finished rule            |
|                          |                                                   |                         | 0.0.0.0                                        | 255.255.2 | 55.255           | in the Rules List<br>below.                          |
|                          |                                                   |                         | 0.0.0.0                                        | 255.255.2 | 55.255           |                                                      |
|                          |                                                   |                         | 0.0.0.0                                        | 255.255.2 | 55.255           | Click the Edit icon in<br>the Rules List to          |
|                          |                                                   | Add                     | Clear                                          |           |                  | change a rule.                                       |
|                          |                                                   |                         |                                                |           |                  | Click the <b>Delete</b> icon<br>in the Rules List to |
|                          | INBOUND FILTER R                                  | ULES LIST               |                                                |           |                  | permanently remove                                   |
|                          | Name Action                                       | Remote                  | IP Range                                       |           |                  | a rule.                                              |
|                          |                                                   |                         |                                                |           |                  | More                                                 |

# **Firewall Settings**

A firewall protects your network from the outside world. The DHP-1320 offers a firewall type functionality. The SPI feature helps prevent cyber attacks. Sometimes you may want a computer exposed to the outside world for certain types of applications. If you choose to expose a computer, you can enable DMZ. DMZ is short for Demilitarized Zone. This option will expose the chosen computer completely to the outside world.

- **Firewall Settings:** Check the **Enable SPI** box to enable the SPI (Stateful Packet Inspection, also known as dynamic packet filtering) feature. Enabling SPI helps to prevent cyber attacks by tracking more state per session. It validates that the traffic passing through the session conforms to the protocol.
  - NAT Endpoint Select one of the following for TCP and UDP ports:
     Filtering: Endpoint Independent Any incoming traffic sent to an open port will be forwarded to the application that opened the port. The port will close if idle for 5 minutes.

**Address Restricted** - Incoming traffic must match the IP address of the outgoing connection.

**Address + Port Restriction** - Incoming traffic must match the IP address and port of the outgoing connection.

**Enable Anti-Spoof** Enable this option to provide protection from certain kinds **Checking:** of "spoofing" attacks.

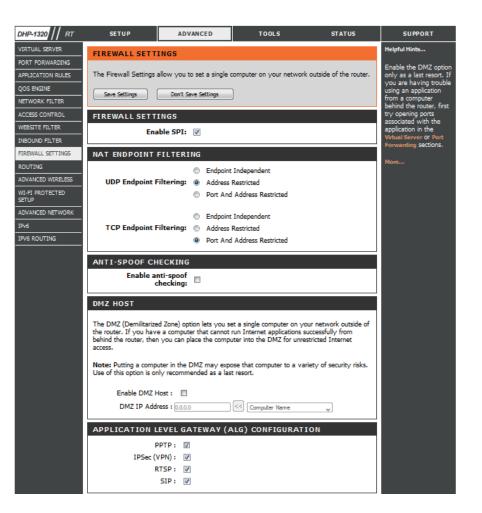

**DMZ Host:** If an application has trouble working from behind the router, you can expose one computer to the Internet and run the application on that computer.

Carry out the following to create a DMZ host:

- 1. Check the **Enable DMZ** box.
- 2. Specify the IP address of the computer on the LAN that you want to have unrestricted Internet communication in the DMZ IP address field. To specify an existing DHCP client, use the Computer Name drop-down to select the computer that you want to make a DMZ host. If selecting a computer that is a DHCP client, be sure to make a static reservation in the Setup > Network Settings page so that the IP address of the DMZ machine does not change.
- 3. Click the **Save Settings** button to add the new DMZ host.
- **IP Address:** Specify the IP address of the computer on the LAN that you want to have unrestricted Internet communication. If this computer obtains its IP address automatically using DHCP, be sure to make a static reservation on the **System > Network Settings** page so that the IP address of the DMZ machine does not change.

## Routing

The Routing option is an advanced method of customizing specific routes of data through your network.

**Routing List:** Each Route has a checkbox next to it, check the box of the route you wish to enable.

Name: Specify a name for identification of this route.

- **Interface:** Select the interface which the IP packet must use to transit out of the router when this route is used.
- **Destination IP:** Enter the address of the host or network you wish to access.
  - **Netmask:** This field identifies the portion of the destination IP in use.
  - Gateway: The IP address of the router will be displayed here.

| DHP-1320 // RT    |      | SETUP                         | ADVANCED                     | TOOLS                   | STATUS               | SUPPORT                                               |
|-------------------|------|-------------------------------|------------------------------|-------------------------|----------------------|-------------------------------------------------------|
| VIRTUAL SERVER    | ROU  | TING :                        |                              |                         | ·                    | Helpful Hints                                         |
| PORT FORWARDING   |      |                               |                              |                         |                      | Each route has a check                                |
| APPLICATION RULES |      | Routing page allo<br>network. | ws you to specify custom rou | utes that determine how | data is moved around | box next to it, check                                 |
| QOS ENGINE        | your | ietwork.                      |                              |                         |                      | this box if you want the<br>route to be enabled.      |
| NETWORK FILTER    |      |                               | Don't Save Settings          |                         |                      | The name field allows                                 |
| ACCESS CONTROL    | Si   | ave Settings                  | you to specify a name        |                         |                      |                                                       |
| WEBSITE FILTER    | 22 - | -ROUTE LIST                   |                              |                         |                      | for identification of this<br>route, e.g. 'Network 2' |
| INBOUND FILTER    | 52 - | -KOUTE LIST                   |                              |                         |                      |                                                       |
| FIREWALL SETTINGS |      |                               |                              | Metric                  | Interface            | The destination IP<br>address is the address          |
| ROUTING           |      | Name                          | Destination IP<br>0.0.00     |                         |                      | of the host or network<br>you wish to reach.          |
| ADVANCED WIRELESS |      | Netmask                       | gateway                      | 1                       | WAN -                | you wish to reach.                                    |
| WI-FI PROTECTED   |      | 0.0.0.0                       | 0.0.0.0                      |                         |                      | The netmask field<br>identifies the portion of        |
| SETUP             |      | Name                          | Destination IP               |                         |                      | the destination IP in                                 |
| ADVANCED NETWORK  |      |                               | 0.0.0                        | 1                       | WAN                  | use.                                                  |
| IPv6              |      | Netmask                       | gateway                      | 1                       | WAN -                | The gateway IP                                        |
|                   |      | 0.0.0.0                       | 0.0.0.0                      |                         |                      | address is the IP<br>address of the router, if        |
|                   |      | Name                          | Destination IP               |                         |                      | any, used to reach the                                |
|                   |      |                               | 0.0.0.0                      | 1                       | WAN -                | specified destination.                                |
|                   |      | Netmask                       | gateway                      |                         |                      | More                                                  |
|                   |      | 0.0.0.0                       | 0.0.0.0                      |                         |                      |                                                       |
|                   |      | Name                          | Destination IP<br>0.0.00     |                         |                      |                                                       |
|                   |      |                               |                              | 1                       | WAN -                |                                                       |
|                   |      | Netmask<br>0.0.0.0            | gateway<br>0.0.0.0           |                         |                      |                                                       |
|                   |      | 0.0.0.0                       | 0.0.0.0                      |                         |                      |                                                       |

#### Advanced Wireless Settings 802.11n/b/g (2.4GHz)

Transmit Power: Set the transmit power of the antennas.

- **Beacon Period:** Beacons are packets sent by an Access Point to synchronize a wireless network. Specify a value. 100 is the default setting and is recommended.
- **RTS Threshold:** This value should remain at its default setting of 2346. If inconsistent data flow is a problem, only a minor modification should be made.
- **DTIM Interval:** (Delivery Traffic Indication Message) 1 is the default setting. A DTIM is a countdown informing clients of the next window for listening to broadcast and multicast messages.

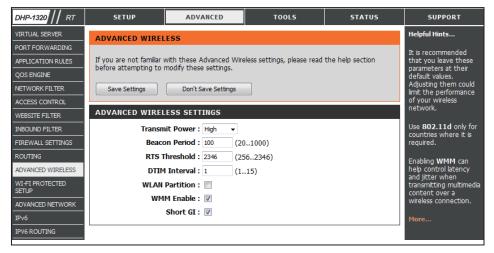

WLAN Partition: This enables 802.11d operation. 802.11d is a wireless specification developed to allow implementation of wireless networks in countries that cannot use the 802.11 standard. This feature should only be enabled if you are in a country that requires it.

WMM Enable: WMM is QoS for your wireless network. This will improve the quality of video and voice applications for your wireless clients.

Short Guard Check this box to reduce the guard interval time therefore increasing the data capacity. However, it's less reliable and may create Interval: higher data loss.

# Wi-Fi Protected Setup (WPS)

Wi-Fi Protected Setup (WPS) System is a simplified method for securing your wireless network during the "Initial setup" as well as the "Add New Device" processes. The Wi-Fi Alliance (WFA) has certified it across different products as well as manufactures. The process is just as easy, as depressing a button for the Push-Button Method or correctly entering the 8-digit code for the Pin-Code Method. The time reduction in setup and ease of use are quite beneficial, while the highest wireless Security setting of WPA2 is automatically used.

Enable: Enable the Wi-Fi Protected Setup feature.

**PIN Settings:** A PIN is a unique number that can be used to add the router to an existing network or to create a new network. The default PIN may be printed on the bottom of the router. For extra security, a new PIN can be generated. You can restore the default PIN at any time. Only the Administrator ("admin" account) can change or reset the PIN.

PIN: Shows the current value of the router's PIN.

- **Reset PIN to** Click this button to restore the default PIN of the router. **Default:**
- **Generate New** Click this button to create a random number that is a **PIN:** valid PIN. This becomes the router's PIN. You can then copy this PIN to the user interface of the registrar.

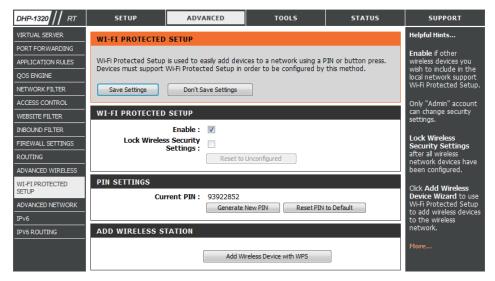

Add Wireless Click the Add Wireless Device with WPS button to start Wireless Connection Setup Wizard. This wizard helps you add wireless Station: devices to the wireless network.

The wizard will either display the wireless network settings to guide you through manual configuration, prompt you to enter the PIN for the device, or ask you to press the configuration button on the device. If the device supports Wi-Fi Protected Setup and has a configuration button, you can add it to the network by pressing the configuration button on the device and then the on the router within 60 seconds. The status LED on the router will flash three times if the device has been successfully added to the network.

There are several ways to add a wireless device to your network. A "registrar" controls access to the wireless network. A registrar only allows devices onto the wireless network if you have entered the PIN, or pressed a special Wi-Fi Protected Setup button on the device. The router acts as a registrar for the network, although other devices may act as a registrar as well.

## **Advanced Network**

- **Enable UPnP:** To use the Universal Plug and Play (UPnP<sup>¬</sup>) feature click on **Enabled**. UPNP provides compatibility with networking equipment, software and peripherals.
- **Enable WAN Ping** Unchecking the box will not allow the DHP-1320 to **Response:** respond to pings. Blocking the Ping may provide some extra security from hackers. Check the box to allow the Internet port to be "pinged".
- WAN Port Speed: You may set the port speed of the Internet port to 10Mbps, 100Mbps, or auto. Some older cable or DSL modems may require you to set the port speed to 10Mbps.
- **Enable Multicast** Check the **Enable Multicast Streams** box to allow multicast **Streams:** traffic to pass through the router from the Internet.

| DHP-1320 // RT           | SETUP                                                                                                    | ADVANCED                 | TOOLS          | STATUS | SUPPORT                                                                     |
|--------------------------|----------------------------------------------------------------------------------------------------|--------------------------|----------------|--------|-----------------------------------------------------------------------------|
| VIRTUAL SERVER           | ADVANCED NETWORK                                                                                                    |                          |                |        | Helpful Hints                                                               |
| PORT FORWARDING          |                                                                                                    |                          |                |        | UPnP helps other                                                            |
| APPLICATION RULES        | If you are not familiar with these Advanced Network settings, please read the help section<br>before attempting to modify these settings.    |                          |                |        | UPnP LAN hosts                                                              |
| QOS ENGINE               | before accempting to                                                                                                    | moully crese seconds.    |                |        | interoperate with<br>the router. Leave                                      |
| NETWORK FILTER           | Save Settings                                                                                                    | Don't Save Settings      |                |        | the UPnP option<br>enabled as long as                                       |
| ACCESS CONTROL           |                                                                                                    |                          |                |        | the LAN has other<br>UPnP applications.                                     |
| WEBSITE FILTER           | UPNP                                                                                                    |                          |                |        | or in applications.                                                         |
| INBOUND FILTER           | Universal Plug and Play (UPnP) supports peer-to-peer Plug and Play functionality for network devices.                                        |                          |                |        | For added security,<br>it is recommended<br>that you disable the            |
| FIREWALL SETTINGS        |                                                                                                    |                          |                |        |                                                                             |
| ROUTING                  | Eng                                                                                                    | ble UPnP : 🔍             |                |        | WAN Ping Respond<br>option. Ping is often                                   |
| ADVANCED WIRELESS        |                                                                                                    |                          |                |        | used by malicious<br>Internet users to<br>locate active<br>networks or PCs. |
| WI-FI PROTECTED<br>SETUP | WAN PING                                                                                                    |                          |                |        |                                                                             |
| ADVANCED NETWORK         | If you enable this feature, the WAN port of your router will respond to ping requests from the internet that are sent to the WAN IP Address. |                          |                |        | The WAN speed is                                                            |
| IPv6                     | from the internet t                                                                                                    | nat are sent to the WA   | IN IP Address. |        | usually detected<br>automatically. If you                                   |
| IPV6 ROUTING             | Enable WAN Ping                                                                                                    | Respond : 🔽              |                |        | are having problems<br>connecting to the                                    |
|                          | WAN Ping Inbo                                                                                                    | und Filter : Allow All 👻 | ]              |        | WAN, try selecting                                                          |
|                          |                                                                                                    | Details : Allow_All      |                |        | the speed manually.                                                         |
|                          |                                                                                                    |                          |                |        | If you are having<br>trouble receiving                                      |
|                          | WAN PORT SPEED                                                                                                    | )                        |                |        | multicast streams                                                           |
|                          | WAN Po                                                                                                    | ort Speed : 10/100Mbps   | Auto 👻         |        | from the Internet,<br>make sure the                                         |
|                          |                                                                                                    | AMC                      |                |        | Multicast Streams<br>option is enabled.                                     |
|                          | MULTICAST STRE                                                                                                    |                          |                |        |                                                                             |
|                          | Enable Multicast                                                                                                    | Streams :                |                |        | More                                                                        |
|                          | L                                                                                                    |                          |                |        |                                                                             |

### IPv6

Use the IPv6 window to configure the mode that the Router will use to access an IPv6 Internet connection.

**My IPv6** Use the drop-down menu to select the IPv6 **Connection is:** Internet Connection mode.

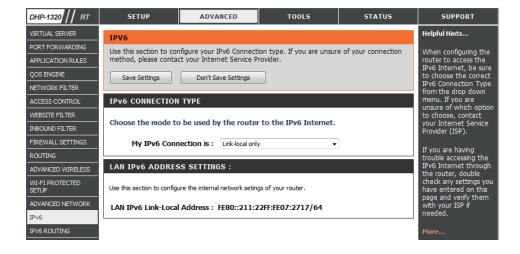

#### IPv6 Static IPv6

Select **Static IPv6** from the **My IPv6 Connection is** drop-down menu if your Router will use a static IPv6 address to connect to the Internet.

WAN IPv6 Address Enter the address settings supplied by your Internet Settings: provider (ISP).

LAN IPv6 Address: Enter the LAN (local) IPv6 address for the router.

LAN Address Use this section to configure the IPv6 autoconfiguration Autoconfiguration settings. Settings:

| IPv6 CONNECTION TYPE                                                                                                    |                             |  |  |  |  |
|----------------------------------------------------------------------------------------------------|-----------------------------|--|--|--|--|
| Choose the mode to be used by the router to the IPv6 Internet.                                                                                                    |                             |  |  |  |  |
| My IPv6 Connection is :                                                                                                    | Static IPv6                 |  |  |  |  |
| WAN IPv6 ADDRESS SETTINGS :                                                                                                    |                             |  |  |  |  |
| Enter the IPv6 address information provided by your Internet Service Provider (ISP).                                                                                                    |                             |  |  |  |  |
| Use Link-Local Address :                                                                                                    |                             |  |  |  |  |
| IPv6 Address :                                                                                                    |                             |  |  |  |  |
| Subnet Prefix Length :                                                                                                    |                             |  |  |  |  |
| Defautl Gateway :                                                                                                    |                             |  |  |  |  |
| Primary DNS Address :                                                                                                    |                             |  |  |  |  |
| Secondary DNS Address :                                                                                                    |                             |  |  |  |  |
|                                                                                                    |                             |  |  |  |  |
| LAN IPv6 ADDRESS SETTINGS :                                                                                                    |                             |  |  |  |  |
| Use this section to configure the internal network setings of your router. If you change the LAN IPv6 Address<br>here, you may need to adjust your PC's network settings to access the network again. |                             |  |  |  |  |
| LAN IPv6 Address :                                                                                                    | /64                         |  |  |  |  |
| LAN IPv6 Link-Local Address :                                                                                                    | FE80::211:22FF:FE07:2717/64 |  |  |  |  |
| ADDRESS AUTOCONFIGURATION SETTINGS                                                                                                    |                             |  |  |  |  |
| Use this section to setup IPv6 Autoconfiguration to assign IP addresses to the computers on your network.                                                                                             |                             |  |  |  |  |
| Enable automatic IPv6<br>address assignment :                                                                                                    | V                           |  |  |  |  |
| Autoconfiguration Type :                                                                                                    | Stateless 👻                 |  |  |  |  |
| Router Advertisement<br>Lifetime:                                                                                                    | 1440 (minutes)              |  |  |  |  |

## IPv6 Static IPv6 - Stateless

To configure the Router to use a Static IPv6 Stateless connection, configure the parameters in the LAN Address Autoconfiguration Settings section as described below:

| Enable automatic | Check to enable the Autoconfiguration feature. |
|------------------|------------------------------------------------|
| IPV6 address     |                                                |
| assignment:      |                                                |

Autoconfiguration Select the *Stateless* option from the drop-down menu. Type:

Router Enter the Router Advertisement Lifetime (in minutes). Advertisement Lifetime:

| ADDRESS AUTOCONFIGURATION SETTINGS                                                                        |                |  |
|----------------------------------------------------------------------------------------------------|----------------|--|
| Use this section to setup IPv6 Autoconfiguration to assign IP addresses to the computers on your network. |                |  |
| Enable automatic IPv6<br>address assignment :                                                             |                |  |
| Autoconfiguration Type :                                                                                  | Stateless 👻    |  |
| Router Advertisement<br>Lifetime:                                                                         | 1440 (minutes) |  |

## IPv6 Static IPv6 - Stateful

To configure the Router to use a Static IPv6 Stateful connection, configure the parameters in the LAN Address Autoconfiguration Settings section as described below:

**Enable** Check to enable the Autoconfiguration feature. **Autoconfiguration:** 

- Autoconfiguration Select the *Stateful(DHCPv6)* option from the drop-down **Type:** menu.
- IPv6 Address Range Enter the start IPv6 Address for the DHCPv6 range for your Start: local computers.
- IPv6 Address Range Enter the end IPv6 Address for the DHCPv6 range for your End: local computers.
  - IPv6 Address Enter the IPv6 Address Lifetime (in minutes). Lifetime:

| ADDRESS AUTOCONFIGURATION SETTINGS                                                                        |                     |      |     |
|----------------------------------------------------------------------------------------------------|---------------------|------|-----|
| Use this section to setup IPv6 Autoconfiguration to assign IP addresses to the computers on your network. |                     |      |     |
| Enable Autoconfiguration :                                                                                | $\checkmark$        |      |     |
| Autoconfiguration Type :                                                                                  | Stateful (DHCPv6) 🔻 |      |     |
| IPv6 Address Range(Start):                                                                                |                     | :    | /64 |
| IPv6 Address Range(End):                                                                                  |                     | :    | /64 |
| IPv6 Address Lifetime:                                                                                    | 1440 (minut         | tes) |     |
|                                                                                                    |                     |      |     |

# IPv6 Autoconfiguration (Stateless/DHCPv6)

Select **Static IPv6** from the **My IPv6 Connection is** drop-down menu if your Router will use a static IPv6 address to connect to the Internet.

|                         |                                                                                        | IPVD CONNECTION TYPE                                                                                                    |
|-------------------------|----------------------------------------------------------------------------------------|----------------------------------------------------------------------------------------------------|
| IPv6 DNS Settings:      | Select Obtain DNS Server address automatically or enter a specific DNS server address. | Choose the mode to be used by the router to the IPv6 Internet.                                                                                                    |
|                         |                                                                                        | My IPv6 Connection is : Autoconfiguration (Stateless/DHCPv6) -                                                                                                    |
| LAN IPv6 Address        | Enter the LAN (local) IPv6 address for the router.                                     |                                                                                                    |
| Settings:               |                                                                                        | IPv6 DNS SETTINGS :                                                                                                    |
| -                       |                                                                                        |                                                                                                    |
|                         | Displays the Router's LAN Link-Local Address.                                          | Obtain DNS server address automatically or enter a specific DNS server address.                                                                                                    |
| Link-Local Address:     |                                                                                        | Obtain IPv6 DNS Servers automatically                                                                                                    |
|                         |                                                                                        | Use the following IPv6 DNS Servers                                                                                                    |
| Address                 | Use this section to configure the IPv6 autoconfiguration                               | Primary DNS Address :                                                                                                    |
| Autoconfiguration       | settings.                                                                              | Secondary DNS Address :                                                                                                    |
| Settings:               | 5                                                                                      |                                                                                                    |
| 5                       |                                                                                        | LAN IPv6 ADDRESS SETTINGS :                                                                                                    |
|                         |                                                                                        |                                                                                                    |
| Click the <b>Save</b> S | Settings button to save any changes made.                                              | Use this section to configure the internal network setings of your router. If you change the LAN IPv6 Address here, you may need to adjust your PC's network settings to access the network again. |
|                         |                                                                                        | Enable DHCP-PD: 🔽                                                                                                    |
|                         |                                                                                        |                                                                                                    |
|                         |                                                                                        | LAN IPv6 Address : /64                                                                                                    |
|                         |                                                                                        | LAN IPv6 Link-Local Address : FE80::211:22FF:FE07:2717/64                                                                                                    |
|                         |                                                                                        | ADDRESS AUTOCONFIGURATION SETTINGS                                                                                                    |
|                         |                                                                                        |                                                                                                    |
|                         |                                                                                        | Use this section to setup IPv6 Autoconfiguration to assign IP addresses to the computers on your network.                                                                                          |
|                         |                                                                                        |                                                                                                    |
|                         |                                                                                        | Enable automatic IPv6<br>address assignment :                                                                                                    |
|                         |                                                                                        | Autoconfiguration Type : Stateless                                                                                                    |
|                         |                                                                                        | Router Advertisement                                                                                                    |
|                         |                                                                                        | Lifetime: (minutes)                                                                                                    |
|                         |                                                                                        |                                                                                                    |

# IPv6

## Autoconfiguration (Stateless/DHCPv6) - Stateless

To configure the Router to use a Static IPv6 Stateless connection, configure the parameters in the LAN Address Autoconfiguration Settings section as described below:

| Enable automatic | Check to enable the Autoconfiguration feature. |
|------------------|------------------------------------------------|
| IPv6 address     |                                                |
| assignment:      |                                                |

Autoconfiguration Select the *Stateless* option from the drop-down menu. Type:

Router Enter the Router Advertisement Lifetime (in minutes). Advertisement Lifetime:

| ADDRESS AUTOCONFIGURATION SETTINGS                                                                        |                |  |
|----------------------------------------------------------------------------------------------------|----------------|--|
| Use this section to setup IPv6 Autoconfiguration to assign IP addresses to the computers on your network. |                |  |
| Enable automatic IPv6<br>address assignment :                                                             |                |  |
| Autoconfiguration Type :                                                                                  | Stateless 👻    |  |
| Router Advertisement<br>Lifetime:                                                                         | 1440 (minutes) |  |

# IPv6

## Autoconfiguration (Stateless/DHCPv6) - Stateful

To configure the Router to use a Static IPv6 Stateful connection, configure the parameters in the LAN Address Autoconfiguration Settings section as described below:

- Enable automatic Check to enable the Autoconfiguration feature. IPv6 address assignment:
- Autoconfiguration Select the *Stateful(DHCPv6)* option from the drop-down **Type:** menu.
- IPv6 Address Range Enter the start IPv6 Address for the DHCPv6 range for your Start: local computers.
- IPv6 Address Range Enter the end IPv6 Address for the DHCPv6 range for your End: local computers.
  - IPv6 Address Enter the IPv6 Address Lifetime (in minutes). Lifetime:
  - Click the Save Settings button to save any changes made.

| ADDRESS AUTOCONFIGURATION SETTINGS                                                                        |                   |           |
|----------------------------------------------------------------------------------------------------|-------------------|-----------|
| Use this section to setup IPv6 Autoconfiguration to assign IP addresses to the computers on your network. |                   |           |
| Enable automatic IPv6<br>address assignment :                                                             | V                 |           |
| Autoconfiguration Type :                                                                                  | Stateful DHCPv6 👻 |           |
| IPv6 Address Range(Start):                                                                                |                   | ] ::      |
| IPv6 Address Range(End):                                                                                  |                   | :         |
| IPv6 Address Lifetime:                                                                                    | 1440              | (minutes) |
|                                                                                                    |                   |           |

## **IPv6** 6to4

Select 6to4 from the My IPv6 Connection is drop-down menu if your Router will use a 6 to 4 tunnel to connect to the Internet.

| <b>Primary DNS</b> | Enter the DNS Address supplied by your Internet provider |
|--------------------|----------------------------------------------------------|
| Address:           | (ISP).                                                   |

LAN IPv6 Address: Enter the LAN (local) IPv6 address for the router.

| IPv6 CONNECTION TYPE                                                                                                    |  |  |
|----------------------------------------------------------------------------------------------------|--|--|
| Choose the mode to be used by the router to the IPv6 Internet.                                                                                                    |  |  |
| My IPv6 Connection is : 6to4                                                                                                    |  |  |
| 6to4 SETTINGS :                                                                                                    |  |  |
| Enter the IPv6 address information provided by your Internet Service Provider (ISP)                                                                                                    |  |  |
| 6to4 Address : 0:0:0:0:0:0:0:0                                                                                                    |  |  |
| 6to4 Relay: 192.88.99.1                                                                                                    |  |  |
| Primary DNS Address :                                                                                                    |  |  |
| Secondary DNS Address :                                                                                                    |  |  |
|                                                                                                    |  |  |
| LAN IPv6 ADDRESS SETTINGS :                                                                                                    |  |  |
| Use this section to configure the internal network setings of your router. If you change the LAN IPv6 Addres<br>here, you may need to adjust your PC's network settings to access the network again. |  |  |
| LAN IPv6 Address : 2002:0:0001 ::1/64                                                                                                    |  |  |
| LAN IPv6 Link-Local Address : FE80::211:22FF:FE07:2717/64                                                                                                    |  |  |
| LAN ADDRESS AUTOCONFIGURATION SETTINGS                                                                                                    |  |  |
| Use this section to setup IPv6 Autoconfiguration to assign IP addresses to the computers on your network.                                                                                            |  |  |
| Enable automatic IPv6<br>address assignment :                                                                                                    |  |  |
| Autoconfiguration Type : Stateless                                                                                                    |  |  |
| Router Advertisement<br>Lifetime: 1440 (minutes)                                                                                                    |  |  |

## IPv6 6to4 - Stateless

To configure the Router to use an IPv6 to IPv4 tunnel stateless autoconfiguration connection, configure the parameters in the LAN Address Autoconfiguration Settings section as described below:

| Enable automatic Check to enable the Autoconfiguration feature.                                   | ADDRESS AUTOCONFIGURATION SETTINGS                                                                                            |
|---------------------------------------------------------------------------------------------------|----------------------------------------------------------------------------------------------------|
| IPv6 address<br>assignment:                                                                       | Use this section to setup IPv6 Autoconfiguration to assign IP addresses to the computers on your network.                     |
| Autoconfiguration Select the <i>Stateless</i> option from the drop-down menu.<br>Type:            | Enable automatic IPv6<br>address assignment :<br>Autoconfiguration Type : Stateless<br>Router Advertisement<br>1440 (minutes) |
| <b>Router</b> Enter the Router Advertisement Lifetime (in minutes).<br>Advertisement<br>Lifetime: | Lifetime:                                                                                                    |

## IPv6 6to4 - Stateful

To configure the Router to use an IPv6 to IPv4 tunnel stateful autoconfiguration connection, configure the parameters in the LAN Address Autoconfiguration Settings section as described below:

Enable automatic Check to enable the Autoconfiguration feature. IPv6 address assignment:

Autoconfiguration Select the Stateful option from the drop-down menu. Type:

**IPv6 Address** Enter the start IPv6 Address for the DHCPv6 range for Range Start: your local computers.

- IPv6 Address Enter the end IPv6 Address for the DHCPv6 range for Range End: your local computers.
- IPv6 Address Enter the IPv6 Address Lifetime (in minutes). Lifetime:

| ADDRESS AUTOCONFIGURATION SETTINGS                                                                        |                   |           |
|----------------------------------------------------------------------------------------------------|-------------------|-----------|
| Use this section to setup IPv6 Autoconfiguration to assign IP addresses to the computers on your network. |                   |           |
| Enable automatic IPv6<br>address assignment :                                                             | V                 |           |
| Autoconfiguration Type :                                                                                  | Stateful DHCPv6 🔻 |           |
| IPv6 Address Range(Start):                                                                                |                   | ::        |
| IPv6 Address Range(End):                                                                                  |                   | ::        |
| IPv6 Address Lifetime:                                                                                    | 1440              | (minutes) |
|                                                                                                    |                   |           |

### IPv6 6rd

My IPv6 Select 6rd from the drop-down menu. Connection:

6rd IPv6 Prefix: Enter the settings supplied by your Internet provider (ISP).

LAN IPv6 Address: Enter the LAN (local) IPv6 address for the router.

| IPv6 CONNECTION TYPE                                |                                                                                                    |
|-----------------------------------------------------|----------------------------------------------------------------------------------------------------|
| Choose the mode to be used by                       | y the router to the IPv6 Internet.                                                                                 |
| My IPv6 Connection is :                             | 6rd 💌                                                                                                    |
| 6rd SETTINGS :                                      |                                                                                                    |
| Enter the IPv6 address informa                      | tion provided by your Internet Service Provider (ISP).                                                             |
| 6rd IPv6 Prefix :                                   | / 32                                                                                                    |
| IPv4 Address :                                      | 0.0.0.0 Mask Length: 0                                                                                             |
| Assigned IPv6 Prefix :                              |                                                                                                    |
| Tunnel Link-Local Address : 6rd Relay :             | FE80::0000:0000/64                                                                                                 |
|                                                     |                                                                                                    |
| Primary DNS Address :                               |                                                                                                    |
| Secondary DNS Address :                             |                                                                                                    |
| LAN IPv6 ADDRESS SETTING                            | 3S :                                                                                                    |
|                                                     | l network setings of your router. If you change the LAN IPv6 Address network settings to access the network again. |
| LAN IPv6 Address :<br>LAN IPv6 Link-Local Address : |                                                                                                    |
| EAN IF VO EINK LOCAL AUGUESS .                      | 100.211.221.107.2717;01                                                                                            |
| LAN ADDRESS AUTOCONFIG                              | JRATION SETTINGS                                                                                                   |
| Use this section to setup IPv6 Autoconfig           | guration to assign IP addresses to the computers on your network.                                                  |
| Enable automatic IPv6<br>address assignment :       |                                                                                                    |
| Autoconfiguration Type :                            | Stateless 💌                                                                                                    |
| Router Advertisement<br>Lifetime:                   | 1440 (minutes)                                                                                                    |

## IPv6 6rd (Stateless)

Enable automatic Check to enable the Autoconfiguration feature. IPv6 address assignment:

Autoconfiguration Select the *Stateless* option from the drop-down menu. Type:

Router Enter the Router Advertisement Lifetime (in minutes). Advertisement Lifetime:

Click the Save Settings button to save any changes made.

### LAN ADDRESS AUTOCONFIGURATION SETTINGS

Use this section to setup IPv6 Autoconfiguration to assign IP addresses to the computers on your network.

| Enable automatic IPv6<br>address assignment : |             |           |
|-----------------------------------------------|-------------|-----------|
| Autoconfiguration Type :                      | Stateless 💌 |           |
| Router Advertisement<br>Lifetime:             | 1440        | (minutes) |

## IPv6 6rd (Stateful)

- Enable automatic Check to enable the Autoconfiguration feature. IPv6 address assignment:
- AutoconfigurationSelect the Stateful DCHPv6 option from the drop-downType:menu.

**IPv6 Address** Enter the start IPv6 Address for the DHCPv6 range for your local computers.

- **IPv6 Address** Enter the end IPv6 Address for the DHCPv6 range for your local computers.
- IPv6 Address Enter the IPv6 Address Lifetime (in minutes). Lifetime:

Click the Save Settings button to save any changes made.

### LAN ADDRESS AUTOCONFIGURATION SETTINGS

Use this section to setup IPv6 Autoconfiguration to assign IP addresses to the computers on your network.

| Enable automatic IPv6<br>address assignment : |                   |           |
|-----------------------------------------------|-------------------|-----------|
| Autoconfiguration Type :                      | Stateful DHCPv6 💌 |           |
| IPv6 Address Range(Start):                    |                   | ::        |
| IPv6 Address Range(End):                      |                   | ::        |
| IPv6 Address Lifetime:                        | 1440              | (minutes) |

## IPv6 IPv6 over IPv4 Tunnel

My IPv6 Select IPv6 over IPv4 Tunnel from the drop-down Connection: menu.

**IPv6 over IPv4** Enter the IPv6 settings supplied by your Tunnel Broker. **Tunnel Settings:** 

- **IPv6 DNS Settings:** Obtain a DNS server address automatically or enter a specific DNS server address.
- Primary/Secondary Enter the primary and secondary DNS server addresses. DNS Address:
- LAN IPv6 Address: Enter the LAN (local) IPv6 address for the router.

| IPv6 CONNECTION TYPE                                                                                          |
|----------------------------------------------------------------------------------------------------|
| Choose the mode to be used by the router to the IPv6 Internet.                                                |
|                                                                                                    |
| My IPv6 Connection is : IPv6 over IPv4 Tunnel                                                                 |
|                                                                                                    |
| IPv6 over IPv4 TUNNEL SETTINGS :                                                                              |
| Enter the IPv6 over IPv4 Tunnel information provided by your Tunnel Broker.                                   |
|                                                                                                    |
| Remote IPv4 Address :                                                                                         |
| Remote IPv6 Address :                                                                                         |
| Local IPv4 Address : 0.0.0.0                                                                                  |
| Local IPv6 Address :                                                                                          |
| IPv6 DNS SETTINGS :                                                                                           |
|                                                                                                    |
| Obtain a DNS server address automatically or enter a specific DNS server address.                             |
| Obtain IPv6 DNS Servers automatically                                                                         |
| Use the following IPv6 DNS Servers                                                                            |
| Primary DNS Address :                                                                                         |
| Secondary DNS Address :                                                                                       |
| -                                                                                                    |
| LAN IPv6 ADDRESS SETTINGS :                                                                                   |
| Use this section to configure the internal network setings of your router. If you change the LAN IPv6 Address |
| here, you may need to adjust your PC's network settings to access the network again.                          |
| F                                                                                                    |
| Enable DHCP-PD:  LAN IPv6 Address:                                                                            |
| LAN TRUE Link-Local                                                                                           |
| Address : FE80::211:22FF:FE07:2717/64                                                                         |
| LAN ADDRESS AUTOCONFIGURATION SETTINGS                                                                        |
|                                                                                                    |
| Use this section to setup IPv6 Autoconfiguration to assign IP addresses to the computers on your network.     |
| Enable automatic IPv6                                                                                         |
| address assignment : Autoconfiguration Type : Stateless                                                       |
|                                                                                                    |
| Router Advertisement 1440 (minutes)                                                                           |

## IPv6 IPv6 over IPv4 Tunnel - Stateless

Enable automatic Check to enable the IPv6 address assignment IPv6 address feature. assignment:

Autoconfiguration Select Stateless. Refer to the previous page for Type: Stateful.

Router Enter the Router Advertisement Lifetime (in Advertisement minutes). Lifetime:

### LAN ADDRESS AUTOCONFIGURATION SETTINGS

Use this section to setup IPv6 Autoconfiguration to assign IP addresses to the computers on your network.

| Enable automatic IPv6<br>address assignment : |             |           |
|-----------------------------------------------|-------------|-----------|
| Autoconfiguration Type :                      | Stateless 👻 |           |
| Router Advertisement<br>Lifetime:             | 1440        | (minutes) |

### IPv6 IPv6 over IPv4 Tunnel - Stateful

- Enable automatic Check to enable the automatic IPv6 address assignment IPv6 address feature. assignment:
- Autoconfiguration Select Stateful (DHCPv6). Refer to the next page for Type: Stateless.
  - IPv6 AddressEnter the start IPv6 Address for the DHCPv6 range for your<br/>local computers.
  - IPv6 Address Enter the end IPv6 Address for the DHCPv6 range for your Range End: local computers.
  - IPv6 Address Enter the IPv6 Address Lifetime (in minutes). Lifetime:

### LAN ADDRESS AUTOCONFIGURATION SETTINGS

Use this section to setup IPv6 Autoconfiguration to assign IP addresses to the computers on your network.

| Enable automatic IPv6<br>address assignment : |                 |           |
|-----------------------------------------------|-----------------|-----------|
| Autoconfiguration Type :                      | Stateful DHCPv6 |           |
| IPv6 Address Range(Start):                    |                 | :         |
| IPv6 Address Range(End):                      |                 | :         |
| IPv6 Address Lifetime:                        | 1440            | (minutes) |
|                                               |                 |           |

## IPv6 Link-local Only

Select Link-local Only from the My IPv6 Connection is drop-down menu if your Router will use the IPv6 link local method to connect to the Internet.

LAN IPv6 Displays the LAN IPv6 Link-Local address of the router. Address Settings:

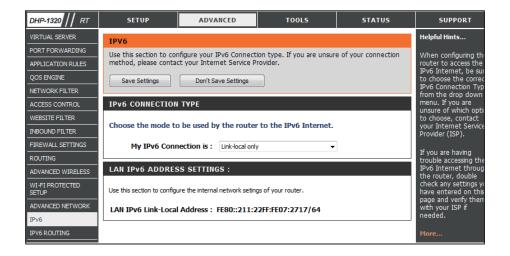

## IPv6 PPPoE

The DHP-1320's IPv6 Firewall feature allows you to configure which kind of IPv6 traffic is allowed to pass through the device. The DHP-1320's IPv6 Firewall functions in a similar way to the IP Filters feature.

# **My IPv6** Select **PPPoE** from the drop-down menu. **Connection:**

- **PPPoE:** Enter the PPPoE account settings supplied by your Internet provider (ISP).
- Address Mode: Select Static if your ISP assigned you the IP address, subnet mask, gateway, and DNS server addresses. In most cases, select **Dynamic**.
  - **IP Address:** Enter the IP address (Static PPPoE only).
  - User Name: Enter your PPPoE user name.
  - **Password:** Enter your PPPoE password and then retype the password in the next box.
- Service Name: Enter the ISP Service Name (optional).
- Reconnection Select either Always-on, On-Demand, or Manual. Mode:
  - **MTU:** Maximum Transmission Unit you may need to change the MTU for optimal performance with your specific ISP. 1500 is the default MTU.
- Maximum Idle Time: Enter a maximum idle time during which the Internet connection is maintained during inactivity. To disable this feature, enable Auto-reconnect.

| IPv6 CONNECTION TYPE                                                                                                    |                                                                                                    |  |  |  |  |
|----------------------------------------------------------------------------------------------------|----------------------------------------------------------------------------------------------------|--|--|--|--|
| Choose the mode to be used                                                                                                    | by the router to the IPv6 Internet.                                                                                                    |  |  |  |  |
|                                                                                                    |                                                                                                    |  |  |  |  |
| My IPv6 Connection is :                                                                                                    | РРРЫЕ                                                                                                    |  |  |  |  |
| PPPOE:                                                                                                    |                                                                                                    |  |  |  |  |
|                                                                                                    |                                                                                                    |  |  |  |  |
| Enter the information provid                                                                                                    | ed by your Internet Service Provider (ISP).                                                                                                    |  |  |  |  |
| PPPoE Session :                                                                                                    | Share with IPv4                                                                                                    |  |  |  |  |
| Address Mode                                                                                                    | Ø Dynamic IP   Static IP                                                                                                    |  |  |  |  |
| IP Address :                                                                                                    |                                                                                                    |  |  |  |  |
| User Name :                                                                                                    |                                                                                                    |  |  |  |  |
| Password :                                                                                                    |                                                                                                    |  |  |  |  |
| Verify Password :                                                                                                    |                                                                                                    |  |  |  |  |
| Service Name :                                                                                                    | (optional)                                                                                                    |  |  |  |  |
| Reconnect Mode :                                                                                                    | Always on  On demand  Manual                                                                                                    |  |  |  |  |
| Maximum Idle Time :                                                                                                    | 5 (minutes, 0=infinite)                                                                                                    |  |  |  |  |
| MTU:                                                                                                    | 1492 (bytes)MTU default 1492                                                                                                    |  |  |  |  |
| ID.C DNC CETTINCS                                                                                                    |                                                                                                    |  |  |  |  |
| IPv6 DNS SETTINGS :                                                                                                    |                                                                                                    |  |  |  |  |
| Enter a specific DNS server address.                                                                                                    |                                                                                                    |  |  |  |  |
|                                                                                                    |                                                                                                    |  |  |  |  |
|                                                                                                    |                                                                                                    |  |  |  |  |
|                                                                                                    | Obtain IPv6 DNS Servers automatically                                                                                                    |  |  |  |  |
| 0                                                                                                    |                                                                                                    |  |  |  |  |
| ©<br>Primary DNS Address :                                                                                                    | Obtain IPv6 DNS Servers automatically                                                                                                    |  |  |  |  |
| 0                                                                                                    | Obtain IPv6 DNS Servers automatically                                                                                                    |  |  |  |  |
| ©<br>Primary DNS Address :                                                                                                    | Obtain IPv6 DNS Servers automatically<br>Use the following IPv6 DNS Servers                                                                                                    |  |  |  |  |
| Primary DNS Address :<br>Secondary DNS Address :<br>LAN IPv6 ADDRESS SETT                                                                                                    | Obtain IPv6 DNS Servers automatically<br>Use the following IPv6 DNS Servers                                                                                                    |  |  |  |  |
| Primary DNS Address :<br>Secondary DNS Address :<br>LAN IPv6 ADDRESS SETT<br>Use this section to configure the interm                                                                                                    | Obtain IPv6 DNS Servers automatically<br>Use the following IPv6 DNS Servers                                                                                                    |  |  |  |  |
| Primary DNS Address :<br>Secondary DNS Address :<br>LAN IPv6 ADDRESS SETT<br>Use this section to configure the interne<br>here, you may need to adjust your PC's of                                                                                                    | Obtain IPv6 DNS Servers automatically<br>Use the following IPv6 DNS Servers<br>Use the following IPv6 DNS Servers<br>UNGS :<br>INGS :<br>In retwork settings of your router. If you change the LAN IPv6 Address<br>network settings to access the network again.                                                                                                    |  |  |  |  |
| Primary DNS Address :<br>Secondary DNS Address :<br>LAN IPv6 ADDRESS SETT<br>Use this section to configure the interne<br>here, you may need to adjust your PC's of<br>Enable DHCP-PD :                                                                                                    | Obtain IPv6 DNS Servers automatically<br>Use the following IPv6 DNS Servers                                                                                                    |  |  |  |  |
| Primary DNS Address :<br>Secondary DNS Address :<br>LAN IPv6 ADDRESS SETT<br>Use this section to configure the intern<br>here, you may need to adjust your PC's :<br>Enable DHCP-PD :<br>LAN IPv6 Address :                                                                                                    | Obtain IPv6 DNS Servers automatically<br>Use the following IPv6 DNS Servers<br>Use the following IPv6 DNS Servers<br>UNGS :<br>INGS :<br>Indiversion of your router. If you change the LAN IPv6 Address<br>network settings to access the network again.                                                                                                    |  |  |  |  |
| Primary DNS Address :<br>Secondary DNS Address :<br>LAN IPv6 ADDRESS SETT<br>Use this section to configure the interne<br>here, you may need to adjust your PC's :<br>Enable DHCP-PD :<br>LAN IPv6 Address :<br>LAN IPv6 Link-Local                                                                                                    | Obtain IPv6 DNS Servers automatically<br>Use the following IPv6 DNS Servers                                                                                                    |  |  |  |  |
| Primary DNS Address :<br>Secondary DNS Address :<br>LAN IPv6 ADDRESS SETT<br>Use this section to configure the intern<br>here, you may need to adjust your PC's :<br>Enable DHCP-PD :<br>LAN IPv6 Address :                                                                                                    | Obtain IPv6 DNS Servers automatically Use the following IPv6 DNS Servers USE UNGS: INGS: Indiverse settings of your router. If you change the LAN IPv6 Address network settings to access the network again. Image: /64                                                                                                    |  |  |  |  |
| Primary DNS Address :<br>Secondary DNS Address :<br>LAN IPv6 ADDRESS SETT<br>Use this section to configure the interne<br>here, you may need to adjust your PC's :<br>Enable DHCP-PD :<br>LAN IPv6 Address :<br>LAN IPv6 Link-Local                                                                                                    | Obtain IPv6 DNS Servers automatically Use the following IPv6 DNS Servers USE UNGS : INGS : Indexwork settings of your router. If you change the LAN IPv6 Address metwork settings to access the network again. Image: /64 FE80::211:22FF:FE07:2717/64                                                                                                    |  |  |  |  |
| Primary DNS Address :<br>Secondary DNS Address :<br>LAN IPv6 ADDRESS SETT<br>Use this section to configure the interne<br>here, you may need to adjust your PC's of<br>Enable DHCP-PD :<br>LAN IPv6 Address :<br>LAN IPv6 Address :<br>LAN IPv6 Link-Local<br>Address :                                                                                 | Obtain IPv6 DNS Servers automatically Use the following IPv6 DNS Servers USE UNGS : INGS : Indexwork settings of your router. If you change the LAN IPv6 Address metwork settings to access the network again. Image: /64 FE80::211:22FF:FE07:2717/64                                                                                                    |  |  |  |  |
| Primary DNS Address :<br>Secondary DNS Address :<br>LAN IPv6 ADDRESS SETT<br>Use this section to configure the interne<br>here, you may need to adjust your PC's of<br>Enable DHCP-PD :<br>LAN IPv6 Address :<br>LAN IPv6 Address :<br>LAN IPv6 Address :<br>LAN ADDRESS AUTOCOME<br>Use this section to setup IPv6 Autocomfor<br>Enable automatic IPv6 | Obtain IPv6 DNS Servers automatically Use the following IPv6 DNS Servers Use the following IPv6 DNS Servers UNGS : INGS : Indwork settings of your router. If you change the LAN IPv6 Address network settings to access the network again. Image: Image: Imag |  |  |  |  |
| Primary DNS Address :<br>Secondary DNS Address :<br>LAN IPv6 ADDRESS SETT<br>Use this section to configure the interne<br>here, you may need to adjust your PC's :<br>Enable DHCP-PD :<br>LAN IPv6 Address :<br>LAN IPv6 Address :<br>LAN ADDRESS AUTOCOM<br>Use this section to setup IPv6 Autocom<br>Enable automatic IPv6<br>address assignment :    | Obtain IPv6 DNS Servers automatically Use the following IPv6 DNS Servers Use the following IPv6 DNS Servers INGS : al network settings of your router. If you change the LAN IPv6 Address network settings to access the network again. //G4 FE80::211:22FF:FE07:2717/64 FIGURATION SETTINGS guration to assign IP addresses to the computers on your network. //                                                                                                    |  |  |  |  |
| Primary DNS Address :<br>Secondary DNS Address :<br>LAN IPv6 ADDRESS SETT<br>Use this section to configure the interne<br>here, you may need to adjust your PC's of<br>Enable DHCP-PD :<br>LAN IPv6 Address :<br>LAN IPv6 Address :<br>LAN IPv6 Address :<br>LAN ADDRESS AUTOCOME<br>Use this section to setup IPv6 Autocomfor<br>Enable automatic IPv6 | Obtain IPv6 DNS Servers automatically Use the following IPv6 DNS Servers Use the following IPv6 DNS Servers UNGS : al network settings of your router. If you change the LAN IPv6 Address network settings to access the network again.  //G4 FE80::211:22FF:FE07:2717/64 FIGURATION SETTINGS guration to assign IP addresses to the computers on your network.                                                                                                    |  |  |  |  |

### Section 3 - Configuration

| IPv6 DNS Settings:                | Select either Obtain DNS server address automatically or Use the following DNS Address.     |
|-----------------------------------|---------------------------------------------------------------------------------------------|
| Primary/Secondary<br>DNS Address: | Enter the primary and secondary DNS server addresses.                                       |
| LAN IPv6 Address:                 | Enter the LAN (local) IPv6 address for the router.                                          |
| LAN Link-Local<br>Address:        | Displays the Router's LAN Link-Local Address.                                               |
| Enable<br>Autoconfiguration:      | Check to enable the Autoconfiguration feature.                                              |
| Autoconfiguration<br>Type:        | Select <b>Stateful (DHCPv6)</b> or <b>Stateless</b> . Refer to the next page for Stateless. |
| IPv6 Address Range<br>Start:      | Enter the start IPv6 Address for the DHCPv6 range for your local computers.                 |
| IPv6 Address Range<br>End:        | Enter the end IPv6 Address for the DHCPv6 range for your local computers.                   |
| IPv6 Address Lifetime:            | Enter the IPv6 Address Lifetime (in minutes).                                               |

# **IPv6 Routing**

This page allows you to specify custom routes that determine how data is moved around your network.

- **Routing List:** Each Route has a checkbox next to it, check the box of the route you wish to enable.
  - Name: Specify a name for identification of this route.
- **Destination IP:** This field identifies the portion of the destination IP in use.
  - **Metric:** The route metric is a value from 1 to 16 that indicates the cost of using this route. A value 1 is the lowest cost and 15 is the highest cost.
  - **Interface:** Select the interface which the IP packet must use to transit out of the router when this route is used.
  - Gateway: The IP address of the router will be displayed here.

| DHP-1320 // RT    |       | SETUP                    | ADV                                           | ANCED         | TOOLS                    | STATUS          | SUPPORT                                             |
|-------------------|-------|--------------------------|-----------------------------------------------|---------------|--------------------------|-----------------|-----------------------------------------------------|
| VIRTUAL SERVER    | ROU   | TING :                   |                                               |               | •                        |                 | Helpful Hints                                       |
| PORT FORWARDING   |       |                          |                                               |               |                          |                 | Each route has a                                    |
| APPLICATION RULES |       | Routing pa<br>nd your ne |                                               | pecify custom | routes that determine ho | w data is moved | check box next to it,                               |
| QOS ENGINE        | arour | iu your ne               | check this box if you<br>want the route to be |               |                          |                 |                                                     |
| NETWORK FILTER    | _     |                          |                                               |               |                          |                 | enabled.                                            |
| ACCESS CONTROL    | S     | ave Setting              | gs Don't S                                    | ave Settings  |                          |                 | The name field allows                               |
| WEBSITE FILTER    | 10 -  | -ROUTE                   | LIST                                          |               |                          |                 | you to specify a name<br>for identification of this |
| INBOUND FILTER    | 10    |                          | 2131                                          |               |                          |                 | route, e.g. 'Network<br>2'                          |
| FIREWALL SETTINGS |       | Name                     |                                               | Destination   | IPv6/Prefix Length       | / 64            | 2                                                   |
| ROUTING           |       | metric                   | Interface                                     | Gateway       |                          | 701             | The destination IP<br>address is the address        |
| ADVANCED WIRELESS |       | meene                    | NULL -                                        | Gaceway       |                          |                 | of the host or network                              |
| WI-FI PROTECTED   |       | Name                     |                                               | Destination   | IPv6/Prefix Length       |                 | you wish to reach.                                  |
| SETUP             |       |                          |                                               |               |                          | / 64            | The netmask field                                   |
| ADVANCED NETWORK  |       | metric                   | Interface                                     | Gateway       |                          |                 | identifies the portion<br>of the destination IP in  |
| IPv6              |       |                          | NULL -                                        |               |                          |                 | use.                                                |
| IPV6 ROUTING      |       | Name                     |                                               | Destination   | IPv6/Prefix Length       | / 64            | The gateway IP                                      |
|                   |       | -                        | 1                                             |               |                          | / 04            | address is the IP address of the router.            |
|                   |       | metric                   | Interface                                     | Gateway       |                          |                 | if any, used to reach                               |
|                   |       | Name                     |                                               | Destination   | IPv6/Prefix Length       |                 | the specified<br>destination.                       |
|                   |       |                          |                                               | beschactori   | in roji rone congen      | / 64            |                                                     |
|                   |       | metric                   | Interface                                     | Gateway       |                          |                 | More                                                |
|                   |       |                          | NULL -                                        |               |                          |                 |                                                     |
|                   |       | Name                     |                                               | Destination   | IPv6/Prefix Length       |                 |                                                     |
|                   |       |                          |                                               |               |                          | / 64            |                                                     |
|                   |       | metric                   | Interface                                     | Gateway       |                          |                 |                                                     |
|                   |       |                          | NULL -                                        |               |                          |                 |                                                     |

# Tools Admin

This page will allow you to change the Administrator password and configure the authentication settings. This window also allows you to enable Remote Management, via the Internet.

Admin Enter a new password for the Administrator Login Name. DHP-1320 // RT Password: The administrator can make changes to the settings.

User Password: Enter the new password for the User login. If you login as the User, you can only see the settings, but cannot change them.

Gateway Name: Enter a name for your DHP-1320 Router.

Enable Enables a challenge-response test to require users to typeGraphical letters or numbers from a distorted image displayed onAuthentication: the screen to prevent online hackers and unauthorized users from gaining access to your router's network settings.

Enable Remote Remote management allows the DHP-1320 to be Management: configured from the Internet by a web browser. A username and password is still required to access the Web-Management interface. In general, only a member of your network can browse the built-in web pages to perform Administrator tasks. This feature enables you to perform Administrator tasks from the remote (Internet) host.

**Remote** Enter the port number that will be used to access the **Admin Port:** DHP-1320.

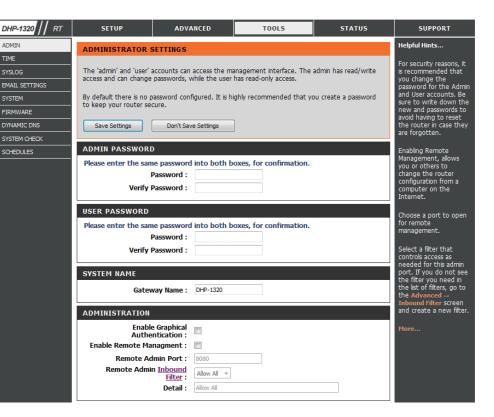

# Time

The Time window allows you to configure, update, and maintain the correct time on the internal system clock. From this section you can set the time zone that you are in and set the Time Server. Daylight Saving can also be configured to automatically adjust the time when needed.

Time Zone: Select the Time Zone from the drop-down menu.

**Enable Daylight** Check this box if the country your are located in uses **Saving:** Daylight Saving time. Enter a start date and an end date for daylight saving time.

Enable NTP Server: Check this box to enable the NTP Server.

- **NTP Server Used:** NTP is short for Network Time Protocol. NTP synchronizes computer clock times in a network of computers. To enable NTP carry out the following:
  - 1. Check the Automatically synchronize with D-Link's Internet Time Server box.
  - 2. Choose the D-Link NTP server that you would like to synchronize with from the **NTP Server Used** drop-down menu.

Set the Time and Use this section to configure the time manually. To Date Manually: configure the time manually, use the drop-down menus to select the appropriate Year, Month, Day, Hour, Minute, and Second.

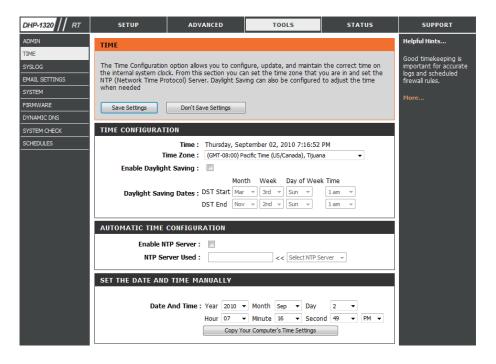

# SysLog

The Broadband Router keeps a running log of events and activities occurring on the Router. You may send these logs to a SysLog server on your network.

- Enable Logging Check this box to send the router logs to a SysLog Server. to SysLog Server:
  - SysLog Server The address of the SysLog server that will be used to IP Address: send the logs. You may also select your computer from the drop-down menu (only if receiving an IP address from the router via DHCP).

| DHP-1320 // RT                              | SETUP                                          | ADVANCED                                         | TOOLS                      | STATUS | SUPPORT                                                                                          |
|---------------------------------------------|------------------------------------------------|--------------------------------------------------|----------------------------|--------|--------------------------------------------------------------------------------------------------|
| ADMIN                                       | SYSLOG                                         |                                                  |                            |        | Helpful Hints                                                                                    |
| TIME<br>SYSLOG<br>EMAIL SETTINGS            | The SysLog options all Save Settings           | ow you to send log inform<br>Don't Save Settings | nation to a SysLog Server. |        | A System Logger<br>(syslog) is a server that<br>collects in one place<br>the logs from different |
| SYSTEM                                      | SYLOG SETTINGS                                 |                                                  |                            |        | sources. If the LAN<br>includes a syslog                                                         |
| FIRMWARE DYNAMIC DNS SYSTEM CHECK SCHEDULES | Enable Logging To S<br>Se<br>Syslog Ser<br>Ado | Syslog<br>erver :<br>ver IP<br>iress :           | << Computer Name           |        | server, you can use<br>this option to send the<br>router's logs to that<br>server.<br>More       |

# **Email Settings**

The Email feature can be used to send the system log files and router alert messages to your email address.

**Enable Email** When this option is enabled, router activity logs are **Notifications:** e-mailed to a designated e-mail address.

**From Email** This email address will appear as the sender when you **Address:** receive a log file or firmware upgrade notification via email.

To Email Address: Enter the email address where you want the email sent.

**SMTP Server** Enter the SMTP server address for sending email. If your **Address:** SMTP server requires authentication, select this option.

**Enable** Check this box if your SMTP server requires authentication. **Authentication:** 

Account Name: Enter your account for sending email.

**Password:** Enter the password associated with the account. Re-type the password associated with the account.

Send Mail Now: Click this button to send a test email from the Router to verify that the email settings have been configured correctly.

On Log Full: When this option is selected, logs will be sent via e-mail when the log is full.

**On Schedule:** Selecting this option will send the logs via e-mail according to schedule.

Schedule: This option is enabled when On Schedule is selected. You can select a schedule from the list of defined schedules. To create a schedule, go to **Tools** > Schedules.

| DHP-1320 // RT | SETUP                    | ADVANCED                                          | TOOLS | STATUS | SUPPORT       |
|----------------|--------------------------|---------------------------------------------------|-------|--------|---------------|
| ADMIN          | EMAIL SETTINGS           |                                                   | •     |        | Helpful Hints |
| TIME           | The Email feature can b  | You may want to mak                               |       |        |               |
| SYSLOG         | update notification to y | the email settings simi<br>to those of your email |       |        |               |
| EMAIL SETTINGS | Save Settings            | client program.                                   |       |        |               |
| SYSTEM         |                          |                                                   |       |        | More          |
| FIRMWARE       | EMAIL NOTIFICATI         | ON                                                |       |        |               |
| DYNAMIC DNS    | Enable Email No          | tification : 📃                                    |       |        |               |
| SYSTEM CHECK   |                          |                                                   |       |        |               |
| SCHEDULES      | EMAIL SETTINGS           |                                                   |       |        |               |
|                | From Emai                | Address :                                         |       |        |               |
|                | To Emai                  | Address :                                         |       |        |               |
|                | SMTP Server              | Address :                                         |       |        |               |
|                | SMTP Se                  | rver Port: 25                                     |       |        |               |
|                | Enable Authe             | ntication :                                       |       |        |               |
|                | Accou                    | unt Name : user                                   |       |        |               |
|                |                          | Password : ••••                                   |       |        |               |
|                | Verify F                 | Password :                                        |       |        |               |
|                |                          |                                                   |       |        |               |
|                | EMAIL LOG WHEN           | FULL OR ON SCHEDU                                 | LE    |        |               |
|                | Or                       | n Log Full :                                      |       |        |               |
|                | On                       | Schedule :                                        |       |        |               |
|                |                          | Schedule : Never 🔻                                |       |        |               |
|                |                          | Detail : Never                                    |       |        |               |

# System

This section allows you to manage the router's configuration settings, reboot the router, and restore the router to the factory default settings. Restoring the unit to the factory default settings will erase all settings, including any rules that you've created.

- Save Settings to Use this option to save the current router configuration Local Hard Drive: settings to a file on the hard disk of the computer you are using. First, click the Save button. A file dialog will appear, allowing you to select a location and file name for the settings.
- Local Hard Drive: Use this option to load previously saved router configuration Local Hard Drive: settings. First, use the Browse option to find a previously saved file of configuration settings. Then, click the Upload Settings button below to transfer those settings to the router.
- Restore to Factory This option will restore all configuration settings back Default Settings: to the settings that were in effect at the time the router was shipped from the factory. Any settings that have not been saved will be lost, including any rules that you have created. If you want to save the current router configuration settings, use the Save button above.

Reboot Device: Click to reboot the router.

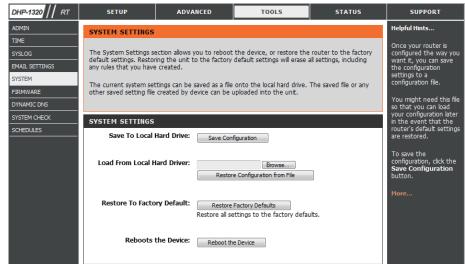

## Firmware

Use the Firmware window to upgrade the firmware of the Router and install language packs. If you plan to install new firmware, make sure the firmware you want to use is on the local hard drive of the computer. If you want to install a new language pack, make sure that you have the language pack available. Please check the D-Link support site for firmware updates at http://support.dlink.com. You can download firmware upgrades to your hard drive from the D-Link support site.

**Firmware** This section displays information about the firmware **Information:** that is loaded on the Router. Click the **Check Now** button to find out if there is an updated firmware; if so, download the new firmware to your hard drive.

**Firmware** After you have downloaded the new firmware, click **Upgrade: Browse** to locate the firmware update on your hard drive. Click **Upload** to complete the firmware upgrade.

| DHP-1320 // RT | SETUP                           | ADVANCED                                                    | TOOLS                        | STATUS             | SUPPORT                                        |
|----------------|---------------------------------|-------------------------------------------------------------|------------------------------|--------------------|------------------------------------------------|
| ADMIN          | FIRMWARE                        |                                                             |                              |                    | Helpful Hints                                  |
| TIME           |                                 |                                                             |                              |                    | Firmware updates are                           |
| SYSLOG         | There may be new firm           | ware for your DHP-1320 to                                   | improve functionality and    | performance.       | released periodically to<br>improve the        |
| EMAIL SETTINGS | To upgrade the firmwa           | re, locate the upgrade file (                               | on the local hard drive with | the Browse button. | functionality of your                          |
| SYSTEM         | Once, you have found a upgrade. | the file to be used, click the                              | e Upload button below to     | start the firmware | router and to add<br>features. If you run into |
| FIRMWARE       | apgrade.                        |                                                             |                              |                    | a problem with a<br>specific feature of the    |
| DYNAMIC DNS    |                                 |                                                             |                              |                    | router, check if<br>updated firmware is        |
| SYSTEM CHECK   | FIRMWARE INFORM                 | 1ATION                                                      |                              |                    | available for your                             |
| SCHEDULES      | Current Firmwar                 | 100000                                                      |                              |                    | router.                                        |
|                | Current Firmv                   | vare Date : Thu, 02, 3                                      | Sep, 2010                    | _                  | More                                           |
|                | Check Online Nov                | v for Latest Firmware Ve                                    | rsion : Check Now            |                    |                                                |
|                | FIRMWARE UPGRA                  | DE                                                          |                              |                    |                                                |
|                |                                 | e upgrades reset the cor<br>n upgrade, be sure to sa<br>en. |                              |                    |                                                |
|                |                                 | ware, your PC must have<br>ware upgrade file, and e         |                              |                    |                                                |
|                |                                 | Upload                                                      | Browse                       |                    |                                                |

# **Dynamic DNS**

The DDNS feature allows you to host a server (Web, FTP, Game Server, etc...) using a domain name that you have purchased (www.whateveryournameis. com) with your dynamically assigned IP address. Most broadband Internet Service Providers assign dynamic (changing) IP addresses. Using a DDNS service provider, your friends can enter in your domain name to connect to your server no matter what your IP address is.

- **Enable DDNS:** Dynamic Domain Name System is a method of keeping a domain name linked to a changing IP Address. Check the box to enable DDNS.
- Server Address: Choose your DDNS provider from the drop down menu.
  - Host Name: Enter the Host Name that you registered with your DDNS service provider.
- Username or Key: Enter the Username for your DDNS account.

Timeout: Enter a time in (hours).

Status: Displays the current connection status to your DDNS server.

| DHP-1320 // RT | SETUP                                           | ADVANCED                        | TOOLS                                                   | STATUS              | SUPPORT                                      |  |  |
|----------------|-------------------------------------------------|---------------------------------|---------------------------------------------------------|---------------------|----------------------------------------------|--|--|
| ADMIN          | DYNAMIC DNS                                     |                                 |                                                         |                     | Helpful Hints                                |  |  |
| TIME           |                                                 |                                 |                                                         |                     | To use this feature,                         |  |  |
| SYSLOG         |                                                 |                                 | eb, FTP, Game Server, etc<br>ournameis.com) with your ( |                     | you must first have a<br>Dynamic DNS account |  |  |
| EMAIL SETTINGS | address. Most broadba                           | from one of the                 |                                                         |                     |                                              |  |  |
| SYSTEM         | DDNS service provider,<br>matter what your IP a |                                 | r host name to connect to                               | your game server no | providers in the drop<br>down menu.          |  |  |
| FIRMWARE       |                                                 |                                 |                                                         |                     |                                              |  |  |
| DYNAMIC DNS    | Sign up for D-Link's Fre                        | e DDNS service at <u>www.dl</u> | inkddns.com.                                            |                     | More                                         |  |  |
| SYSTEM CHECK   |                                                 |                                 | L. L. L. L. L. L. L. L. L. L. L. L. L. L                |                     |                                              |  |  |
| SCHEDULES      | Save Settings                                   | Don't Save Settings             | J                                                       |                     |                                              |  |  |
|                | DYNAMIC DNS SET                                 | DYNAMIC DNS SETTINGS            |                                                         |                     |                                              |  |  |
|                | Enable Dyr                                      | Enable Dynamic DNS : 🕅          |                                                         |                     |                                              |  |  |
|                | Serve                                           | er Address : www.dlinkddr       | ns.com(Free << Select Dyna                              | amic DNS Server 👻   |                                              |  |  |
|                | - F                                             | lost Name :                     |                                                         |                     |                                              |  |  |
|                | Userna                                          | me or Key :                     |                                                         |                     |                                              |  |  |
|                | Passwo                                          | ord or Key :                    | 0                                                       |                     |                                              |  |  |
|                | Verify Passwo                                   | rd or Key :                     | 0                                                       |                     |                                              |  |  |
|                |                                                 | Timeout : 576                   | (hours)                                                 |                     |                                              |  |  |
|                |                                                 | Status : Disconnecte            | d                                                       |                     |                                              |  |  |
|                |                                                 |                                 |                                                         |                     |                                              |  |  |

# System Check

- **Ping Test:** The Ping Test is used to send Ping packets to test if a computer is on the Internet. Enter the IP Address that you wish to Ping, and click **Ping**. Click **Stop** to stop sending Ping packets
- IPv6 Ping The IPv6 Ping Test is used to send IPv6 Ping packets to test
   Test: if a computer is on the Internet. Enter the IPv6 Address that you wish to Ping, and click Ping. Click Stop to stop sending IPv6 Ping packets
- **Ping Results:** The results of your Ping/IPv6 Ping attempts will be displayed here.

| 0HP-1320    RT | SETUP                  | ADVANCED                  | TOOLS              | STATUS | SUPPORT                                         |  |  |
|----------------|------------------------|---------------------------|--------------------|--------|-------------------------------------------------|--|--|
| DMIN           | PING TEST              | Helpful Hints             |                    |        |                                                 |  |  |
| IME            |                        |                           |                    |        | "Ping" checks whether                           |  |  |
| YSLOG          | Ping Test sends "ping" | packets to test a compute | r on the Internet. |        | a computer on the                               |  |  |
| MAIL SETTINGS  |                        |                           |                    |        | Internet is running and<br>responding.          |  |  |
| YSTEM          | PING TEST              |                           |                    |        | Enter either the IP<br>address of the target    |  |  |
| IRMWARE        |                        |                           |                    | ping   | computer or enter its<br>fully qualified domain |  |  |
| YNAMIC DNS     | HOST NAM               | e or IP Address :         |                    |        | name.                                           |  |  |
| YSTEM CHECK    | IPv6 PING TEST         |                           |                    |        | More                                            |  |  |
| CHEDULES       | Host Nan               | e or IPv6 Address :       |                    | ping   |                                                 |  |  |
|                | noschan                | e of it vo Address .      |                    |        |                                                 |  |  |
|                | PING RESULT            |                           |                    |        |                                                 |  |  |
|                |                        |                           |                    |        |                                                 |  |  |
|                |                        |                           |                    |        |                                                 |  |  |
|                |                        |                           |                    |        |                                                 |  |  |

# Schedules

Schedules can be created for use with enforcing rules. For example, if you want to restrict web access to Mon-Fri from 3pm to 8pm, you could create a schedule selecting Mon, Tue, Wed, Thu, and Fri and enter a Start Time of 3pm and End Time of 8pm.

Name: Enter a name for your new schedule.

- Days: Select a day, a range of days, or All Week to include every day.
- Time: Check All Day 24hrs or enter a *Start Time* and *End Time* for your schedule.
- Save: Click Save to save your schedule. You must click the Save button for your schedules to go into effect.
- Schedule Rules The list of schedules will be listed here. Click the Edit iconList: to make changes or click the Delete icon to remove the schedule.

| DHP-1320 // RT                             | SETUP                                          | ADVANCED                                        | TOOLS                        | STATUS                   | SUPPORT                                                                                                    |
|--------------------------------------------|------------------------------------------------|-------------------------------------------------|------------------------------|--------------------------|----------------------------------------------------------------------------------------------------|
| ADMIN                                      | SCHEDULES                                      |                                                 |                              |                          | Helpful Hints                                                                                               |
| TIME<br>SYSLOG<br>EMAIL SETTINGS<br>SYSTEM | The Schedule configuratio<br>control features. | n option is used to man:<br>Don't Save Settings | age schedule rules for vario | us firewall and parental | Schedules are used<br>with a number of other<br>features to define<br>when those features<br>are in effect. |
| FIRMWARE<br>DYNAMIC DNS<br>SYSTEM CHECK    | 10 - ADD SCHEDULE                              | RULE                                            |                              |                          | Give each schedule a<br>name that is meaningful<br>to you. For example, a<br>schedule for Monday            |
| SCHEDULES                                  | Name<br>Day(s)                                 | : 🖲 All Week 🔘 S                                | elect Day(s)                 | 🗌 Fri 🗌 Sat              | through Friday from<br>3:00pm to 9:00pm,<br>might be called "After<br>School".                              |
|                                            | All Day - 24 hrs<br>Time format<br>Start Time  | : 24-hour 🔻                                     | 1 v (hour:minute, 12 l       | hour time)               | Click <b>Save</b> to add a completed schedule to the list below.                                            |
|                                            | End Time                                       |                                                 | 1 v (hour:minute, 12 h       | hour time)               | Click Edit icon to<br>change an existing<br>schedule.                                                       |
|                                            | SCHEDULE RULES LIS                             | ST :<br>Day(s                                   | ): Tim                       | e Frame :                | Click <b>Delete</b> icon to<br>permanently delete a<br>schedule.                                            |

# **Status** Device Info

This page displays the current information for the DHP-1320. It will display the LAN, WAN (Internet), and Wireless information. If your Internet connection is set up for a Dynamic IP address then a **Release** button and a **Renew** button will be displayed. Use **Release** to disconnect from your ISP and use **Renew** to connect to your ISP.

If your Internet connection is set up for PPPoE, a **Connect** button and a **Disconnect** button will be displayed. Use **Disconnect** to drop the PPPoE connection and use **Connect** to establish the PPPoE connection.

General: Displays the router's time and firmware version.

- **WAN:** Displays the MAC address and the public IP settings for the router.
- LAN: Displays the MAC address and the private (local) IP settings for the router.
- **Wireless LAN:** Displays the wireless MAC address and your wireless settings such as SSID and Channel.
- LAN Computer: Displays computers and other devices which are connected to the router via Ethernet, and that are receiving an IP address assigned by the router CDHCP).

IGMP Multicast Displays the Multicast Group IP address. Memberships:

| All of your internet and network co<br>version is also displayed here. | onnection details are displayed on this page. The firmw | /are |
|------------------------------------------------------------------------|---------------------------------------------------------|------|
|                                                                        |                                                         |      |
| GENERAL                                                                |                                                         |      |
| Time :                                                                 | Thursday, August 26, 2010 5:31:39 PM                    |      |
| Firmware Version :                                                     | 1.00NA . Thu. 26. Aua. 2010                             |      |
| WAN                                                                    |                                                         |      |
|                                                                        | DHCP Client Disconnected                                |      |
| Connection Type:                                                       | DHCP Client Disconnecced DHCP Release DHCP Renew        |      |
| Cable Status :                                                         |                                                         |      |
| Network Status :                                                       |                                                         |      |
| Connection Up Time :                                                   |                                                         |      |
|                                                                        | 00:11:22:07:27:18                                       |      |
| IP Address :                                                           |                                                         |      |
| Subnet Mask :                                                          | 0.0.0.0                                                 |      |
| Default Gateway :                                                      | 0.0.0.0                                                 |      |
| Primary DNS Server :                                                   |                                                         |      |
| Secondary DNS Server :                                                 |                                                         |      |
| Advanced DNS :                                                         | Disabled                                                |      |
| LAN                                                                    |                                                         |      |
| MAC Address :                                                          | 00:11:22:07:27:17                                       |      |
| IP Address :                                                           |                                                         |      |
| Subnet Mask :                                                          |                                                         |      |
| DHCP Server :                                                          | Enabled                                                 |      |
| WIRELESS LAN                                                           |                                                         |      |
|                                                                        | Fachlad                                                 |      |
| Wireless Radio :                                                       | Enabled<br>00:11:22:07:27:17                            |      |
| Network Name (SSID) :                                                  |                                                         |      |
| Channel :                                                              |                                                         |      |
| Security Mode :                                                        |                                                         |      |
|                                                                        |                                                         |      |
| LAN COMPUTERS                                                          |                                                         |      |
| IP Address                                                             | Name (if any) MAC                                       |      |
| IGMP MULTICAST MEMBERS                                                 |                                                         |      |

# Logs

The router automatically logs (records) events of possible interest in it's internal memory. If there isn't enough internal memory for all events, logs of older events are deleted but logs of the latest events are retained. The Logs option allows you to view the router logs. You can define what types of events you want to view and the level of the events to view. This router also has external Syslog Server support so you can send the log files to a computer on your network that is running a Syslog utility.

- Save Log File: Click the Apply Log Settings Now button save the Router's log entries to a log file on your computer.
  - Log Type: Use the radio buttons to select the types of messages that you want to display from the log. System, Firewall & Security, and Router Status messages can be selected.
  - First Page: Click this button to view the first page of the Router logs.
  - Last Page: Click this button to view the last page of the Router logs.
  - **Previous:** Click this button to view the previous page of the Router logs.
    - **Next:** Click this button to view the next page of the Router logs.
    - **Clear:** Clears all of the log contents.
  - **Email Now:** Click this button to open the **Tools** > **Email Settings** screen so that you can change the Email configuration for sending logs.

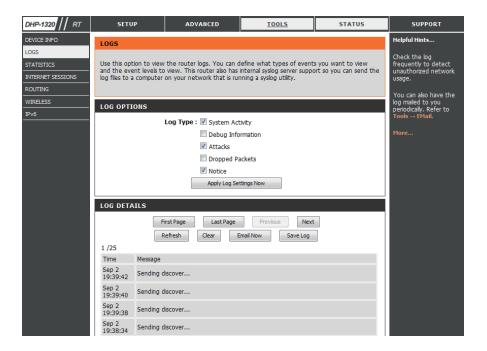

# **Statistics**

The screen below displays the **Traffic Statistics**. Here you can view the amount of packets that pass through the DHP-1320 on both the WAN, LAN ports and the 802.11n/g (2.4GHz) wireless band. The traffic counter will reset if the device is rebooted.

- **Refresh:** Click the **Refresh** button to refresh the Router's traffic statistics.
  - **Reset:** Click the **Reset** button to reset the Router's traffic statistics.

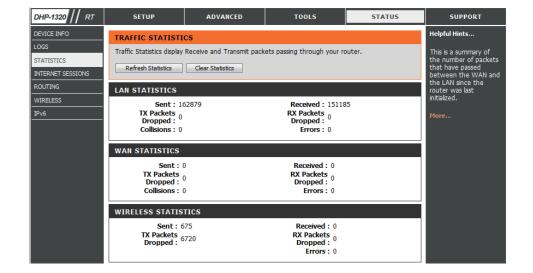

# **Internet Sessions**

The Internet Sessions page displays full details of active Internet sessions through your router. An Internet session is a conversation between a program or application on a LAN-side computer and a program or application on a WAN-side computer.

| DHP-1320 // RT                  | SETUP                       | ADVANCED                                   | TOOLS        | STATUS   | SUPPORT |  |  |  |
|---------------------------------|-----------------------------|--------------------------------------------|--------------|----------|---------|--|--|--|
| DEVICE INFO                     | INTERNET SESSION            | Helpful Hints                              |              |          |         |  |  |  |
| LOGS                            | This search discharge the f |                                            |              |          |         |  |  |  |
| STATISTICS<br>INTERNET SESSIONS | This page displays the f    | conversations between<br>WAN computers and |              |          |         |  |  |  |
| ROUTING                         |                             | LAN computers.                             |              |          |         |  |  |  |
| WIRELESS                        | INTERNET SESSION            | More                                       |              |          |         |  |  |  |
| IPv6                            | Local NAT 1                 | Internet Protoco                           | ol State Dir | Time Out |         |  |  |  |

# **Routing Table**

This page displays the routing details configured for your router.

| DHP-1320 // RT               | SETUP              | ADVA                | ANCED        |          | TOOLS          | 51       | ATUS    | SUPPO |
|------------------------------|--------------------|---------------------|--------------|----------|----------------|----------|---------|-------|
| DEVICE INFO                  | ROUTING            |                     |              |          |                |          |         |       |
| LOGS<br>STATISTICS           | Routing Table      |                     |              |          |                |          |         |       |
| INTERNET SESSIONS<br>ROUTING | This page displays | the routing details | s configured | for your | router.        |          |         |       |
| WIRELESS<br>IPv6             | ROUTING TABL       | ROUTING TABLE       |              |          |                |          |         |       |
|                              | Deatination IP     | NetMask             | Gateway      | Metric   | Interface      | Туре     | Creator |       |
|                              | 192.168.0.0        | 255.255.255.0       | 0.0.0.0      | 0        | LAN            | INTRANET | System  |       |
|                              | 239.0.0.0          | 255.0.0.0           | 0.0.0.0      | 0        | LAN            | INTRANET | System  |       |
|                              | 127.0.0.0          | 255.0.0.0           | 0.0.0.0      | 0        | Local Loopback | LOCAL    | System  |       |

# Wireless

The wireless client table displays a list of current connected wireless clients. This table also displays the connection time and MAC address of the connected wireless clients.

| DHP-1320 // RT    | SETUP                   | ADVANCED              | TOOLS                                               | STATUS    | SUPPORT               |
|-------------------|-------------------------|-----------------------|-----------------------------------------------------|-----------|-----------------------|
| DEVICE INFO       | WIRELESS                |                       |                                                     |           | Helpful Hints         |
| LOGS              |                         |                       |                                                     |           | This is a list of all |
| STATISTICS        | Use this option to view | ess router.           | wireless clients that are<br>currently connected to |           |                       |
| INTERNET SESSIONS |                         | your wireless router. |                                                     |           |                       |
| ROUTING           | NUMBER OF WIREL         | More                  |                                                     |           |                       |
| WIRELESS          | MAC Address             | IP Address            | Mode Rate                                           | Signal(%) |                       |
| IPv6              |                         |                       |                                                     |           |                       |

# IPv6

The IPv6 page displays a summary of the Router's IPv6 settings and lists the IPv6 address and host name of any IPv6 clients.

| DHP-1320 // RT     | SETUP                    | ADVANCED                                                             | TOOLS           | STATUS | SUPPORT |  |  |
|--------------------|--------------------------|----------------------------------------------------------------------|-----------------|--------|---------|--|--|
| DEVICE INFO        | IPv6 Network Info        | IPv6 Network Information                                             |                 |        |         |  |  |
| LOGS<br>STATISTICS | All of your IPv6 Interne | All of your WAN and<br>LAN connection details<br>are displayed here. |                 |        |         |  |  |
| INTERNET SESSIONS  | IPv6 Connection I        | information                                                          |                 |        |         |  |  |
| ROUTING            | IPv6 Connec              | tion Type: Link Local                                                |                 |        | More    |  |  |
| WIRELESS<br>IPv6   | LAN IPv6 Link-Loca       | Gateway: None<br>I Address: fe80::211:22<br>DHCP-PD: Disabled        | ff:fe07:2717/64 |        |         |  |  |
|                    | LAN IPv6 Compute         | ers                                                                  |                 |        |         |  |  |
|                    | Name (if any)            | MAC                                                                  | IPv6 Address    |        |         |  |  |

# Support

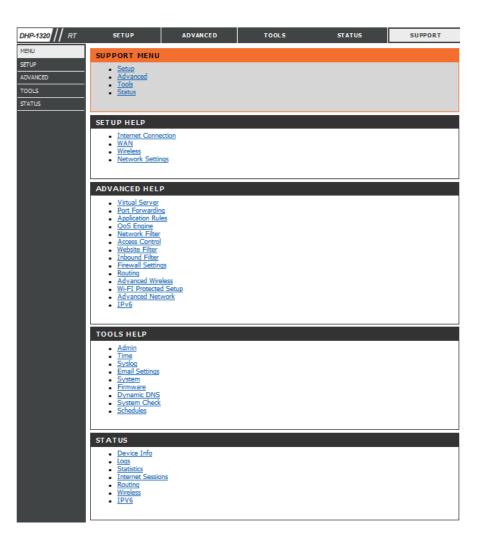

# **Wireless Connection Setup Wizard**

To run the Wireless Connection Setup Wizard, click the **Wireless Connection Setup Wizard** button in the **Setup>Wireless Settings** window.

### WIRELESS SETTINGS

The following Web-based wizards are designed to assist you in your wireless network setup and wireless device connection.

Before launching these wizards, please make sure you have followed all steps outlined in the Quick Installation Guide included in the package.

#### WIRELESS NETWORK SETUP WIZARD

This wizard is designed to assist you in your wireless network setup. It will guide you through step-by-step instructions on how to set up your wireless network and how to make it secure.

#### Wireless Connection Setup Wizard

Note: Some changes made using this Setup Wizard may require you to change some settings on your wireless client adapters so they can still connect to the D-Link Router.

ADD WIRELESS DEVICE WITH WPS (WI-FI PROTECTED SETUP) WIZARD

This wizard is designed to assist you in connecting your wireless device to your wireless router. It will guide you through step-by-step instructions on how to get your wireless device connected. Click the button below to begin.

Add Wireless Device with WPS

#### MANUAL WIRELESS NETWORK SETUP

If your wireless network is already set up with Wi-Fi Protected Setup, manual configuration of the wireless network will destroy the existing wireless network. If you would like to configure the wireless settings of your new D-Link Systems Router manually, then click on the Manual Wireless Network Setup button below.

Manual Wireless Connection Setup

D-Link DHP-1320 User Manual

## Wireless Security Setup Wizard

Check the **Manually set 5GHz band Network Name...** box to manually set your desired wireless network name for the 5GHz band.

Type your desired wireless network name (SSID).

**Automatically:** Select this option to automatically generate the router's network key and click **Next**.

**Manually:** Select this option to manually enter your network key and click **Next**.

| STEP 1: WELCOME TO THE D-LINK WIRELESS SECURITY SETUP WIZARD                                                          |
|----------------------------------------------------------------------------------------------------|
| Give your network a name, using up to 32 characters.                                                                  |
| Wireless Network Name (SSID) : dlink                                                                                  |
| Automatically assign a network key (Recommended)                                                                      |
| To prevent outsiders from accessing your network, the router will automatically assign a security to your<br>network. |
| Manually assign a network key                                                                                         |
| Use this options if you prefer to create our own key.                                                                 |
| Note: All D-Link wireless adapters currently support WPA.                                                             |
|                                                                                                    |
| Prev Next Cancel Save                                                                                                 |

If you selected **Automatically**, the summary window will display your settings. Write down the security key and enter this on your wireless clients. Click **Save** to save your settings.

#### SETUP COMPLETE!

Below is a detailed summary of your wireless security settings. Please print this page out, or write the information on a piece of paper, so you can configure the correct settings on your wireless client adapters.

Wireless Band : 2.4GHz Band

Wireless Network Name (SSID) : dlink

Security Mode : Auto (WPA or WPA2) - Personal

Cipher Type : TKIP and AES

Pre-Shared Key :

23259f118109eed04c1d464d143201320f45d0d2483e13baac9bf0f314087929

Prev Next Cancel Save

If you selected Manually, the following screen will appear.

Enter the *Wireless Security Password* you would like to use for your wireless network and click **Next** to proceed to the next window.

| STEP 2: SET YOUR WIRELESS SECURITY PASSWORD                                                                                                    |
|----------------------------------------------------------------------------------------------------|
| You have selected your security level - you will need to set a wireless security password.                                                       |
| The WPA (Wi-Fi Protected Access) key must meet one of following guidelines:                                                                      |
| - Between 8 and 63 characters (A longer WPA key is more secure than a short one )                                                                |
| - Exactly 64 characters using 0-9 and A-F                                                                                                    |
| Wireless Security Password :                                                                                                    |
| Note: You will need to enter the same password as keys in this step into your wireless clients in order to enable proper wireless communication. |
| Prev Next Cancel Save                                                                                                    |

The summary window will display your settings. Write down the security key and enter this on your wireless clients. Click **Save** to save your settings.

#### SETUP COMPLETE!

Below is a detailed summary of your wireless security settings. Please print this page out, or write the information on a piece of paper, so you can configure the correct settings on your wireless client adapters.

| Wireless Band : 2.4GHz Band                   |
|-----------------------------------------------|
| Wireless Network Name (SSID) : dlink          |
| Security Mode : Auto (WPA or WPA2) - Personal |
| Cipher Type : TKIP and AES                    |
| Pre-Shared Key : 12345678                     |
| Prev Next Cancel Save                         |

## Add Wireless Device with WPS Wizard

From the Setup > Wireless Settings screen, click Add Wireless Device with WPS.

#### ADD WIRELESS DEVICE WITH WPS (WI-FI PROTECTED SETUP) WIZARD

This wizard is designed to assist you in connecting your wireless device to your wireless router. It will guide you through step-by-step instructions on how to get your wireless device connected. Click the button below to begin.

Add Wireless Device with WPS

Select **Auto** to add a wireless client using WPS (Wi-Fi Protected Setup). Once you select **Auto** and click **Connect**, you will have a 120 second time limit to apply the settings to your wireless client(s) and successfully establish a connection.

If you select **Manual**, a settings summary screen will appear. Write down the security key and enter this on your wireless clients.

| STEP 1: SELECT CONFIGURATION METHOD FOR YOUR WIRELESS NETWORK                                                                  |
|----------------------------------------------------------------------------------------------------|
| Please select one of following configuration methods and click next to continue.                                               |
| Auto <ul> <li>Select this option if your wireless device supports WPS (Wi-Fi Protected Setup)</li> </ul>                       |
| Manual $\odot$ Select this option will display the current wireless settings for you to configure the wireless device manually |
| Prev Next Cancel Connect                                                                                                    |

**PIN:** Select this option to use PIN method. In order to use this method you must know the wireless client's 8 digit PIN and click **Connect**.

**PBC:** Select this option to use PBC (Push Button) method to add a wireless client. Click **Connect**.

| STEP 2: CONNECT YOUR WIRELESS DEVICE                                                                                                    |
|----------------------------------------------------------------------------------------------------|
| There are two ways to add wireless device to your wireless network:<br>-PIN (Personal Identification Number)<br>-PBC (Push Button Configuration) |
| <pre> ø pin : </pre>                                                                                                    |
| please enter the PIN from your wireless device and click the below "Connect" Button within 120 seconds                                           |
| © PBC                                                                                                    |
| please press the push button on your wireless device and click the below "Connect" Button within 120 seconds                                     |
| Prev Next Cancel Connect                                                                                                    |

# **Configuration (AP Mode)**

This section will show you how to configure your new D-Link wireless router using the web-based configuration utility.

# **Web-based Configuration Utility**

To access the configuration utility, open a web-browser such as Internet Explorer and enter http://dlinkrouter or the IP address of the router (192.168.0.1).

Select Admin in the User Name field. Leave the password blank by default.

If you get a **Page Cannot be Displayed** error, please refer to the **Troubleshooting** section for assistance.

| LOGIN                |                     |
|----------------------|---------------------|
| Log in to the router |                     |
|                      |                     |
|                      | User Name : Admin 👻 |
|                      | Password :          |
|                      |                     |
|                      | Log In              |
|                      |                     |
|                      |                     |
|                      |                     |

D-LINK SYSTEMS, INC. | WIRELESS ROUTER | HOME

🖉 http://dlinkrouter

## **Wireless Setup Wizard**

To use our web-based wizard to assit you in connecting your DHP-1320, click Launch Wireless Setup Wizard to begin.

#### WIRELESS CONNECTION SETUP WIZARD

If you would like to utilize our easy to use web-based wizard to assist you in connecting your DHP-1320 to the wireless network, click on the button below.

Launch Wireless Setup Wizard

Note: Some changes made using this Setup Wizard may require you to change some settings on your wireless client adapters so they can still connect to the D-Link Access Point.

Click **Next** to continue your wireless network setup.

#### WIRELSS CONNECTION SETUP WIZARD

This wizard is designed to assist you in your wireless network setup. It will guide you through stepby-step instructions on how to set up your wireless network and how to make it secure.

Cancel

Next

Select one of the two configuration methods. Select **WPS** if your wireless device support WPS and click **Next** to continue to the next step.

#### SELECT CONFIGURATION METHOD

Please select one of the following configuration methods. Click Next to continue.

Prev

WPS -- Select this option if your wireless device supports WPS (Wi-Fi Protected Setup)
 Manual -- Select this option if you want to setup your network manually.

Cancel

Next

Press down the Push Button on the wireless device within 116 seconds.

#### VIRTUAL PUSH BUTTON

Please press down the Push Button (physical or virtual) on the wireless device you are adding to your wireless network within 116 seconds ...

If you would like to setup your network manually, select **Manual** and click **Next** to continue.

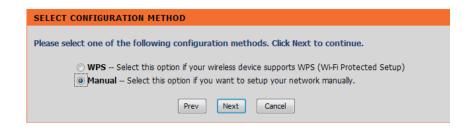

Enter the SSID (Service Set Identifier). The SSID is the name of your wireless network. Create a name using up to 32 characters. The SSID is case-sensitive. Select Assign a network key and click **Next**.

| WELCOME TO THE D-LINK WIRELESS SETUP WIZARD                                                                                                    |
|----------------------------------------------------------------------------------------------------|
| Give your network a name, using up to 32 characters.                                                                                                    |
| Network Name (SSID) : dlink                                                                                                    |
| Assign a network key                                                                                                    |
| The WPA (Wi-Fi Protected Access) key must meet the following guidelines<br>- Between 8 and 63 characters (A longer WPA key is more secure than a short one) |
| Network key :                                                                                                    |
|                                                                                                    |
| Prev Next Cancel                                                                                                    |

Once this screen appears, the setup is complete. You will be given a detailed summary of your wireless security settings. Click **Save** to continue.

| WELCOME TO THE D-LIN        | IK WIRELESS SETUP WIZARD                 |
|-----------------------------|------------------------------------------|
| Please keep a note of the f | following settings for future reference. |
| Network Name (SSID) :       | dlink                                    |
| Security Mode :             | Auto (WPA or WPA2) - Personal            |
| Cipher Type :               | TKIP and AES                             |
| Pre-Shared Key :            | 12345678dlinkno1                         |
|                             |                                          |
|                             | Prev Save Cancel                         |

#### **Wireless Setup**

Enable Check this box to enable the wireless function. If you
 Wireless: would prefer not to use wireless, uncheck the box to disable all the wireless functions. You may also set up a specific time range (schedule). Select a schedule from the drop-down menu or click Add New Schedule to create a new schedule.

**Wireless** When you are browsing for available wireless **Network** networks, this is the name that will appear in the list

Name: (unless Visibility Status is set to Invisible, see below). This name is also referred to as the SSID. For security purposes, changing the default network name is highly recommended.

**802.11** Select one of the following:

Mode: 802.11n Only - Select if you are only using 802.11n wireless clients. Mixed 802.11n, 802.11g and 802.11b - Select if you are using a mix of 802.11n, 11g, and 11b wireless clients. Mixed 802.11n, 802.11g - Select if you are only using

802.11n, 11g wireless clients.

Enable Auto The Auto Channel Scan setting can be selected to Channel allow the DHP-1320 to select the channel with the least Scan: amount of interference (during boot-up). Indicates the channel setting for the DHP-1320.

Wireless The channel can be changed to fit the channel setting Channel for an existing wireless network or to customize the wireless network. If you enable Auto Channel Scan, this option will be grayed out.

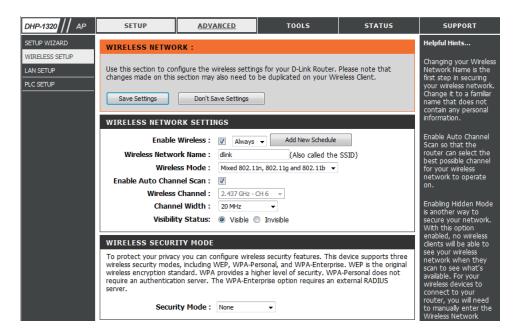

**Channel Width:** Select the Channel Width:

Auto 20/40 - Select if you are using both 802.11n and non-802.11n wireless devices. 20MHz - Select if you are not using any 802.11n wireless clients.

Wireless Security
 Locking the wireless security settings prevents the settings from being changed by any new external user using its PIN. Devices
 Settings:
 Locking the wireless network using Wi-Fi Protected Setup. It is still possible to change wireless network settings with Manual Wireless Network Setup, Wireless Network Setup Wizard, or an existing external WLAN Manager user. Please refer to page 121.

Save Settings: Click Save Settings to save and activate the new changes.

#### **Network Settings - DHCP**

This section will allow you to change the local network settings of the access point and to configure the DHCP settings.

- LAN ConnectionUse the drop-down menu to select Dynamic IP (DHCP)Type:to automatically obtain an IP address on the LAN/private<br/>network.
  - **Device Name:** Enter the Device Name of the AP. Changing the Device Name is recommended if there is more than one D-Link device within the subnet.
  - Save Settings: Click Save Settings to save and activate the new changes.

| DHP-1320 // AP | SETUP                                           | ADVANCED                                                                                                    | TOOLS                                            | STATUS                                       | SUPPORT                                                                                                    |
|----------------|-------------------------------------------------|----------------------------------------------------------------------------------------------------|--------------------------------------------------|----------------------------------------------|----------------------------------------------------------------------------------------------------|
| SETUP WIZARD   | NETWORK SETTI                                   | NGS                                                                                                    |                                                  |                                              | Helpful Hints                                                                                                    |
| WIRELESS SETUP | Name) allows you to o<br>protocol. You can ente | figure the internal network<br>configure this device more<br>r the device name of the <i>I</i><br>guration. Recommend to c<br>thin the subnet.<br>Don't Save Settings | easily when your netwo<br>AP into your web brows | ork using TCP/IP<br>er to access the instead | LAN Settings:<br>Also referred as<br>private settings. LAN<br>settings allow you to<br>configure LAN<br>interface of DHP.<br>W306AV. LAN IP<br>address is private to<br>your internal network<br>and is not visible to |
|                | LAN CONNECTIO                                   | N ТҮРЕ                                                                                                    |                                                  |                                              | Internet. The factory<br>default setting is<br>Dynamic IP(DHCP).                                                                                                    |
|                | Choose the mode to                              | be used by the Acces                                                                                                    | s Point.                                         |                                              | LAN Connection                                                                                                    |
|                | My LAN Conne                                    | ction is : Dynamic IP (DF                                                                                                    | HCP) 🕌                                           |                                              | type:<br>The factory default<br>setting is Dynamic IP<br>(DHCP) to allow the                                                                                                    |
|                | DYNAMIC IP(DH                                   | CP) LAN CONNECTI                                                                                                    | ION TYPE                                         |                                              | DHCP host to<br>automatically assign                                                                                                    |
|                | IP Address Informa                              | ition.                                                                                                    |                                                  |                                              | the Access Point an IP<br>address that conforms<br>to the applied local                                                                                                    |
|                |                                                 | Address :         192.168.0.1           et Mask :         255.255.255.0           Address :         0.0.0                                                             |                                                  |                                              | area network. Enable<br>"Static IP" which<br>allows the IP address<br>of the DHP-W306AV<br>to be manually                                                                                                    |
|                | DEVICE NAME(NE                                  | ET BIOS NAME)<br>e Name : dinkrouter                                                                                                    |                                                  |                                              | configured in<br>accordance to the<br>applied local area<br>network.                                                                                                    |
|                |                                                 |                                                                                                    |                                                  |                                              | IP Address:<br>The default IP address                                                                                                    |
|                | IPv6 CONNECTIO                                  | ON TYPE                                                                                                    |                                                  |                                              | is 192.168.0.1. It can<br>be modified to conform<br>to an existing local                                                                                                    |
|                | Choose the IPv6 m                               | ode to be used by the                                                                                                    | Access Point.                                    |                                              | area network. Please<br>note that the IP<br>address of each device                                                                                                    |
|                | My IPv6 Conne                                   | ction is : Link-local only                                                                                                    | -                                                |                                              | in the wireless local<br>area network must be                                                                                                    |
|                | LAN IPv6 ADDRE                                  | SS SETTINGS:                                                                                                    |                                                  |                                              | within the same IP<br>address range and<br>subnet mask. Take                                                                                                    |
|                |                                                 | igure the internal network<br>ddress that you use to acc                                                                                                    |                                                  |                                              | default DHP-W306AV<br>IP address as an<br>example, each station                                                                                                    |
|                | LAN IPv6 Li<br>A                                | nk-Local FE80::211:2<br>Address :                                                                                                    | 22FF:FE07:2717/64                                | ŀ                                            | associated to the AP<br>must be configured<br>with a unique IP                                                                                                    |

#### **Network Setup - Static IP**

Select Static IP to manually enter the IP address, subnet mask, and default gateway addresses.

- LAN Connection Select Static IP from the drop-down menu. Type:
  - IP Address: Enter the IP address of the access point. The default IP address is 192.168.0.1. If you change the IP address, once you click Apply, you will need to enter the new IP address in your browser to return to the configuration utility.

Subnet Mask: Enter the Subnet Mask.

- **Default Gateway:** Enter the Gateway. This is usually the LAN or internal IP address of your router.
  - **Device Name:** Enter the Device Name of the AP. It is recommended that you change the Device Name if there is more than one D-Link device within the subnet. You can enter the device name of the AP into your web browser to access it instead of IP address for configuration. If you are using the device name to connect, make sure that your PC and your DHP-1320 are on the same network.

Save Settings: Click Save Settings to save and activate the new changes.

| Name) allows you to configure this<br>You can enter the device name of         | ternal network settings of your AP. Device Name(NetBIOS<br>device more easily when your network using TCP/IP protocol.<br>the AP into your web browser to access the instead of IP<br>and to change the device name if there're more than one D-Link |
|--------------------------------------------------------------------------------|----------------------------------------------------------------------------------------------------|
| Save Settings Don't Sa                                                         | ve Settings                                                                                                    |
|                                                                                |                                                                                                    |
|                                                                                |                                                                                                    |
| LAN CONNECTION TYPE                                                            |                                                                                                    |
| Choose the mode to be used by                                                  | the Access Point.                                                                                                    |
|                                                                                |                                                                                                    |
| My LAN Connection is :                                                         | Static IP 🔹                                                                                                    |
|                                                                                |                                                                                                    |
| STATIC IP ADDRESS LAN CO                                                       | NNECTION TYPE                                                                                                    |
|                                                                                |                                                                                                    |
|                                                                                |                                                                                                    |
| Enter the static address Informa                                               | tion                                                                                                    |
|                                                                                |                                                                                                    |
| IP Address :                                                                   | 192. 168.0. 1                                                                                                    |
| IP Address :<br>Subnet Mask :                                                  | 192. 168.0. 1<br>255. 255. 255.0                                                                                                    |
| IP Address :                                                                   | 192. 168.0. 1                                                                                                    |
| IP Address :<br>Subnet Mask :<br>Gateway Address :                             | 192.168.0.1         255.255.255.0         0.0.0.0                                                                                                    |
| IP Address :<br>Subnet Mask :                                                  | 192.168.0.1         255.255.255.0         0.0.0.0                                                                                                    |
| IP Address :<br>Subnet Mask :<br>Gateway Address :                             | 192.168.0.1         255.255.255.0         0.0.0.0                                                                                                    |
| IP Address :<br>Subnet Mask :<br>Gateway Address :<br>DEVICE NAME(NETBIOS NAME | 192.168.0.1         255.255.255.0         0.0.0.0                                                                                                    |
| IP Address :<br>Subnet Mask :<br>Gateway Address :                             | 192.168.0.1         255.255.255.0         0.0.0.0                                                                                                    |

**Connection is:** 

Section 3 - Configuration

LAN IPv6 Address This section displays the IPv6 address of the router. settings:

My IPv6 Select Link-local only from the drop-down menu.

| DEVICE NAME(NETBIOS NAME)                                                                                                    |
|----------------------------------------------------------------------------------------------------|
| Device Name : DHP-1320                                                                                                    |
| IPv6 CONNECTION TYPE                                                                                                    |
| Choose the IPv6 mode to be used by the Access Point.                                                                                                    |
| My IPv6 Connection is : Link-local only                                                                                                    |
| LAN IPv6 ADDRESS SETTINGS :                                                                                                    |
| Use this section to configure the internal network setings of your router. The LAN IPv6 Link-Local Adderess is the IPv6 Address that you use to access the web-based management interface. |
| LAN IPv6 Link-Local Address :                                                                                                    |

**My IPv6** Select static IPv6 from the drop-down menu. **Connection is:** 

LAN IPv6 Enter the LAN (local) IPv6 address for the router. Address:

| DEVICE NAME(NETBIOS NAME                           | :)                     |
|----------------------------------------------------|------------------------|
| Device Name :                                      | DHP-1320               |
|                                                    |                        |
| IPv6 CONNECTION TYPE                               |                        |
| Choose the IPv6 mode to be use                     | d by the Access Point. |
| My IPv6 Connection is :                            | Static IPv6 🔹          |
| LAN IPv6 ADDRESS SETTING                           | S :                    |
|                                                    |                        |
| Enter the IPv6 address informati                   |                        |
| Enter the IPv6 address informati<br>IPv6 Address : |                        |
|                                                    |                        |
| IPv6 Address :                                     |                        |
| IPv6 Address :<br>Subnet Prefix Length :           |                        |

| My IPv6 Select Autoconfiguration (Stateless/DHCPv6) from the | DEVICE NAME(NETBIOS NAME) |
|--------------------------------------------------------------|---------------------------|
| Connection: drop down menu.                                  | Device Name : DHP-1320    |
|                                                              |                           |

**IPv6 DNS** Select **Obtain IPv6 DNS Server automatically** or enter a **Settings:** specific DNS Server address.

| Device Name :                   | DHP-1320                                          |
|---------------------------------|---------------------------------------------------|
| IPv6 CONNECTION TYPE            |                                                   |
| Choose the IPv6 mode to be use  | d by the Access Point.                            |
| My IPv6 Connection is :         | Autoconfiguration (Stateless/DHCPv6) 🔻            |
| IPv6 DNS SETTINGS :             |                                                   |
| Obtain DNS server address auton | natically or enter a specific DNS server address. |
| ۲                               | Obtain IPv6 DNS Servers automatically             |
| 0                               | Use the following IPv6 DNS Servers                |
| Primary DNS Address :           |                                                   |
| Secondary DNS Address :         |                                                   |

# **Configuration** PLC Settings - AP Mode

This section will show you how to configure your new D-Link PowerLine AV using the web-based configuration utility.

| DHP-1320                                                          | SETUP                                                                   | ADVANCED      | TOOLS                                  | STATUS                                                                                                    | SUPPORT       |
|-------------------------------------------------------------------|-------------------------------------------------------------------------|---------------|----------------------------------------|----------------------------------------------------------------------------------------------------|---------------|
| INTERNET<br>WIRELESS SETTINGS<br>NETWORK SETTINGS<br>PLC SETTINGS | POWER LINE SETTI<br>Use this section to cont<br>Save Settings           |               |                                        | ur D-Link device.                                                                                                    | Helpful Hints |
|                                                                   | Add Member<br>Device Name<br>Manual Add Memb<br>Device Name<br>Password |               | Link Rate(M                            | bps)                                                                                                    |               |
|                                                                   | Member List Device Name Qos Settings                                    | MAC Address L | ink Rate(Mbps) Sta                     | atus                                                                                                    |               |
|                                                                   |                                                                         |               | His<br>His<br>His<br>His<br>His<br>His | riority<br>hest  Clear<br>hest Clear<br>hest Clear<br>hest Clear<br>hest Clear<br>hest Clear<br>hest Clear<br>hest Clear |               |

Network You can set the name of your network and to make it Name: either public or private. Make sure the Network Name of all of the devices within your PowerLine network is the same.

Public Select this option if you would like to make your
Network powerline network public with the default Network
Name: Name of "HomePlugAV". Since this is a commonly used Network Name, it is less secure than a private Network Name.

**Private** Select this option if you wish to make your powerline **Network** network more secure by using a private Network Name.

**Name:** Type the name of your private PowerLine network in the field.

Scan: Scan for new PowerLine devices.

Add Memeber: This section lets you add new PowerLine AV devices to your PowerLine network. To add a new device, give it a Device Name and enter its Password, then click Add. When you add a device it is given the current Network Name.

| Network Name            |                                                                                          |
|-------------------------|------------------------------------------------------------------------------------------|
|                         | <ul> <li>Public, Network Name is HomePlugAV</li> <li>Private, Network Name is</li> </ul> |
| Add Member              |                                                                                          |
| Device Name             | MAC Address Link Rate(Mbps)                                                              |
| Manual Add Membe        | r                                                                                        |
| Device Name<br>Password | Add                                                                                      |
| Member List             |                                                                                          |
| Device Name             | MAC Address Link Rate(Mbps) Status                                                       |

Device Name: Type a name you wish to use to identify a specific PowerLine AV device. For example, "Jack's room".

- **Password:** The Password is used to verify that you are authorized to perform changes on a device. You can find the Password printed on the back of your device.
- Member List: This section provides information on the PowerLine AV devices in your PowerLine network, or any devices that were previously connected but it are currently disconnected.

Link Rate: Displays the device's current data rate in Mbps.

- Status: This field shows the status of the device. If the field displays the word Connect, then the device is connected to your PowerLine network. If the field displays the word Disconnect, then the device has been added to the network but it is not ready. Please check its password and make sure the device is powered on.
- **QoS Setting:** You can configure your PowerLine AV devices to give priority to powerline network traffic accordingly. Enter the name, MAC Address, and priority level.
- Mac Address: You can find the MAC address printed on the back of your device.

| Qos Settings |             |           |       |
|--------------|-------------|-----------|-------|
| Name         | MAC Address | Priority  |       |
|              |             | Highest 💌 | Clear |
|              |             | Highest 💌 | Clear |
|              |             | Highest 💌 | Clear |
|              |             | Highest 💌 | Clear |
|              |             | Highest 💌 | Clear |
|              |             | Highest 💌 | Clear |
|              |             | Highest 💌 | Clear |
|              |             |           |       |

### **Network Filter**

Use MAC (Media Access Control) Filters to authorize wireless clients to access your network by their MAC addresses. When enabled, any client not on the MAC filter list will not be able to access your network.

- MAC Address Select Enable or Disable from the drop-down Filter: menu.
- MAC Address: Enter the MAC address you would like to filter. To find the MAC address on a computer, please refer to the Networking Basics section in this manual. Click Save Settings to activate and save.

Note: Make sure to enter the computer you are currently using to configure the access point first or you will not be able to access the configuration utility once you click Save Settings.

Wireless Client List: Select a DHCP client from the drop-down menu and click to copy the MAC Address.

Save Settings: Click Save Settings to save and activate the new changes.

| DHP-1320    AP                                                                          | SETUP                                                                                                    | ADVAN                                                                                                    | CED TOOLS            | STATUS | SUPPORT                                                                                     |  |  |
|-----------------------------------------------------------------------------------------|----------------------------------------------------------------------------------------------------|----------------------------------------------------------------------------------------------------|----------------------|--------|---------------------------------------------------------------------------------------------|--|--|
| NETWORK FILTER                                                                          | MAC ADDRESS FIL                                                                                                    | Helpful Hints                                                                                                    |                      |        |                                                                                             |  |  |
| ADVANCED WIRELESS<br>WI-FI PROTECTED<br>SETUP<br>USER LIMIT                             | The MAC (Media Access<br>the MAC Address of the<br>manufacturer of the ne<br>network/Internet acces<br>Save Settings | Create a list of MAC<br>addresses that you<br>would either like to<br>allow or deny access to<br>your network.<br>Select a MAC address |                      |        |                                                                                             |  |  |
| 24 WIRELESS ACCESS SETTINGS<br>Configure MAC Filtering below:<br>Turn MAC Filtering OFF |                                                                                                    |                                                                                                    |                      |        | from the drop down<br>menu, then click the<br>arrow to add that MAC<br>address to the list. |  |  |
|                                                                                         | MAC Address                                                                                                    |                                                                                                    | Wireless Client List |        | Click the Clear button<br>to remove the MAC                                                 |  |  |
|                                                                                         | 00:00:00:00:00:00                                                                                                    | <<                                                                                                    | MAC Address 👻        | Clear  | address from the MAC<br>Filtering list.                                                     |  |  |
|                                                                                         | 00:00:00:00:00:00                                                                                                    | <                                                                                                    | MAC Address 🔻        | Clear  | More                                                                                        |  |  |
|                                                                                         | 00:00:00:00:00:00                                                                                                    | <                                                                                                    | MAC Address 👻        | Clear  | TIOLE                                                                                       |  |  |
|                                                                                         | 00:00:00:00:00 << MAC Address                                                                                        |                                                                                                    |                      |        |                                                                                             |  |  |
|                                                                                         | Clear                                                                                                    |                                                                                                    |                      |        |                                                                                             |  |  |
|                                                                                         | 00:00:00:00:00:00                                                                                                    | <                                                                                                    | MAC Address 🔻        | Clear  |                                                                                             |  |  |
|                                                                                         | 00:00:00:00:00:00                                                                                                    | <<                                                                                                    | MAC Address 👻        | Clear  |                                                                                             |  |  |

### **Advanced Wireless**

**Transmit** Sets the transmit power of the antennas. **Power:** 

**Note:** Transmit power is regulated by international standard. Users are forbidden to change its maximum limit.

WLAN Select this checkbox to enable WLAN partition. If this Partition: feature is enabled, then there is no barrier between communication among wireless stations connecting to the Access Point. If this is disabled, wireless clients are not allowed to exchange data through the Access Point.

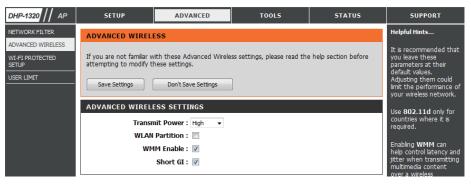

- WMM Enable: WMM is a Quality of Service (QoS) system for your wireless network. Enabling this feature will improve the quality of video and ice applications for your wireless clients.
  - Short GI: Check this box to reduce the guard interval time therefore increasing the data capacity. However, this setting less reliable and may create higher data loss.

### Wi-Fi Protect Setup

Wi-Fi Protect Enables the Wi-Fi Protected Setup feature. Setup:

**Reset to** Restores the default Wi-Fi setup. **Unconfigure:** 

- Current PIN: Shows the current value of the access point's PIN.
- Generate New Create a random number that is a valid PIN: PIN. This becomes the access point's PIN. You can then copy this PIN to the user interface of the user.
  - **Reset PIN to** Restores the default PIN of the access **Default:** point.

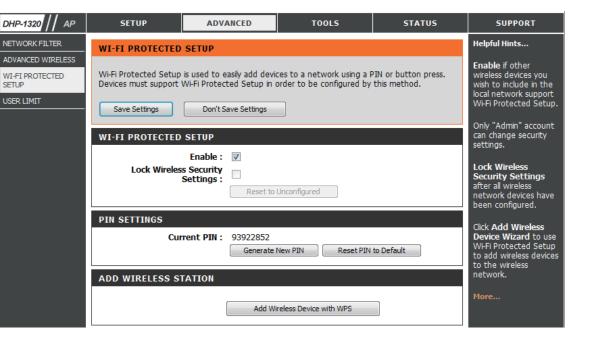

### Add Wireless Device with WPS

### Adding a Wireless Device Using the PIN Method

Please select one of the following configuration methods and click **Next** to continue.

| ADD WIRELESS DEVICE WITH WPS(WI-FI PROTECTED SETUP)                                                             |
|----------------------------------------------------------------------------------------------------|
| There are two ways to add wireless device to your wireless network:                                             |
| -PIN (Personal Identification Number)                                                                           |
| -PBC (Push Button Configuration)                                                                                |
| PIN :     Please enter the PIN from your wireless device and click the below "Connect" button                   |
| © РВС                                                                                                    |
| Please press the push button on your wireless device and press the "Connect" button<br>below within 120 seconds |
| Connect Cancel                                                                                                  |

### Adding a Wireless Device Using the PBC Method

Select PBC to use Push Button Configuration in order to connect to your network.

Click **Connect** to continue.

|   | ADD WIRELESS DEVICE WITH WPS (WIFI PROTECTED SETUP) WIZARD                                                   |  |  |  |  |  |  |
|---|----------------------------------------------------------------------------------------------------|--|--|--|--|--|--|
|   | There are two ways to add wireless device to your wireless network :                                         |  |  |  |  |  |  |
| - | PIN(Personal Identification Number)                                                                          |  |  |  |  |  |  |
|   | PBC(Push Button Configuration)                                                                               |  |  |  |  |  |  |
|   | © PIN :                                                                                                    |  |  |  |  |  |  |
|   | please enter the PIN from your wireless device and click the below 'Connect' Button                          |  |  |  |  |  |  |
|   | PBC                                                                                                    |  |  |  |  |  |  |
|   | please press the push button on your wireless device and click the below 'Connect' Button within 120 seconds |  |  |  |  |  |  |
|   | Connect Exit                                                                                                 |  |  |  |  |  |  |
|   |                                                                                                    |  |  |  |  |  |  |

Press the WPS Button on the wireless device that you are adding to your network to complete the setup.

#### VIRTUAL PUSH BUTTON

Please press down the Push Button (physical or virtual) on the wireless device you are adding to your wireless network within 113 seconds...

## **User Limit Settings**

In this section, you may set a limit to the number of wireless clients to prevent heavy wireless traffic.

| DHP-1320 // AP           | SETUP                                                      | ADVANCED                                          | TOOLS                                         | STATUS | SUPPORT              |
|--------------------------|------------------------------------------------------------|---------------------------------------------------|-----------------------------------------------|--------|----------------------|
| NETWORK FILTER           | USER LIMIT SETTI                                           | INGS                                              |                                               |        | Helpful Hints        |
| ADVANCED WIRELESS        |                                                            |                                                   |                                               |        | User Limit can set a |
| WI-FI PROTECTED<br>SETUP | Please Apply the settir                                    | to AP.                                            | limit upon the number<br>of wireless clients. |        |                      |
| USER LIMIT               | Save Settings                                              | Using user limit, you<br>can prevent scenarios    |                                               |        |                      |
|                          | USER LIMIT SETTI                                           | where the DHP-<br>W306AV in your<br>network shows |                                               |        |                      |
|                          | performance<br>degradation because it<br>is handling heavy |                                                   |                                               |        |                      |
|                          |                                                            | it(1 - 32) : 0                                    |                                               |        | wireless traffic.    |

#### **Admin**

This page will allow you to change the Administrator password. The administrator password has read/write access.

Password: Enter a new password for the Admin User Name. The administrator account can change the configuration of the device.

**Verify** Enter the same password that you entered in Password: the previous textbox in order to confirm its accuracy.

System Name: Enter DHP-1320.

Enable Enables a challenge-response test which will Graphical: require users to type letters or numbers from a distorted image displayed on the screen to prevent online hackers and unauthorized users from gaining access to your device's configuration. This feature is disabled by default.

Save Settings: Click Save Settings to save and activate the new changes.

| DHP-1320 // AP | SETUP                                                                                                    | ADVANCED                                                                                                    | TOOLS                                           | STATUS                                                                                                    | SUPPORT                                                             |  |
|----------------|----------------------------------------------------------------------------------------------------|----------------------------------------------------------------------------------------------------|-------------------------------------------------|----------------------------------------------------------------------------------------------------|---------------------------------------------------------------------|--|
| ADMIN          | ADMINISTRATOR S                                                                                                    | Helpful Hints                                                                                                    |                                                 |                                                                                                    |                                                                     |  |
| TIME           |                                                                                                    |                                                                                                    |                                                 |                                                                                                    | For security reasons, it                                            |  |
| SYSTEM         |                                                                                                    | accounts can access the ma<br>passwords, while the user                                                                     |                                                 | admin has read/write                                                                                                    | is recommended that<br>you change the                               |  |
| FIRMWARE       | access and can change                                                                                                    |                                                                                                    | password for the Admin<br>and User accounts. Be |                                                                                                    |                                                                     |  |
| SCHEDULES      | to keep your router se                                                                                                    | By default there is no password configured. It is highly recommended that you create a password to keep your router secure. |                                                 |                                                                                                    |                                                                     |  |
|                | Save Settings                                                                                                    | Don't Save Settings                                                                                                    |                                                 |                                                                                                    | the router in case they are forgotten.                              |  |
|                | Please enter the same password into both boxes, for confirmation.     Manager<br>you or o<br>change       Password :     Configure       Verify Password :     Compute |                                                                                                    |                                                 | Enabling Remote<br>Management, allows<br>you or others to<br>change the router<br>configuration from a<br>computer on the<br>Internet. |                                                                     |  |
|                | USER PASSWORD                                                                                                    |                                                                                                    |                                                 |                                                                                                    | Choose a port to open                                               |  |
|                |                                                                                                    | e password into both b<br>Password :                                                                                        | oxes, for confirmation.                         |                                                                                                    | for remote<br>management.                                           |  |
|                | Verify I                                                                                                    | Password :                                                                                                    |                                                 |                                                                                                    | Select a filter that<br>controls access as<br>needed for this admin |  |
|                | SYSTEM NAME                                                                                                    |                                                                                                    |                                                 |                                                                                                    | port. If you do not see<br>the filter you need in                   |  |
|                | Gatev                                                                                                    | Gateway Name: DHP-1320<br>The http://docs.org/10.1000/100000000000000000000000000000                                        |                                                 |                                                                                                    |                                                                     |  |
|                |                                                                                                    |                                                                                                    |                                                 |                                                                                                    | and create a new filter.                                            |  |
|                |                                                                                                    | e Graphical 🔲                                                                                                    |                                                 |                                                                                                    | More                                                                |  |

#### Time

This page will allow you to change the Administrator password. The administrator password has read/write access.

**Time Zone:** Select the Time Zone from the drop-down menu.

**Daylight** To select Daylight Saving time manually, select Saving: enabled or disabled, and enter a start date and an end date for daylight saving time.

- Enable NTP NTP is short for Network Time Protocol. NTP **Server:** synchronizes computer clock times in a network of computers. Check this box to use a NTP server. This will only connect to a server on the Internet, not a local server.
- **NTP Server** Enter the NTP server or select one from the drop Used: down menu.
  - Manual: To manually input the time, enter the values in these fields for the Year, Month, Day, Hour, Minute, and Second and then click Set Time. You can also click Copy Your Computer's Time Settings.

| DHP-1320 // AP | SETUP            | ADVANCED                                                     | TOOLS                                                     | STATUS                     | SUPPORT                                       |
|----------------|------------------|--------------------------------------------------------------|-----------------------------------------------------------|----------------------------|-----------------------------------------------|
| ADMIN          | TIME             |                                                              |                                                           |                            | Helpful Hints                                 |
| TIME<br>SYSTEM |                  | option allows you to config                                  |                                                           |                            | Good timekeeping is<br>important for accurate |
| FIRMWARE       |                  | ck. From this section you ca<br>btocol) Server. Daylight Sav |                                                           |                            | logs and scheduled<br>firewall rules.         |
| SCHEDULES      | Save Settings    | Don't Save Settings                                          |                                                           |                            | More                                          |
|                | TIME CONFIGURAT  | ION                                                          |                                                           |                            |                                               |
|                | Т                |                                                              | tember 02, 2010 7:36:14<br>cific Time (US/Canada), Tijuan |                            |                                               |
|                | Enable Dayligh   | t Saving :                                                   |                                                           |                            |                                               |
|                | Daylight Savi    | Mont<br>ng Dates : DST Start Mar<br>DST End Nov              | ▼ 3rd ▼ Sun ▼                                             | t Time<br>1 am •<br>1 am • |                                               |
|                | AUTOMATIC TIME   | CONFIGURATION                                                |                                                           |                            |                                               |
|                |                  | TP Server :                                                  | << Select NTP Se                                          | erver v                    |                                               |
|                | SET THE DATE AND | TIME MANUALLY                                                |                                                           |                            |                                               |
|                | Date             | And Time : Year 2010 -<br>Hour 07 -<br>Copy Yo               |                                                           | 2 V<br>nd 47 V PM V        |                                               |

#### **System Settings**

Save Settings to Use this option to save the current router configuration Local Hard Drive: settings to a file on the hard disk of the computer you are using. First, click the **Save** button. You will then see a file dialog, where you can select a location and file name for the settings.

Load Settings Use this option to load previously saved router from Local Hard configuration settings. First, use the Browse control Drive: to find a previously save file of configuration settings. Then, click the Load button to transfer those settings to the router.

Restore to This option will restore all configuration settings Factory Default back to the settings that were in effect at the time Settings: the router was shipped from the factory. Any settings that have not been saved will be lost, including any rules that you have created. If you want to save the current router configuration settings, use the Save button above.

Reboot Device: Click to reboot the router.

| онр-1320 // Ар                          | SETUP                                                                                                    | ADVANCED                                                                                                    | TOOLS                                            | STATUS | SUPPORT                                                                         |
|-----------------------------------------|----------------------------------------------------------------------------------------------------|----------------------------------------------------------------------------------------------------|--------------------------------------------------|--------|---------------------------------------------------------------------------------|
| ADMIN                                   | SYSTEM SETTINGS                                                                                                    |                                                                                                    |                                                  |        | Helpful Hints                                                                   |
| TIME<br>SYSTEM<br>IRIMWARE<br>ICHEDULES | The System Settings<br>default settings. Restor<br>any rules that you have<br>The current system set<br>other saved setting file | Once your router is<br>configured the way you<br>want it, you can save<br>the configuration<br>settings to a<br>configuration file.<br>You might need this file<br>so that you can load<br>your configuration later<br>in the event that the<br>router's default settings<br>are restored. |                                                  |        |                                                                                 |
|                                         | SYSTEM SETTINGS<br>Save To Local                                                                                                 |                                                                                                    |                                                  |        |                                                                                 |
|                                         | Load From Local H                                                                                                    |                                                                                                    | Browse<br>e Configuration from File              |        | To save the<br>configuration, click the<br><b>Save Configuration</b><br>button. |
|                                         | Restore To Facto                                                                                                    | Restore                                                                                                    | Factory Defaults<br>attings to the factory defau | ilts.  | More                                                                            |
|                                         | Reboots                                                                                                    | the Device: Reboot th                                                                                                    | e Device                                         |        |                                                                                 |

#### Firmware

You can upgrade the firmware of the access point from this page. Make sure the firmware you would like to use is on the local hard drive of your computer. Click **Browse...** to locate the firmware file to be used for the update. Please check the D-Link support site for firmware updates at http://support.dlink.com. You can download firmware upgrades to your hard drive from the D-Link support site.

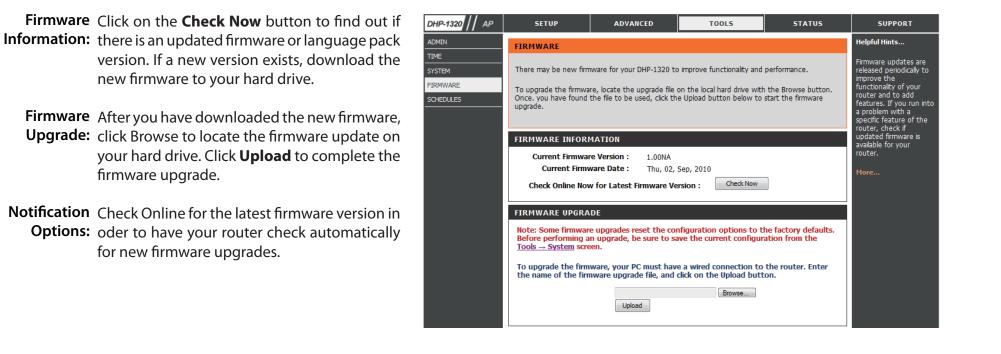

### Schedules

Schedules can be created for use with enforcing rules. For example, if you would like to restrict web access to Mon-Fri from 3:00 p.m. to 8:00 p.m., you could create a schedule selecting Mon, Tue, Wed, Thu, and Fri and enter a StartTime of 3:00 p.m. and End Time of 8:00 p.m.

Name: Enter a name for your new schedule.

- Days: Select a day, a range of days, or All Week to include every day.
- **Time:** Check All Days or enter a start and end time for your schedule.

Add: After making your changes, click **Save** to save Schedule the schedule rule. Rules

List: The list of schedules will be listed here. Click the Edit icon to make changes or click the Delete icon to remove the schedule.

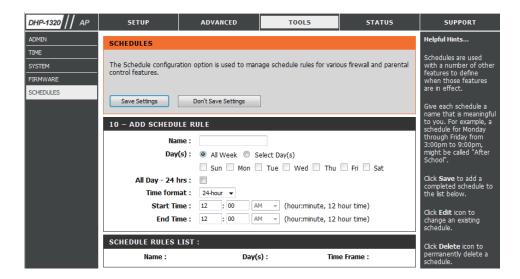

### **Device Info**

This page displays the current information for the DHP-W306AV. It will display the LAN and wireless LAN information.

- **General:** Displays the access point's time and firmware version.
  - LAN: Displays the MAC address and the private (local) IP settings for the access point.
- **Wireless LAN:** Displays the wireless MAC address and your wireless settings such as SSID and Channel.

| DHP-1320 // AP    | SETUP                     | ADVANCED                                      | TOOLS                         | STATUS          | SUPPORT                |
|-------------------|---------------------------|-----------------------------------------------|-------------------------------|-----------------|------------------------|
| DEVICE INFO       | DEVICE INFORMAT           | Helpful Hints                                 |                               |                 |                        |
| LOGS              | All of your Internet and  | network connection detai                      | ls are displayed on this page | e. The firmware | All of your WAN and    |
| STATISTICS        | version is also displayed |                                               |                               |                 | LAN connection details |
| INTERNET SESSIONS |                           |                                               |                               |                 | are displayed here.    |
| ROUTING           | GENERAL                   |                                               |                               |                 | More                   |
| WIRELESS          |                           |                                               | ptember 02, 2010 7:07:37      | РМ              |                        |
| IPv6              | Firmwar                   | e Version: 1.00NA, Th                         | u, 02, Sep, 2010              |                 |                        |
|                   | LAN                       |                                               |                               |                 |                        |
|                   | MAC                       | Address : 00:11:22:07:                        | 27:17                         |                 |                        |
|                   |                           | Address: 10.0.8.219                           |                               |                 |                        |
|                   |                           | net Mask : 255.255.255.<br>Gateway : 10.0.8.1 | 0                             |                 |                        |
|                   | Default                   | Gateway . 10.0.8.1                            |                               |                 |                        |
|                   | WIRELESS LAN              |                                               |                               |                 |                        |
|                   | Wirel                     | ess Radio : Enabled                           |                               |                 |                        |
|                   |                           | Address: 00:11:22:07:                         | 27:17                         |                 |                        |
|                   | Network Nan               | ne (SSID) : dlink<br>Channel : 1              |                               |                 |                        |
|                   | Secur                     | ity Mode: disable                             |                               |                 |                        |
|                   |                           | -                                             |                               |                 |                        |

### Logs

The DHP-W306AV keeps a running log of events and activities occurring on the AP. If the AP is rebooted, the logs are automatically cleared. You can save the log files under Log Settings.

- Log Options: You can select the types of messages that you would like to display from the log: System Activity, Debug Information, Attacks, Dropped Packets, and Notice. Select the types you want to view and click Apply Log Settings Now.
  - First Page: This button directs you to the first page of the log.
  - Last Page: This button directs you to the last page of the log.
  - Previous: This button directs you to the previous page of the log.
    - Next: This button directs you to the next page of the log.
    - Clear: This button clears all current log content.
- Log Settings: This button opens a new menu where you can configure the log settings.

**Refresh:** This button refreshes the log.

| DHP-1320 // AP                          | SETUP             |                        | ADVANCED                                      | TOOLS                                                                                  | STATUS | SUPPORT                                                                 |
|-----------------------------------------|-------------------|------------------------|-----------------------------------------------|----------------------------------------------------------------------------------------|--------|-------------------------------------------------------------------------|
| DEVICE INFO                             | LOGS              |                        |                                               |                                                                                        |        | Helpful Hints                                                           |
| LOGS<br>STATISTICS<br>INTERNET SESSIONS | and the even      | t levels to v          |                                               | lefine what types of events<br>internal syslog server suppo<br>nning a syslog utility. |        | Check the log<br>frequently to detect<br>unauthorized network<br>usage. |
| ROUTING                                 | -                 | ·                      |                                               |                                                                                        |        | -                                                                       |
| WIRELESS                                | LOG OPTIO         | N.C.                   |                                               |                                                                                        |        | You can also have the<br>log mailed to you                              |
| IPv6                                    |                   |                        | <b>og Type :</b> ☑ System Act<br>□ Debug Info |                                                                                        |        | periodically. Refer to<br>Tools → EMail.<br>More                        |
|                                         |                   |                        | Attacks                                       |                                                                                        |        |                                                                         |
|                                         |                   |                        | Dropped Pa                                    | ackets                                                                                 |        |                                                                         |
|                                         |                   |                        | Votice                                        |                                                                                        |        |                                                                         |
|                                         |                   |                        | Apply Log Set                                 | ttings Now                                                                             |        |                                                                         |
|                                         | LOG DETAI         | LS                     |                                               |                                                                                        |        |                                                                         |
|                                         |                   |                        | t Page Last Page<br>fresh Clear E             | Previous Next                                                                          | ]      |                                                                         |
|                                         | 1 /13             |                        |                                               |                                                                                        |        |                                                                         |
|                                         | Son 2             | Message<br>ath0: STA 0 | 00:1f:3c:6f:73:2c IEEE 80                     | 2.11: associated                                                                       |        |                                                                         |
|                                         | Sep 2<br>17:21:58 | ath0: STA 0            | 00:1f:3c:6f:73:2c IEEE 80                     | 2.11: disassociated                                                                    |        |                                                                         |
|                                         | Sep 2<br>17:21:23 | ath0: STA 0            | 00:1f:3c:6f:73:2c IEEE 80                     | 2.11: associated                                                                       |        |                                                                         |
|                                         | Sep 2<br>17:21:23 | ath0: STA 0            | 00:1f:3c:6f:73:2c IEEE 80                     | 2.11: disassociated                                                                    |        |                                                                         |
|                                         | Sep 2<br>17:21:22 | ath0: STA 0            | 00:1f:3c:6f:73:2c IEEE 80                     | 2.11: disassociated                                                                    |        |                                                                         |
|                                         | Sep 2<br>17:21:22 | ath0: STA 0            | 00:1f:3c:6f:73:2c IEEE 80                     | 2.11: disassociated                                                                    |        |                                                                         |
|                                         | Sep 2<br>17:20:45 | ath0: STA 0            | 0:1f:3c:6f:73:2c IEEE 80                      | 2.11: associated                                                                       |        |                                                                         |

#### Statistics

The DHP-1360 keeps statistics of the traffic that passes through it. You can view the amount of packets that pass through the LAN and wireless portions of the network. The traffic counter will reset if the access point is rebooted.

**Refresh Statistics:** Click the **Refresh** button to refresh the Access Point's traffic statistics.

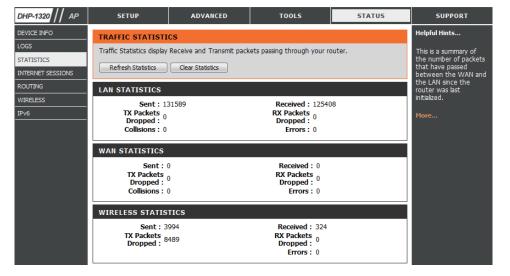

### Wireless

This section allows you to view the wireless clients that are connected to your wireless access point.

| DHP-1320 // AP    | SETUP                          | ADVANCED                                                                                 | TOOLS     | STATUS    | SUPPORT | т |  |
|-------------------|--------------------------------|------------------------------------------------------------------------------------------|-----------|-----------|---------|---|--|
| DEVICE INFO       | WIRELESS                       | WIRELESS                                                                                 |           |           |         |   |  |
| LOGS              |                                |                                                                                          |           |           |         |   |  |
| STATISTICS        | Use this option to view        | Use this option to view the wireless clients that are connected to your wireless router. |           |           |         |   |  |
| INTERNET SESSIONS |                                | currently connect<br>your wireless rou                                                   |           |           |         |   |  |
| ROUTING           | NUMBER OF WIRELESS CLIENTS : 0 |                                                                                          |           |           | More    |   |  |
| WIRELESS          | MAC Address                    | IP Address                                                                               | Mode Rate | Signal(%) |         |   |  |
| IPv6              |                                |                                                                                          |           |           |         |   |  |

### IPv6

This section will display all of your IPv6 Internet and network connection details.

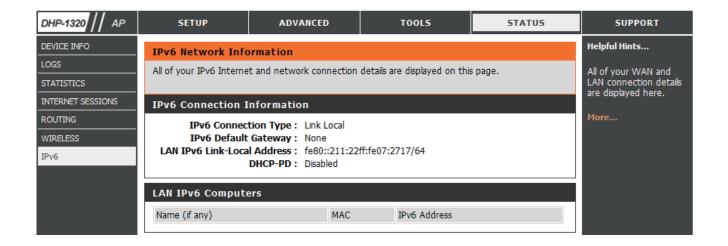

## Support

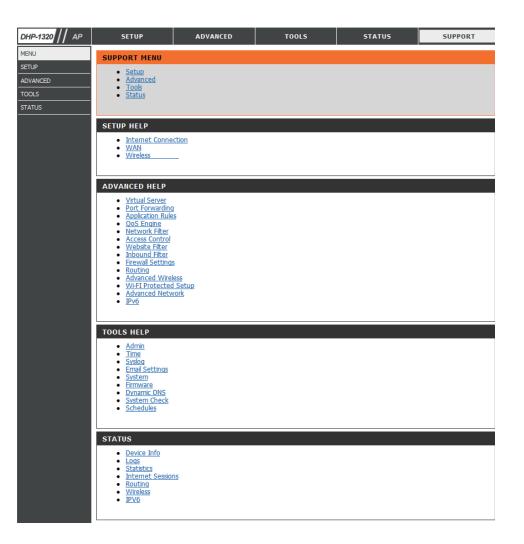

# **Wireless Security**

This section will show you the different levels of security you can use to protect your data from intruders. The DHP-1320 offers the following types of security:

• WPA2 (Wi-Fi Protected Access 2) • WPA (Wi-Fi Protected Access) • WPA2-PSK (Pre-Shared Key)
 • WPA-PSK (Pre-Shared Key)

## What is WPA?

WPA (Wi-Fi Protected Access), is a Wi-Fi standard that was designed to improve the security features of WEP (Wired Equivalent Privacy).

The 2 major improvements over WEP:

• Improved data encryption through the Temporal Key Integrity Protocol (TKIP). TKIP scrambles the keys using a hashing algorithm and, by adding an integrity-checking feature, ensures that the keys haven't been tampered with. WPA2 is based on 802.11i and uses Advanced Encryption Standard (AES) instead of TKIP.

• User authentication, which is generally missing in WEP, through the extensible authentication protocol (EAP). WEP regulates access to a wireless network based on a computer's hardware-specific MAC address, which is relatively simple to be sniffed out and stolen. EAP is built on a more secure public-key encryption system to ensure that only authorized network users can access the network.

WPA-PSK/WPA2-PSK uses a passphrase or key to authenticate your wireless connection. The key is an alpha-numeric password between 8 and 63 characters long. The password can include symbols (!?\*&\_) and spaces. This key must be the exact same key entered on your wireless router or access point.

WPA/WPA2 incorporates user authentication through the Extensible Authentication Protocol (EAP). EAP is built on a more secure public key encryption system to ensure that only authorized network users can access the network.

# **Configure WEP**

It is recommended to enable encryption on your wireless router before your wireless network adapters. Please establish wireless connectivity before enabling encryption. Your wireless signal may degrade when enabling encryption due to the added overhead.

1. Log into the web-based configuration by opening a web browser and entering the IP address of the router (192.168.0.1).

- 2. Click on Setup and then click Wireless Settings on the left side.
- 3. Click the Manual Wireless Connection Setup button.
- 4. Next to Security Mode, select Enable WEP Wireless Security (basic).
- 5. Next to WEP Encryption, select 64bit or 128bit.
- 6. Next to *Default WEP Key*, select the WEP key you would like to use as the default WEP key. The available options are **WEP Key 1**, **WEP Key 2**, **WEP Key 3**, or **WEP Key 4**.
- 7. Enter the WEP key you would like to use in the WEP Key field.

| 8. | Click Save Settings to save your settings. If you are configuring the router with                                                        |
|----|----------------------------------------------------------------------------------------------------|
|    | a wireless adapter, you will lose connectivity until you enable WEP on your adapter and enter the same WEP key as you did on the router. |

| WIRELESS SECURITY MODE                                                                                                    |
|----------------------------------------------------------------------------------------------------|
| Security Mode : Enable WEP Wireless Security (basic)                                                                                                    |
| WEP                                                                                                    |
| WEP is the wireless encryption standard. To use it you must enter the same key(s) into the router and the wireless stations. For 64-bit keys you must enter 10 hex digits into each key box. For 128-bit keys you must enter 26 hex digits into each key box. A hex digit is either a number from 0 to 9 or a letter from A to F. For the most secure use of WEP set the authentication type to "Shared Key" when WEP is enabled. |
| hexadecimal key using the ASCII values of the characters. A maximum of 5 text characters can be entered for 64-bit keys, and a maximum of 13 characters for 128-bit keys.                                                                                                    |
| Authentication : Open                                                                                                    |
| WEP Encryption: 64Bit 💌                                                                                                    |
| Default WEP Key : WEP Key 1                                                                                                    |
| WEP Key : (5 ASCII or 10 HEX)                                                                                                    |

# Configure WPA/WPA2-Personal (PSK)

It is recommended to enable encryption on your wireless router before your wireless network adapters. Please establish wireless connectivity before enabling encryption. Your wireless signal may degrade when enabling encryption due to the added overhead.

- 1. Log into the web-based configuration by opening a web browser and entering the IP address of the router (192.168.0.1).
- 2. Click on Setup and then click Wireless Settings on the left side.
- 3. Click the Manual Wireless Connection Setup button.
- 4. Next to Security Mode, select Enable WPA/WPA2 Wireless Security (enhanced).
- 5. Next to Cipher Type, select Auto (TKIP/AES), TKIP, or AES.
- 6. Next to *PSK/EAP*, select **PSK**.
- 7. Enter the **WPA network key** you would like to use in the *Network Key* field.
- 8. Click **Save Settings** to save your settings. If you are configuring the router with a wireless adapter, you will lose connectivity until you enable WPA-PSK on your adapter and enter the same passphrase as you did on the router.

| WIRELESS SECURITY MODE                                                      |  |  |  |
|-----------------------------------------------------------------------------|--|--|--|
| Security Mode : Enable WPA/WPA2 Wireless Security (enhanced)                |  |  |  |
| WPA/WPA2                                                                    |  |  |  |
| WPA/WPA2 requires stations to use high grade encryption and authentication. |  |  |  |
| Cipher Type : AUTO(TKIP/AES)                                                |  |  |  |
| PSK / EAP : PSK                                                             |  |  |  |
| Network Key :                                                               |  |  |  |
| (8~63 ASCII or 64 HEX)                                                      |  |  |  |

# **Configure WPA/WPA2-Enterprise (RADIUS)**

It is recommended to enable encryption on your wireless router before your wireless network adapters. Please establish wireless connectivity before enabling encryption. Your wireless signal may degrade when enabling encryption due to the added overhead.

- 1. Log into the web-based configuration by opening a web browser and entering the IP address of the router (192.168.0.1).
- 2. Click on Setup and then click Wireless Settings on the left side.
- 3. Click the Manual Wireless Connection Setup button.
- 4. Next to *Security Mode*, select **Enable WPA/WPA2 Wireless Security (enhanced)**.
- 5. Next to Cipher Type, select Auto (TKIP/AES), TKIP, or AES.
- 6. Next to *PSK/EAP*, select **EAP**.
- 7. Next to *RADIUS Server IP Address* enter the IP Address of your RADIUS server.
- 8. Next to *Port*, enter the port you are using with your RADIUS server. 1812 is the default port.
- 9. Next to Shared Secret, enter the security key.
- 10. Click Save Settings to save your settings.

| WIRELESS SECURITY MODE                                                      |  |  |  |  |
|-----------------------------------------------------------------------------|--|--|--|--|
| Security Mode : Enable WPA/WPA2 Wireless Security (enhanced)                |  |  |  |  |
| WPA/WPA2                                                                    |  |  |  |  |
| WPA/WPA2 requires stations to use high grade encryption and authentication. |  |  |  |  |
| Cipher Type : AUTO(TKIP/AES)                                                |  |  |  |  |
| PSK / EAP : EAP                                                             |  |  |  |  |
| RADIUS Server IP Address :                                                  |  |  |  |  |
| Port :                                                                      |  |  |  |  |
| Shared Secret :                                                             |  |  |  |  |
| Shared Secret :                                                             |  |  |  |  |

# Connect to a Wireless Network Using Windows® 7

It is recommended to enable wireless security (WPA/WPA2) on your wireless router or access point before configuring your wireless adapter. If you are joining an existing network, you will need to know the security key or passphrase being used.

1. Click on the wireless icon in your system tray (lower-right corner).

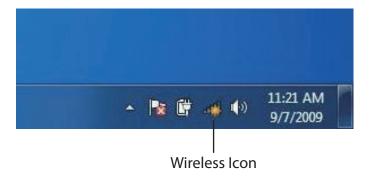

2. The utility will display any available wireless networks in your area.

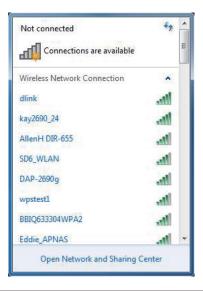

3. Highlight the wireless network (SSID) you would like to connect to and click the **Connect** button.

If you get a good signal but cannot access the Internet, check your TCP/IP settings for your wireless adapter. Refer to the Networking Basics section in this manual for more information.

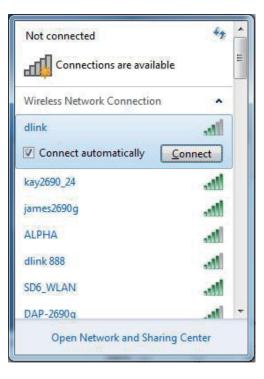

4. The following window appears while your computer tries to connect to the router.

| 😰 Connect to a Network         |        |
|--------------------------------|--------|
| Getting information from dlink |        |
|                                |        |
|                                |        |
|                                | Cancel |

5. Enter the same security key or passphrase that is on your router and click **Connect**. You can also connect by pushing the WPS button on the router.

It may take 20-30 seconds to connect to the wireless network. If the connection fails, please verify that the security settings are correct. The key or passphrase must be exactly the same as on the wireless router.

| Connect to a Network                                      | ×      |
|-----------------------------------------------------------|--------|
| Type the network security key                             |        |
| Security key:                                             |        |
| Hide characters                                           |        |
| You can also connect by pushing the button on the router. |        |
| ОК (                                                      | Cancel |

## **Configure WPS**

The WPS feature of the router can be configured using Windows<sup>®</sup> 7. Carry out the following steps to use Windows<sup>®</sup> 7 to configure the WPS feature of the router:

1. Click the **Start** button and select **Computer** from the Start menu.

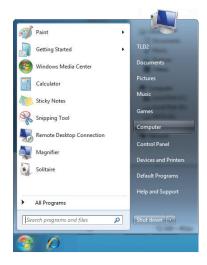

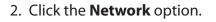

| Comput                                                                                                    | er 🕨                                                                                                    | ✓ 4 Search Computer | ٩        |
|----------------------------------------------------------------------------------------------------|----------------------------------------------------------------------------------------------------|---------------------|----------|
| Organize 🔻 System p                                                                                                    | properties Uninstall or change a program                                                                                                    | Map network drive » | ur • 🚺 🔞 |
| Favorites     Desktop     Downloads     Desktop     Downloads     Recent Places      Downloads     Downloads     Downloads     Downloads     Downloads     Downloads     Downloads     Downloads     Downloads     Downloads     Videos      Videos      Computer | <ul> <li>Hard Disk Drives (3)</li> <li>Local Disk (C:)</li> <li>2.39 GB free of 10.0 GB</li> <li>DATA (E:)</li> <li>30.6 GB free of 53.1 GB</li> <li>Devices with Removable Storage (1</li> <li>DVD RW Drive (F:)</li> </ul> | Local Disk (0:)     |          |
|                                                                                                    | pup: WORKGROUP Memory: 2.00 GB<br>isor: Intel(R) Core(TM)2 CPU                                                                                                    |                     |          |

#### 3. Double-click the DHP-1320.

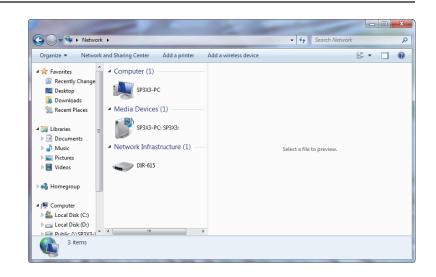

 Input the WPS PIN number (displayed in the WPS window on the Router's LCD screen or in the Setup > Wireless Setup menu in the Router's Web UI) and click Next.

| 🕞 😰 Set Up a Network                                                                                                    |          |
|----------------------------------------------------------------------------------------------------|----------|
| To set up a network, type the 8-digit PIN from the router label<br>You can find the numeric PIN on a label attached to the<br>router or in the printed information that came from the<br>manufacturer. |          |
| PIN:                                                                                                    | /        |
|                                                                                                    | TT       |
| Nex                                                                                                    | t Cancel |

#### 5. Type a name to identify the network.

6. To configure advanced settings, click the  $\bigcirc$  icon.

Click Next to continue.

| 🚱 👰 Set Up a Network                                                                                        |                                                                               |
|----------------------------------------------------------------------------------------------------|-------------------------------------------------------------------------------|
| Give your network a name<br>Your network needs a unique name so th<br>characters or less) and recognizable. | hat it can be easily identified. It is best to keep the name short (25        |
| Type your network name:                                                                                     | Security-enabled network<br>Your network is being set up using WPA2-Personal. |
| D-Link_Net                                                                                                  | Your network is being set up using WPA2-Personal.                             |
| Change passphrase, security level and er                                                                    | ncryption type (advanced): 🕑                                                  |
| Upgrade or replace the router using t                                                                       | the network settings stored on this computer                                  |
|                                                                                                    | <u>N</u> ext Cancel                                                           |
|                                                                                                    |                                                                               |

| 0 | 💇 Set Up a Network                                                                       |                                                             |
|---|------------------------------------------------------------------------------------------|-------------------------------------------------------------|
|   | Give your network a name                                                                 |                                                             |
|   | Your network needs a unique name so that it can<br>characters or less) and recognizable. | be easily identified. It is best to keep the name short (25 |
|   | Type your network name:                                                                  | Security-enabled network                                    |
|   | D-Link_Net                                                                               | Your network is being set up using WPA2-Personal.           |
|   | Change passphrase, security level and encryption<br>Security key:                        | type (advanced): Security level:                            |
|   | f6mm-gizb-9vmv                                                                           | WPA2-Personal (Recommended)                                 |
|   | Connect automatically                                                                    | Encryption type:                                            |
|   |                                                                                          | AES (Recommended)                                           |
|   | Opprade or replace the router using the network                                          | ork settings stored on this computer                        |
|   |                                                                                          | Next Cancel                                                 |

Section 5 - Connecting to a Wireless Network

- 7. The following window appears while the Router is being configured.
  - Wait for the configuration to complete.

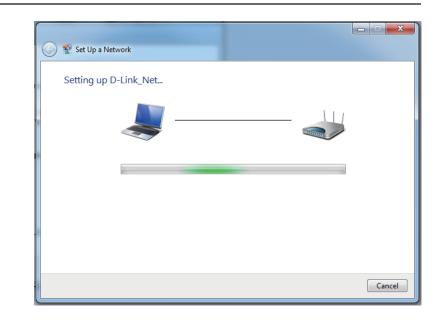

8. The following window informs you that WPS on the DHP-1320 has been setup successfully.

Make a note of the security key as you may need to provide this security key if adding an older wireless device to the network in the future.

9. Click **Close** to complete WPS setup.

| 9 | 😰 Set  | Up a Network                                                                                                    | x |
|---|--------|----------------------------------------------------------------------------------------------------|---|
|   |        | k_Net has been successfully set up                                                                                                    |   |
|   | 10 400 | an older wireless device to this network, you might need to provide this security key 894g-eyd5-g5wb                                                                       |   |
|   |        | n <u>print these network settings</u> for future reference.<br>ning consoles or computers running Windows XP, <u>copy the network profile to a USB drive</u> for<br>et up. |   |
|   |        | Close                                                                                                    |   |

# Using Windows Vista®

Windows Vista<sup>®</sup> users may use the built-in wireless utility. If you are using another company's utility or Windows<sup>®</sup> 2000, please refer to the user manual of your wireless adapter for help with connecting to a wireless network. Most utilities will have a "site survey" option similar to the Windows Vista<sup>®</sup> utility as seen below.

If you receive the **Wireless Networks Detected** bubble, click on the center of the bubble to access the utility.

or

Right-click on the wireless computer icon in your system tray (lower-right corner next to the time). Select **Connect to a network**.

The utility will display any available wireless networks in your area. Click on a network (displayed using the SSID) and click the **Connect** button.

If you get a good signal but cannot access the Internet, check you TCP/IP settings for your wireless adapter. Refer to the **Networking Basics** section in this manual for more information.

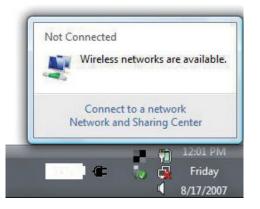

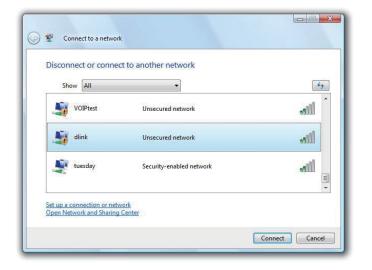

## **Configure Wireless Security**

It is recommended to enable wireless security (WPA/WPA2) on your wireless router or access point before configuring your wireless adapter. If you are joining an existing network, you will need to know the security key or passphrase being used.

1. Open the Windows Vista<sup>®</sup> Wireless Utility by right-clicking on the wireless computer icon in your system tray (lower right corner of screen). Select **Connect to a network**.

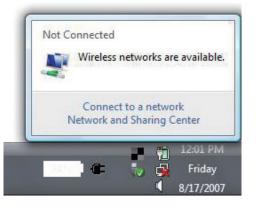

2. Highlight the wireless network (SSID) you would like to connect to and click **Connect**.

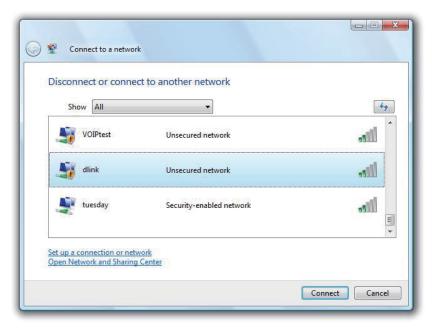

Section 5 - Connecting to a Wireless Network

3. Enter the same security key or passphrase that is on your router and click **Connect**.

It may take 20-30 seconds to connect to the wireless network. If the connection fails, please verify that the security settings are correct. The key or passphrase must be exactly the same as on the wireless router.

| Туре   | the network security key or passphrase for Candy                              |
|--------|-------------------------------------------------------------------------------|
| The p  | erson who setup the network can give you the key or passphrase.               |
| Securi | ity key or passphrase:                                                        |
| Dis    | play characters                                                               |
| 1      | If you have a USB flash drive with network settings for Candy, insert it now. |

## Using Windows® XP

Windows<sup>®</sup> XP users may use the built-in wireless utility (Zero Configuration Utility). The following instructions are for Service Pack 2 users. If you are using another company's utility or Windows<sup>®</sup> 2000, please refer to the user manual of your wireless adapter for help with connecting to a wireless network. Most utilities will have a "site survey" option similar to the Windows<sup>®</sup> XP utility as seen below.

If you receive the **Wireless Networks Detected** bubble, click on the center of the bubble to access the utility.

or

Right-click on the wireless computer icon in your system tray (lower-right corner next to the time). Select **View Available Wireless Networks**.

The utility will display any available wireless networks in your area. Click on a network (displayed using the SSID) and click the **Connect** button.

If you get a good signal but cannot access the Internet, check you TCP/IP settings for your wireless adapter. Refer to the **Networking Basics** section in this manual for more information.

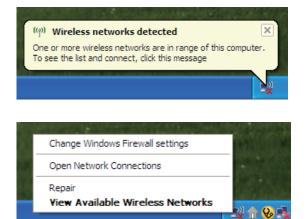

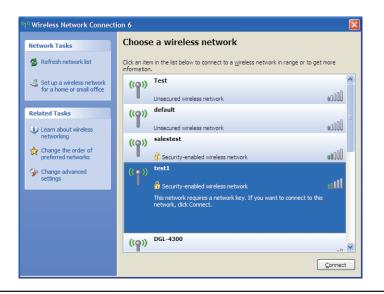

## **Configure WPA-PSK**

It is recommended to enable WPA on your wireless router or access point before configuring your wireless adapter. If you are joining an existing network, you will need to know the WPA key being used.

1. Open the Windows<sup>®</sup> XP Wireless Utility by right-clicking on the wireless computer icon in your system tray (lower-right corner of screen). Select **View Available Wireless Networks**.

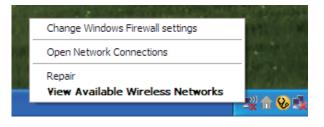

2. Highlight the wireless network (SSID) you would like to connect to and click **Connect**.

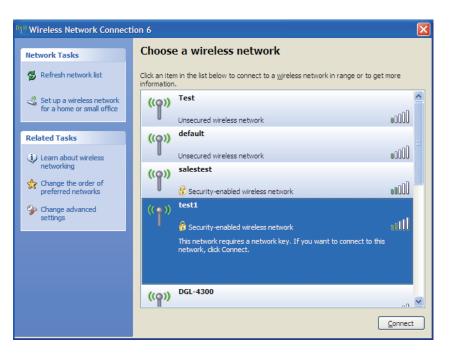

Section 5 - Connecting to a Wireless Network

3. The Wireless Network Connection box will appear. Enter the WPA-PSK passphrase and click Connect.

It may take 20-30 seconds to connect to the wireless network. If the connection fails, please verify that the WPA-PSK settings are correct. The WPA-PSK passphrase must be exactly the same as on the wireless router.

| Wireless Network Con                                                                                                    | nection 🔀             |  |  |  |
|----------------------------------------------------------------------------------------------------|-----------------------|--|--|--|
| The network 'test1' requires a network key (also called a WEP key or WPA key). A network<br>key helps prevent unknown intruders from connecting to this network. |                       |  |  |  |
| Type the key, and then clic                                                                                                    | k Connect.            |  |  |  |
| Network <u>k</u> ey:                                                                                                    | 1                     |  |  |  |
| Confirm network key:                                                                                                    |                       |  |  |  |
|                                                                                                    | <u>Connect</u> Cancel |  |  |  |

# Troubleshooting

This chapter provides solutions to problems that can occur during the installation and operation of the DHP-1320. Read the following descriptions if you are having problems. The examples below are illustrated in Windows<sup>®</sup> XP. If you have a different operating system, the screenshots on your computer will look similar to the following examples.

#### 1. Why can't I access the web-based configuration utility?

When entering the IP address of the D-Link router (192.168.0.1 for example), you are not connecting to a website nor do you have to be connected to the Internet. The device has the utility built-in to a ROM chip in the device itself. Your computer must be on the same IP subnet to connect to the web-based utility.

• Make sure you have an updated Java-enabled web browser. We recommend the following:

- Microsoft Internet Explorer<sup>®</sup> 6.0 and higher
- Mozilla Firefox 3.0 and higher
- Google $^{\rm m}$  Chrome 2.0 and higher
- Apple Safari 3.0 and higher
- Verify physical connectivity by checking for solid link lights on the device. If you do not get a solid link light, try using a different cable or connect to a different port on the device if possible. If the computer is turned off, the link light may not be on.
- Disable any Internet security software running on the computer. Software firewalls such as Zone Alarm, Black Ice, Sygate, Norton Personal Firewall, and Windows<sup>®</sup> XP firewall may block access to the configuration pages. Check the help files included with your firewall software for more information on disabling or configuring it.

- Configure your Internet settings:
  - Go to Start > Settings > Control Panel. Double-click the Internet Options Icon. From the Security tab, click the button to restore the settings to their defaults.
  - Click the **Connection** tab and set the dial-up option to Never Dial a Connection. Click the LAN Settings button. Make sure nothing is checked. Click **OK**.
  - Go to the Advanced tab and click the button to restore these settings to their defaults. Click OK three times.
  - Close your web browser (if open) and open it.
- Access the web management. Open your web browser and enter the IP address of your D-Link router in the address bar. This should open the login page for your web management.
- If you still cannot access the configuration, unplug the power to the router for 10 seconds and plug back in. Wait about 30 seconds and try accessing the configuration. If you have multiple computers, try connecting using a different computer.

#### 2. What can I do if I forgot my password?

If you forgot your password, you must reset your router. Unfortunately this process will change all your settings back to the factory defaults.

To reset the router, locate the reset button (hole) on the rear panel of the unit. With the router powered on, use a paperclip to hold the button down for 5 seconds. Release the button and the router will go through its reboot process. Wait about 30 seconds to access the router. The default IP address is 192.168.0.1. When logging in, the username is **admin** and leave the password box empty.

#### 3. Why can't I connect to certain sites or send and receive emails when connecting through my router?

If you are having a problem sending or receiving email, or connecting to secure sites such as eBay, banking sites, and Hotmail, we suggest lowering the MTU in increments of ten (Ex. 1492, 1482, 1472, etc).

#### Note: AOL DSL+ users must use MTU of 1400.

To find the proper MTU Size, you'll have to do a special ping of the destination you're trying to go to. A destination could be another computer, or a URL.

- Click on Start and then click Run.
- Windows<sup>®</sup> 95, 98, and Me users type in **command** (Windows<sup>®</sup> NT, 2000, and XP users type in **cmd**) and press **Enter** (or click **OK**).
- Once the window opens, you'll need to do a special ping. Use the following syntax:

ping [url] [-f] [-l] [MTU value]

Example: ping yahoo.com -f -l 1472

You should start at 1472 and work your way down by 10 each time. Once you get a reply, go up by 2 until you get a fragmented packet. Take that value and add 28 to the value to account for the various TCP/IP headers. For example, lets say that

```
C:\>ping yahoo.com -f -l 1482
Pinging yahoo.com [66.94.234.13] with 1482 bytes of data:
Packet needs to be fragmented but DF set.
Packet needs to be fragmented but DF set.
Packet needs to be fragmented but DF set.
Packet needs to be fragmented but DF set.
Ping statistics for 66.94.234.13:
Packets: Sent = 4, Received = 0, Lost = 4 (100% loss),
Approximate round trip times in milli-seconds:
     Minimum = Oms, Maximum = Oms, Average =
                                                              Øms
C:\>ping yahoo.com -f -l 1472
Pinging yahoo.com [66.94.234.13] with 1472 bytes of data:
Reply from 66.94.234.13: bytes=1472 time=93ms TTL=52
Reply from 66.94.234.13: bytes=1472 time=109ms TTL=52
Reply from 66.94.234.13: bytes=1472 time=125ms TTL=52
Reply from 66.94.234.13: bytes=1472 time=203ms TTL=52
Ping statistics for 66.94.234.13:
      Packets: Sent = 4, Received = 4, Lost = 0 (0% loss),
Approximate round trip times in milli-seconds:
     Minimum = 93ms, Maximum = 203ms, Average = 132ms
C:\>
```

1452 was the proper value, the actual MTU size would be 1480, which is the optimum for the network we're working with (1452+28=1480).

Once you find your MTU, you can now configure your router with the proper MTU size.

To change the MTU rate on your router follow the steps below:

- Open your browser, enter the IP address of your router (192.168.0.1) and click OK.
- Enter your username (admin) and password (blank by default). Click **OK** to enter the web configuration page for the device.
- Click on Setup and then click Manual Configure.
- To change the MTU enter the number in the MTU field and click **Save Settings** to save your settings.
- Test your email. If changing the MTU does not resolve the problem, continue changing the MTU in increments of ten.

# **Wireless Basics**

D-Link wireless products are based on industry standards to provide easy-to-use and compatible high-speed wireless connectivity within your home, business or public access wireless networks. Strictly adhering to the IEEE standard, the D-Link wireless family of products will allow you to securely access the data you want, when and where you want it. You will be able to enjoy the freedom that wireless networking delivers.

A wireless local area network (WLAN) is a cellular computer network that transmits and receives data with radio signals instead of wires. Wireless LANs are used increasingly in both home and office environments, and public areas such as airports, coffee shops and universities. Innovative ways to utilize WLAN technology are helping people to work and communicate more efficiently. Increased mobility and the absence of cabling and other fixed infrastructure have proven to be beneficial for many users.

Wireless users can use the same applications they use on a wired network. Wireless adapter cards used on laptop and desktop systems support the same protocols as Ethernet adapter cards.

Under many circumstances, it may be desirable for mobile network devices to link to a conventional Ethernet LAN in order to use servers, printers or an Internet connection supplied through the wired LAN. A Wireless Router is a device used to provide this link.

### What is Wireless?

Wireless or Wi-Fi technology is another way of connecting your computer to the network without using wires. Wi-Fi uses radio frequency to connect wirelessly, so you have the freedom to connect computers anywhere in your home or office network.

### Why D-Link Wireless?

D-Link is the worldwide leader and award winning designer, developer, and manufacturer of networking products. D-Link delivers the performance you need at a price you can afford. D-Link has all the products you need to build your network.

### How does wireless work?

Wireless works similar to how cordless phone work, through radio signals to transmit data from one point A to point B. But wireless technology has restrictions as to how you can access the network. You must be within the wireless network range area to be able to connect your computer. There are two different types of wireless networks Wireless Local Area Network (WLAN), and Wireless Personal Area Network (WPAN).

#### Wireless Local Area Network (WLAN)

In a wireless local area network, a device called an Access Point (AP) connects computers to the network. The access point has a small antenna attached to it, which allows it to transmit data back and forth over radio signals. With an indoor access point as seen in the picture, the signal can travel up to 300 feet. With an outdoor access point the signal can reach out up to 30 miles to serve places like manufacturing plants, industrial locations, college and high school campuses, airports, golf courses, and many other outdoor venues.

#### Wireless Personal Area Network (WPAN)

Bluetooth is the industry standard wireless technology used for WPAN. Bluetooth devices in WPAN operate in a range up to 30 feet away. Compared to WLAN the speed and wireless operation range are both less than WLAN, but in return it doesn't use nearly as much power which makes it ideal for personal devices, such as mobile phones, PDAs, headphones, laptops, speakers, and other devices that operate on batteries.

### Who uses wireless?

Wireless technology as become so popular in recent years that almost everyone is using it, whether it's for home, office, business, D-Link has a wireless solution for it.

#### Home

- Gives everyone at home broadband access
- Surf the web, check email, instant message, etc.
- Gets rid of the cables around the house
- Simple and easy to use

#### **Small Office and Home Office**

- Stay on top of everything at home as you would at office
- Remotely access your office network from home
- Share Internet connection and printer with multiple computers
- No need to dedicate office space

### Where is wireless used?

Wireless technology is expanding everywhere not just at home or office. People like the freedom of mobility and it's becoming so popular that more and more public facilities now provide wireless access to attract people. The wireless connection in public places is usually called "hotspots".

Using a D-Link Cardbus Adapter with your laptop, you can access the hotspot to connect to Internet from remote locations like: Airports, Hotels, Coffee Shops, Libraries, Restaurants, and Convention Centers.

Wireless network is easy to setup, but if you're installing it for the first time it could be quite a task not knowing where to start. That's why we've put together a few setup steps and tips to help you through the process of setting up a wireless network.

### Tips

Here are a few things to keep in mind, when you install a wireless network.

#### **Centralize your router or Access Point**

Make sure you place the router/access point in a centralized location within your network for the best performance. Try to place the router/access point as high as possible in the room, so the signal gets dispersed throughout your home. If you have a two-story home, you may need a repeater to boost the signal to extend the range.

#### **Eliminate Interference**

Place home appliances such as cordless telephones, microwaves, and televisions as far away as possible from the router/access point. This would significantly reduce any interference that the appliances might cause since they operate on same frequency.

#### Security

Don't let you next-door neighbors or intruders connect to your wireless network. Secure your wireless network by turning on the WPA or WEP security feature on the router. Refer to product manual for detail information on how to set it up.

## **Wireless Modes**

There are basically two modes of networking:

- Infrastructure All wireless clients will connect to an access point or wireless router.
- Ad-Hoc Directly connecting to another computer, for peer-to-peer communication, using wireless network adapters on each computer, such as two or more DHP-1320 wireless network Cardbus adapters.

An Infrastructure network contains an Access Point or wireless router. All the wireless devices, or clients, will connect to the wireless router or access point.

An Ad-Hoc network contains only clients, such as laptops with wireless cardbus adapters. All the adapters must be in Ad-Hoc mode to communicate.

# **Networking Basics**

### **Check your IP address**

After you install your new D-Link adapter, by default, the TCP/IP settings should be set to obtain an IP address from a DHCP server (i.e. wireless router) automatically. To verify your IP address, please follow the steps below.

Click on Start > Run. In the run box type *cmd* and click OK. (Windows® 7/Vista® users type *cmd* in the Start Search box.)

At the prompt, type *ipconfig* and press Enter.

| This will display the IP address, subnet mask, and the default |  |
|----------------------------------------------------------------|--|
| gateway of your adapter.                                       |  |

If the address is 0.0.0.0, check your adapter installation, security settings, and the settings on your router. Some firewall software programs may block a DHCP request on newly installed adapters.

| es C:\WINDOWS\system32\cmd.exe                                                                                               | - 🗆 × |
|----------------------------------------------------------------------------------------------------|-------|
| Microsoft Windows XP [Version 5.1.2600]<br>(C) Copyright 1985-2001 Microsoft Corp.                                           |       |
| C:\Documents and Settings>ipconfig                                                                                           |       |
| Windows IP Configuration                                                                                                    |       |
| Ethernet adapter Local Area Connection:                                                                                      |       |
| Connection-specific DNS Suffix .: dlink<br>IP Address: 10.5.7.114<br>Subnet Mask: 255.255.255.0<br>Default Gateway: 10.5.7.1 |       |
| C:\Documents and Settings>                                                                                                   |       |
|                                                                                                    |       |
|                                                                                                    |       |
|                                                                                                    | -     |

### Statically Assign an IP address

If you are not using a DHCP capable gateway/router, or you need to assign a static IP address, please follow the steps below:

#### Step 1

Windows<sup>®</sup> 7 - Click on Start > Control Panel > Network and Internet > Network and Sharing Center > Change Adapter Settings.

Windows Vista<sup>\*</sup> - Click on Start > Control Panel > Network and Internet > Network and Sharing Center > Manage Network Connections.

Windows<sup>®</sup> XP - Click on Start > Control Panel > Network Connections.

Windows<sup>®</sup> 2000 - From the desktop, right-click My Network Places > Properties.

#### Step 2

Right-click on the Local Area Connection which represents your network adapter and select Properties.

#### Step 3

Highlight Internet Protocol (TCP/IP) and click Properties.

#### Step 4

Click Use the following IP address and enter an IP address that is on the same subnet as your network or the LAN IP address on your router.

**Example:** If the router's LAN IP address is 192.168.0.1, make your IP address 192.168.0.X where X is a number between 2 and 99. Make sure that the number you choose is not in use on the network. Set Default Gateway the same as the LAN IP address of your router (192.168.0.1).

Set Primary DNS the same as the LAN IP address of your router (192.168.0.1). The Secondary DNS is not needed or you may enter a DNS server from your ISP.

**Step 5** Click **OK** twice to save your settings.

| eneral                       |                                                                                      |
|------------------------------|--------------------------------------------------------------------------------------|
|                              | d automatically if your network supports<br>sed to ask your network administrator fo |
| Obtain an IP address autor   | natically                                                                            |
| 📀 Use the following IP addre | \$\$:                                                                                |
| IP address:                  | 192.168.0.52                                                                         |
| Subnet mask:                 | 255 . 255 . 255 . 0                                                                  |
| Default gateway:             | 192.168.0.1                                                                          |
| O Obtain DNS server addres   | s automatically                                                                      |
| Ose the following DNS ser    | ver addresses:                                                                       |
| Preferred DNS server:        | 192.168.0.1                                                                          |
| Alternate DNS server:        |                                                                                      |
|                              | Advanced.                                                                            |

# **Technical Specifications**

#### Standards

- IEEE 802.3
- IEEE 802.3u
- IEEE 802.11b
- IEEE 802.11g
- IEEE 802.11n
- HomePlug AV

#### **Ethernet Interface**

- 10/100Base-TX Ethernet Port with Auto MDI/MDIX
- RJ-45 Connector

#### Security

- 128-bit AES Data encryption
- WEP 64/128-Bit Data encryption
- Wi-Fi Protected Access (WPA/WPA2)
- WPS<sup>™</sup>

#### Maximum PowerLine Data Rate

• 200 Mbps

#### Antenna

Two fixed external 2 dBi Omni-direction antennas

#### **PowerLine Modulations Scheme**

OFDM Symbol Modulation

#### **PowerLine Frequency Band**

• 2Mhz to 30 Mhz

#### Security

- •128-bit AES Data encryption
- WEP 64/128-Bit Data encryption
- Wi-Fi Protected Access (WPA/WPA2)
- WPS™

#### LEDs

- Power
  - Powerline
  - LAN
  - WLAN

#### **Power Saving**

- Power saving mode supported
- Compliant with European Energy using Product Directive (EuP)

Internet

• USB

#### Safety Certifications

• UL

#### **EMC Certifications**

• FCC

#### **Operating Temperature**

• 30°F to 104°F (0°C to 40°C)

#### **Operating Humidity**

• 10% to 95% (Non-condensing)

#### Dimensions

1 Maximum wireless signal rate derived from IEEE Standard 802.11a, 802.11g, and 802.11n specifications. Actual data throughput will vary. Network conditions and environmental factors, including volume of network traffic, building materials and construction, and network overhead, lower actual data throughput rate. Environmental factors will adversely affect wireless signal range. 2 Frequency Range varies depending on country's regulation • L = 5.5 inches (139.7 mm) • W = 8 inches (203.2 mm)

• H = 1.5 inches (38.09 mm)

Weight

• 1.068 lbs (484.43 g)

Wireless Signal Rates<sup>1</sup>

IEEE 802.11n: 20MHz Channel:

• 1Nss: 65/72.2 Mbps (max)

• 2Nss: 130/144.44 Mbps (max)

#### 40MHz Channel:

• 1Nss: 135/150 Mbps (max)

• 2Nss: 270/300 Mbps (max)

#### IEEE 802.11g:

| <ul> <li>54Mbps</li> </ul> | <ul> <li>48Mbps</li> </ul> | <ul> <li>36Mbps</li> </ul> |
|----------------------------|----------------------------|----------------------------|
| <ul> <li>24Mbps</li> </ul> | <ul> <li>18Mbps</li> </ul> | <ul> <li>12Mbps</li> </ul> |
| <ul> <li>11Mbps</li> </ul> | <ul> <li>9Mbps</li> </ul>  | <ul> <li>6Mbps</li> </ul>  |

### Wireless Frequency Range<sup>2</sup> (North America)

• 2.412GHz to 2.462GHz (802.11g/n)

#### Warranty

• 1 Year

Appendix D - Contacting Technical Support

# **Contacting Technical Support**

U.S. and Canadian customers can contact D-Link technical support through our web site or by phone.

Before you contact technical support, please have the following ready:

- Model number of the product (e.g. DHP-1320)
- Hardware Revision (located on the label on the bottom of the router (e.g. rev A1))
- Serial Number (S/N number located on the label on the bottom of the router).

You can find software updates and user documentation on the D-Link website as well as frequently asked questions and answers to technical issues.

For customers within the United States:

Phone Support: (877) 453-5465

Internet Support: http://support.dlink.com For customers within Canada:

Phone Support: (800) 361-5265

Internet Support: http://support.dlink.ca

# Warranty

Subject to the terms and conditions set forth herein, D-Link Systems, Inc. ("D-Link") provides this Limited Warranty:

- Only to the person or entity that originally purchased the product from D-Link or its authorized reseller or distributor, and
- Only for products purchased and delivered within the fifty states of the United States, the District of Columbia, U.S. Possessions or Protectorates, U.S. Military Installations, or addresses with an APO or FPO.

#### **Limited Warranty:**

D-Link warrants that the hardware portion of the D-Link product described below ("Hardware") will be free from material defects in workmanship and materials under normal use from the date of original retail purchase of the product, for the period set forth below ("Warranty Period"), except as otherwise stated herein.

- Hardware (excluding power supplies and fans): One (1) year
- Power supplies and fans: One (1) year
- Spare parts and spare kits: Ninety (90) days

The customer's sole and exclusive remedy and the entire liability of D-Link and its suppliers under this Limited Warranty will be, at D-Link's option, to repair or replace the defective Hardware during the Warranty Period at no charge to the original owner or to refund the actual purchase price paid. Any repair or replacement will be rendered by D-Link at an Authorized D-Link Service Office. The replacement hardware need not be new or have an identical make, model or part. D-Link may, at its option, replace the defective Hardware or any part thereof with any reconditioned product that D-Link reasonably determines is substantially equivalent (or superior) in all material respects to the defective Hardware. Repaired or replacement hardware will be warranted for the remainder of the original Warranty Period or ninety (90) days, whichever is longer, and is subject to the same limitations and exclusions. If a material defect is incapable of correction, or if D-Link determines that it is not practical to repair or replace the defective Hardware, the actual price paid by the original purchaser for the defective Hardware will be refunded by D-Link upon return to D-Link of the defective Hardware. All Hardware or part thereof that is replaced by D-Link, or for which the purchase price is refunded, shall become the property of D-Link upon replacement or refund.

#### Limited Software Warranty:

D-Link warrants that the software portion of the product ("Software") will substantially conform to D-Link's then current functional specifications for the Software, as set forth in the applicable documentation, from the date of original retail purchase of the Software for a period of ninety (90) days ("Software Warranty Period"), provided that the Software is properly installed on approved hardware and operated as contemplated in its documentation. D-Link further warrants that, during the Software Warranty Period, the magnetic media on which D-Link delivers the Software will be free of physical defects. The customer's sole and exclusive remedy and the entire liability of D-Link and its suppliers under this Limited Warranty will be, at D-Link's option, to replace the non-conforming Software (or defective media) with software that substantially conforms to D-Link's functional specifications for the Software or to refund the portion of the actual purchase price paid that is attributable to the Software. Except as otherwise agreed by DLink in writing, the replacement Software is provided only to the original licensee, and is subject to the terms and conditions of the license granted by D-Link for the Software. Replacement Software will be warranted for the remainder of the original Warranty Period and is subject to the same limitations and exclusions. If a material non-conformance is incapable of correction, or if D-Link determines in its sole discretion that it is not practical to replace the non-conforming Software, the price paid by the original licensee for the non-conforming Software (and all copies thereof) is first returned to D-Link. The license granted respecting any Software for which a refund is given automatically terminates.

#### Non-Applicability of Warranty:

The Limited Warranty provided hereunder for Hardware and Software portions of D-Link's products will not be applied to and does not cover any refurbished product and any product purchased through the inventory clearance or liquidation sale or other sales in which D-Link, the sellers, or the liquidators expressly disclaim their warranty obligation pertaining to the product and in that case, the product is being sold "As-Is" without any warranty whatsoever including, without limitation, the Limited Warranty as described herein, notwithstanding anything stated herein to the contrary.

#### Submitting A Claim:

The customer shall return the product to the original purchase point based on its return policy. In case the return policy period has expired and the product is within warranty, the customer shall submit a claim to D-Link as outlined below:

- The customer must submit with the product as part of the claim a written description of the Hardware defect or Software nonconformance in sufficient detail to allow DLink to confirm the same, along with proof of purchase of the product (such as a copy of the dated purchase invoice for the product) if the product is not registered.
- The customer must obtain a Case ID Number from D-Link Technical Support at 1-877-453-5465, who will attempt to assist the customer in resolving any suspected defects with the product. If the product is considered defective, the customer must obtain a Return Material Authorization ("RMA") number by completing the RMA form and entering the assigned Case ID Number at https:// rma.dlink.com/.

- After an RMA number is issued, the defective product must be packaged securely in the original or other suitable shipping package to ensure that it will not be damaged in transit, and the RMA number must be prominently marked on the outside of the package. Do not include any manuals or accessories in the shipping package. DLink will only replace the defective portion of the product and will not ship back any accessories.
- The customer is responsible for all in-bound shipping charges to D-Link. No Cash on Delivery ("COD") is allowed. Products sent COD will either be rejected by D-Link or become the property of D-Link. Products shall be fully insured by the customer and shipped to D-Link Systems, Inc., 17595 Mt. Herrmann, Fountain Valley, CA 92708. D-Link will not be held responsible for any packages that are lost in transit to D-Link. The repaired or replaced packages will be shipped to the customer via UPS Ground or any common carrier selected by D-Link. Return shipping charges shall be prepaid by D-Link if you use an address in the United States, otherwise we will ship the product to you freight collect. Expedited shipping is available upon request and provided shipping charges are prepaid by the customer. D-Link may reject or return any product that is not packaged and shipped in strict compliance with the foregoing requirements, or for which an RMA number is not visible from the outside of the package. The product owner agrees to pay D-Link's reasonable handling and return shipping charges for any product that is not packaged and shipped in accordance with the foregoing requirements, or that is determined by D-Link not to be defective or non-conforming.

#### What Is Not Covered:

The Limited Warranty provided herein by D-Link does not cover:

Products that, in D-Link's judgment, have been subjected to abuse, accident, alteration, modification, tampering, negligence, misuse, faulty installation, lack of reasonable care, repair or service in any way that is not contemplated in the documentation for the product, or if the model or serial number has been altered, tampered with, defaced or removed; Initial installation, installation and removal of the product for repair, and shipping costs; Operational adjustments covered in the operating manual for the product, and normal maintenance; Damage that occurs in shipment, due to act of God, failures due to power surge, and cosmetic damage; Any hardware, software, firmware or other products or services provided by anyone other than D-Link; and Products that have been purchased from inventory clearance or liquidation sales or other sales in which D-Link, the sellers, or the liquidators expressly disclaim their warranty obligation pertaining to the product.

While necessary maintenance or repairs on your Product can be performed by any company, we recommend that you use only an Authorized D-Link Service Office. Improper or incorrectly performed maintenance or repair voids this Limited Warranty.

#### **Disclaimer of Other Warranties:**

EXCEPT FOR THE LIMITED WARRANTY SPECIFIED HEREIN, THE PRODUCT IS PROVIDED "AS-IS" WITHOUT ANY WARRANTY OF ANY KIND WHATSOEVER INCLUDING, WITHOUT LIMITATION, ANY WARRANTY OF MERCHANTABILITY, FITNESS FOR A PARTICULAR PURPOSE AND NONINFRINGEMENT.

IF ANY IMPLIED WARRANTY CANNOT BE DISCLAIMED IN ANY TERRITORY WHERE A PRODUCT IS SOLD, THE DURATION OF SUCH IMPLIED WARRANTY SHALL BE LIMITED TO THE DURATION OF THE APPLICABLE WARRANTY PERIOD SET FORTH ABOVE. EXCEPT AS EXPRESSLY COVERED UNDER THE LIMITED WARRANTY PROVIDED HEREIN, THE ENTIRE RISK AS TO THE QUALITY, SELECTION AND PERFORMANCE OF THE PRODUCT IS WITH THE PURCHASER OF THE PRODUCT.

#### Limitation of Liability:

TO THE MAXIMUM EXTENT PERMITTED BY LAW, D-LINK IS NOT LIABLE UNDER ANY CONTRACT, NEGLIGENCE, STRICT LIABILITY OR OTHER LEGAL OR EQUITABLE THEORY FOR ANY LOSS OF USE OF THE PRODUCT, INCONVENIENCE OR DAMAGES OF ANY CHARACTER, WHETHER DIRECT, SPECIAL, INCIDENTAL OR CONSEQUENTIAL (INCLUDING, BUT NOT LIMITED TO, DAMAGES FOR LOSS OF GOODWILL, LOSS OF REVENUE OR PROFIT, WORK STOPPAGE, COMPUTER FAILURE OR MALFUNCTION, FAILURE OF OTHER EQUIPMENT OR COMPUTER PROGRAMS TO WHICH D-LINK'S PRODUCT IS CONNECTED WITH, LOSS OF INFORMATION OR DATA CONTAINED IN, STORED ON, OR INTEGRATED WITH ANY PRODUCT RETURNED TO D-LINK FOR WARRANTY SERVICE) RESULTING FROM THE USE OF THE PRODUCT, RELATING TO WARRANTY SERVICE, OR ARISING OUT OF ANY BREACH OF THIS LIMITED WARRANTY, EVEN IF D-LINK HAS BEEN ADVISED OF THE POSSIBILITY OF SUCH DAMAGES. THE SOLE REMEDY FOR A BREACH OF THE FOREGOING LIMITED WARRANTY IS REPAIR, REPLACEMENT OR REFUND OF THE DEFECTIVE OR NONCONFORMING PRODUCT. THE MAXIMUM LIABILITY OF D-LINK UNDER THIS WARRANTY IS LIMITED TO THE PURCHASE PRICE OF THE PRODUCT COVERED BY THE WARRANTY. THE FOREGOING EXPRESS WRITTEN WARRANTIES AND REMEDIES ARE EXCLUSIVE AND ARE IN LIEU OF ANY OTHER WARRANTIES OR REMEDIES, EXPRESS, IMPLIED OR STATUTORY.

#### **Governing Law:**

This Limited Warranty shall be governed by the laws of the State of California. Some states do not allow exclusion or limitation of incidental or consequential damages, or limitations on how long an implied warranty lasts, so the foregoing limitations and exclusions may not apply. This Limited Warranty provides specific legal rights and you may also have other rights which vary from state to state.

#### Trademarks:

D-Link is a registered trademark of D-Link Corporation/D-Link Systems, Inc. Other trademarks or registered trademarks are the property of their respective owners.

#### **Copyright Statement:**

No part of this publication or documentation accompanying this product may be reproduced in any form or by any means or used to make any derivative such as translation, transformation, or adaptation without permission from D-Link Corporation/D-Link Systems, Inc., as stipulated by the United States Copyright Act of 1976 and any amendments thereto. Contents are subject to change without prior notice.

Copyright ©2008 by D-Link Corporation/D-Link Systems, Inc. All rights reserved.

#### **CE Mark Warning:**

This is a Class B product. In a domestic environment, this product may cause radio interference, in which case the user may be required to take adequate measures.

#### **FCC Statement:**

This equipment has been tested and found to comply with the limits for a Class B digital device, pursuant to Part 15 of the FCC Rules. These limits are designed to provide reasonable protection against harmful interference in a residential installation. This equipment generates, uses and can radiate radio frequency energy and, if not installed and used in accordance with the instructions, may cause harmful interference to radio communications. However, there is no guarantee that interference will not occur in a particular installation. If this equipment does cause harmful interference to radio or television reception, which can be determined by turning the equipment off and on, the user is encouraged to try to correct the interference by one of the following measures:

- Reorient or relocate the receiving antenna.
- Increase the separation between the equipment and receiver.
- Connect the equipment into an outlet on a circuit different from that to which the receiver is connected.
- Consult the dealer or an experienced radio/TV technician for help.

This device complies with Part 15 of the FCC Rules. Operation is subject to the following two conditions: (1) This device may not cause harmful interference, and (2) this device must accept any interference received, including interference that may cause undesired operation.

#### FCC Caution:

Any changes or modifications not expressly approved by the party responsible for compliance could void the user's authority to operate this equipment.

### **IMPORTANT NOTICE:**

#### FCC Radiation Exposure Statement:

This equipment complies with FCC radiation exposure limits set forth for an uncontrolled environment. This equipment should be installed and operated with minimum distance 20cm between the radiator & your body. To maintain compliance with FCC RF exposure compliance requirements, please avoid direct contact to the transmitting antenna during transmitting.

This transmitter must not be co-located or operating in conjunction with any other antenna or transmitter.

The availability of some specific channels and/or operational frequency bands are country dependent and are firmware programmed at the factory to match the intended destination. The firmware setting is not accessible by the end user.

#### Appendix E - Warranty

#### **ICC Notice:**

Operation is subject to the following two conditions:

1) This device may not cause interference and

2) This device must accept any interference, including interference that may cause undesired operation of the device.

#### IMPORTANT NOTE: IC Radiation Exposure Statement:

This equipment complies with IC radiation exposure limits set forth for an uncontrolled environment. End users must follow the specific operating instructions for satisfying RF exposure compliance. This equipment should be installed and operated with minimum distance 20cm between the radiator & your body.

This device has been designed to operate with an antenna having a maximum gain of 2 dB. Antenna having a higher gain is strictly prohibited per regulations of Industry Canada. The required antenna impedance is 50 ohms.

#### Règlement d'Industry Canada

Les conditions de fonctionnement sont sujettes à deux conditions:

- (1) Ce périphérique ne doit pas causer d'interférence et.
- (2) Ce périphérique doit accepter toute interférence, y compris les interférences pouvant perturber le bon fonctionnement de ce périphérique.

# Registration

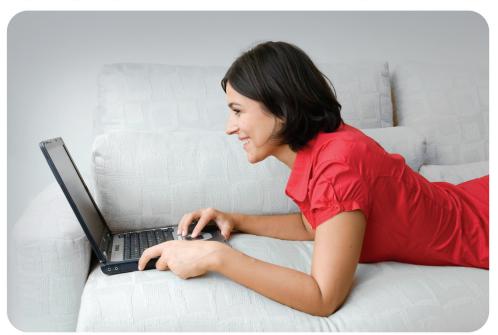

Register your product online at www.onlineregister.com/dlink

Product registration is entirely voluntary and failure to complete or return this form will not diminish your warranty rights.

Version 1.0 September 28, 2010